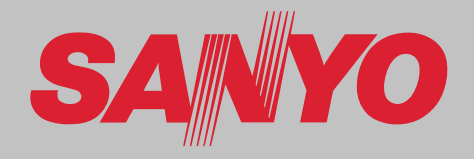

# **Projecteur multimédia MODÈLE PDG-DHT100L**

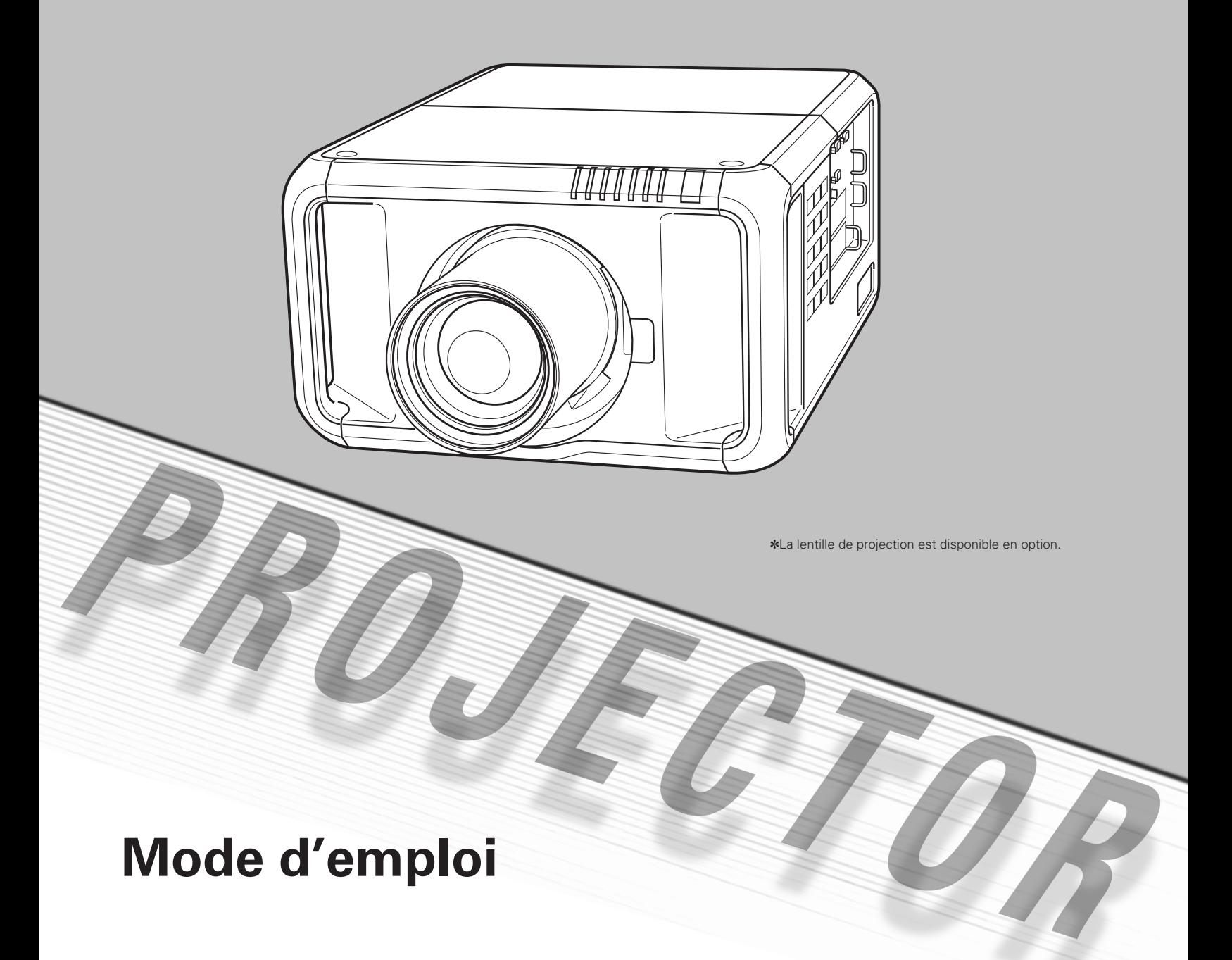

<span id="page-1-0"></span>La technologie extrêmement sophistiquée utilisée pour ce projecteur multimédia lui donne d'excellentes qualités de portabilité, de solidité et de facilité d'utilisation. Ce projecteur utilise des fonctions multimédia incorporées.

### ◆ **Projecteur DLP® à haute résolution**

Ce projecteur est compatible avec les signaux Full HD, ce qui lui permet d'effectuer une projection haute définition. Il est aussi compatible avec deux types différents de roues chromatiques pouvant être changées par l'utilisateur, ce qui permet d'obtenir une reproduction des couleurs riches ou à haute luminosité. La combinaison des roues chromatiques de reproduction des couleurs BrilliantColor™ et riches (fournies) offre une reproduction des couleurs plus réaliste.

#### ◆ **Riche en fonctions**

Ce projecteur possède de nombreuses fonctions utiles, telles que le décalage de lentille, la projection à partir du plafond et de l'arrière de l'écran, la projection omnidirectionnelle perpendiculaire, une grande variété d'options de lentille, etc.

#### ◆ **Configuration simple du système d'ordinateur**

Le système de multibalayage dont ce projecteur est équipé lui permet de s'adapter rapidement à presque tous les signaux de sortie d'ordinateur (p.35). La résolution jusqu'à WUXGA peut être acceptée.

#### ◆ **Fonction de sécurité**

La fonction de sécurité vous permet d'assurer la sécurité. La fonction de verrouillage des touches vous permet de verrouiller le fonctionnement des commandes latérales ou de la télécommande (p.58). Les fonctions de verrouillage par code PIN interdit l'utilisation non autorisée du projecteur (p.58 - 59).

#### ◆ **Extinction automatique**

La fonction d'Extinction automatique permet de diminuer la consommation de courant et de conserver la durée de vie de la lampe (p.57).

#### ◆ **Filtre à maintenance active**

Le projecteur contrôle l'état du filtre et remplace automatiquement le filtre lorsqu'il détecte que celuici est bouché.

#### ◆ **Fonctions d'entretien commodes**

Les fonctions d'entretien de la lampe et du filtre permettent d'effectuer un entretien correct plus soigné du projecteur.

#### ◆ **Image dans Image**

Ce projecteur peut projeter deux images simultanément en utilisant soit le mode Image dans Image incorporé soit le mode Image par Image. (p.51)

#### ✔*Remarques:*

#### ◆ **Affichage multi-langues des menus**

Le menu de fonctionnement peut être affiché dans les langues suivantes: anglais, allemand, français, italien, espagnol, portugais, hollandais, suédois, russe, chinois, coréen ou japonais (p.49).

#### ◆ **Décalage de lentille motorisé**

Grâce à la fonction de décalage de lentille motorisé, vous pouvez déplacer la lentille de projection vers le haut, vers le bas, vers la droite et vers la gauche. Cette fonction vous permet de placer facilement l'image projetée à l'endroit voulu. Vous pouvez aussi régler le zoom et la mise au point en utilisant une opération motorisée. (p.28)

Selon la lentille en option utilisée, il est possible que les fonctions de zoom et de mise au point ne soient pas utilisables.

#### ◆ **Fonction Shutter**

Le projecteur est équipé d'un obturateur qui rend momentanément l'image entièrement noire pendant que l'image projetée n'est pas nécessaire, tout en gardant le projecteur sous tension. La fonction Gestion Obturateur permet de régler la minuterie. Elle permet d'éviter de laisser le projecteur sous tension avec l'obturateur fermé pendant une longue durée. (p.60)

#### ◆ **Plate-forme multiple d'utilisation asouple**

Ce projecteur est équipé de différentes bornes d'entrée/sortie et de 2 logements de bornes pour des possibilités d'extension, afin de pouvoir capter de nombreux signaux provenant d'ordinateurs ou d'appareils vidéo (p.19 - 21). Pour plus de détails concernant les cartes d'interface en option, adressez-vous au revendeur du projecteur.

#### ◆ **Carte réseau**

Ce projecteur est équipé d'une carte réseau qui permet de commander et de configurer le projecteur par l'intermédiaire des câbles réseau avec le navigateur Web de votre ordinateur. Le projecteur peut être commandé et configuré à distance.

### ◆ **HD DATA WIRELESS (en option)**

Ce projecteur étant compatible avec le système de transmission HD DATA WIRELESS non compressé, il est inutile de le relier à des sources avec des câbles et des fils, ce qui permet de l'installer plus facilement dans des endroits tels que des grandes salles.

 <sup>•</sup> Il est possible que le menu à l'écran et les illustrations contenues dans ce manuel soient légèrement différents du produit réel.

<sup>•</sup> Le contenu de ce manuel est sujet à changement sans préavis.

## **Table des matières**

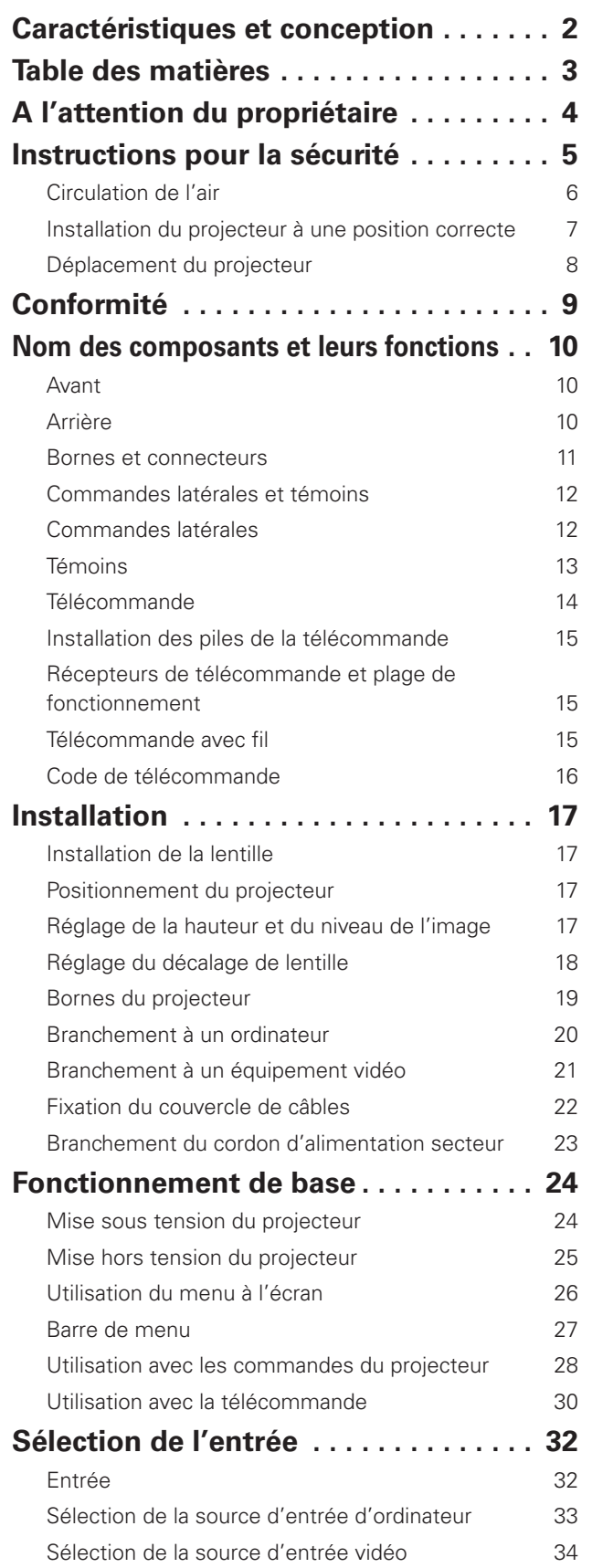

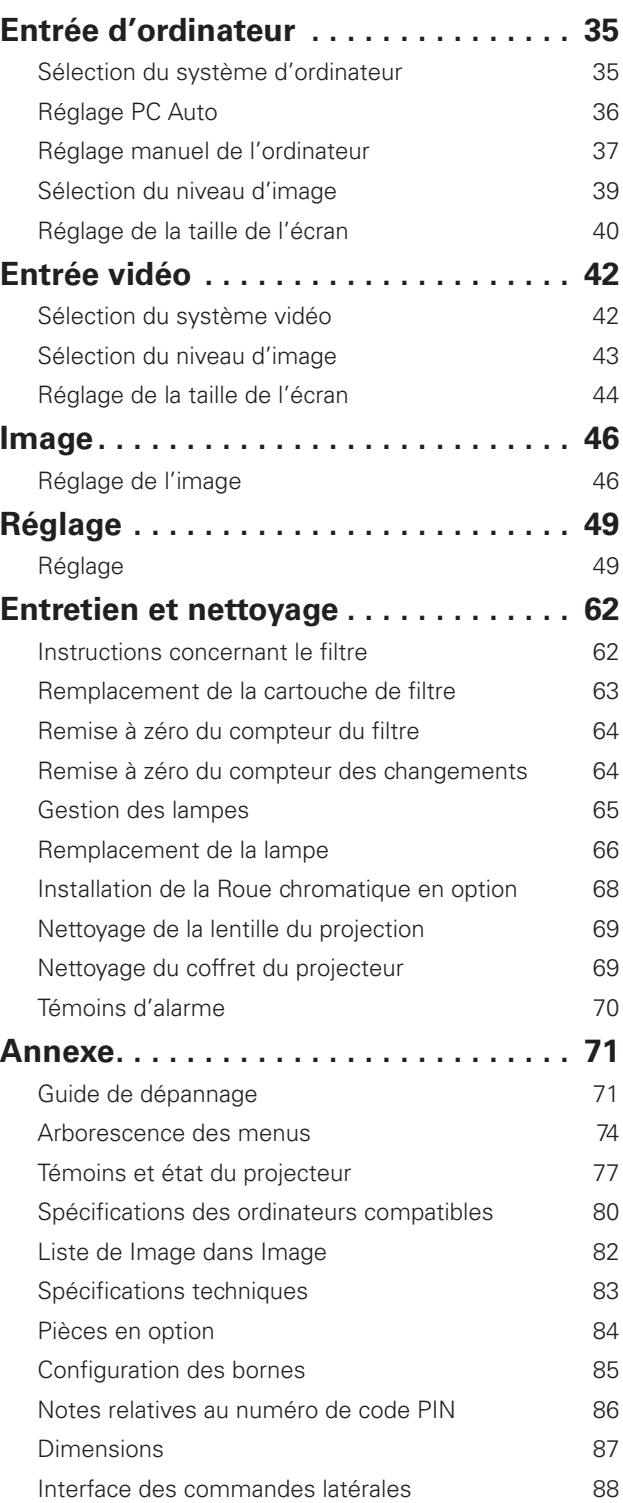

#### *Marques commerce*

Les noms des sociétés ou des produits mentionnés dans ce manuel sont des marques déposées ou des marques commerce de leur société respective. DLP est une marque déposée de Texas Instruments. BrilliantColor et DynamicBlack sont des marques commerciales de Texas Instruments.

<span id="page-3-0"></span>Avant d'installer et d'utiliser le projecteur, veuillez lire entièrement le présent mode d'emploi.

Ce projecteur possède un grand nombre de caractéristiques et de fonctions très commodes. En suivant correctement les instructions d'utilisation du projecteur, vous pourrez utiliser au mieux ses possibilités, et le conserver en bon état de marche pendant de longues années.

Si vous n'utilisez pas correctement l'appareil, non seulement vous réduirez la durée de vie du projecteur, mais vous risquerez de causer des anomalies de fonctionnement, un incendie ou d'autres accidents.

Si votre projecteur semble fonctionner incorrectement, lisez à nouveau ce mode d'emploi, vérifiez les opérations et les branchements des câbles, et essayez d'appliquer les solutions proposées dans la section "Guide de dépannage" se trouvant à la fin de ce manuel. Si l'anomalie persiste, contactez le revendeur chez qui vous avez acheté le projecteur ou un centre de service.

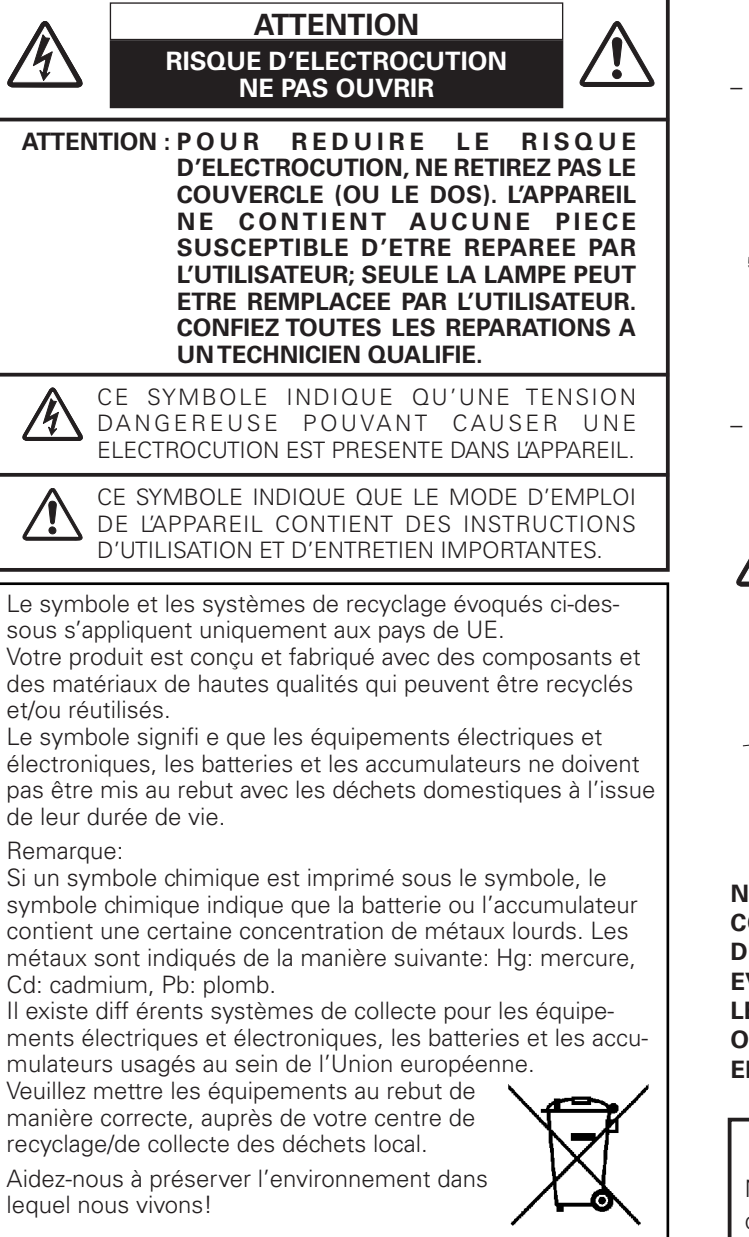

**VEUILLEZ LIRE ET CONSERVER CE MODE D'EMPLOI POUR REFERENCE ULTERIEURE.**

# **Précautions de sécurité**

**AVERTISSEMENT: OCET APPAREIL DOIT ETRE MIS A LA MASSE.** 

#### l**POUR REDUIRE LE RISQUE D'INCENDIE OU DE DECHARGE ELECTRIQUE, N'EXPOSEZ PAS L'APPAREIL A LA PLUIE OU A L'HUMIDITE.**

- La lentille de projection du projecteur produit une lumière intense. Ne regardez pas directement dans la lentille de projection, ceci pourrait entraîner des blessures aux yeux. Veillez particulièrement à ce que des enfants ne regardent pas directement le rayon lumineux.
- Installez le projecteur à une position adéquate. Sinon, il y aurait risque d'incendie.
- Pour assurer une bonne circulation de l'air et un bon refroidissement de l'appareil, il est essentiel de laisser un espace suffisant au-dessus, sur les côtés et à l'arrière du coffret du projecteur. Les dimensions mentionnées ici indiquent l'espace minimum requis. Si le projecteur doit être placé dans un meuble ou dans une installation fermée, il faut maintenir ces distances minimum.
- Veillez à ce que les ouvertures de ventilation du projecteur ne soient pas obstruées. Si le projecteur s'échauffe excessivement, ceci risquera de réduire sa durée de service et de causer des accidents graves.

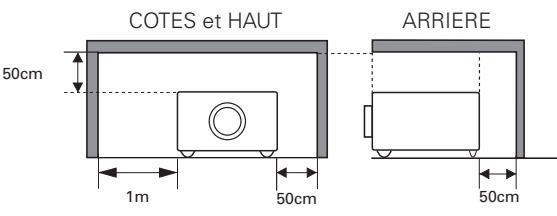

– Si le projecteur ne sera pas utilisé pendant une période prolongée, débranchez-le de la prise courant.

#### **PRECAUTION POUR SUSPENDRE LE PROJECTEUR AU PLAFOND**

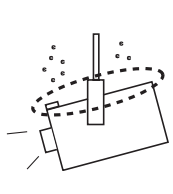

Lorsque vous suspendez le projecteur au plafond, nettoyez les ouvertures d'entrée d'air et le haut du projecteur périodiquement avec un aspirateur. Si vous n'effectuez pas le nettoyage du projecteur pendant une longue période, la poussière risquera de s'accumuler sur les ventilateurs de refroidissement; ceci pourrait causer une panne ou un accident.

**NE PLACEZ PAS LE PROJECTEUR DANS UN ENDROIT COMPORTANT DES CORPS GRAS, DE L'HUMIDITE OU DE LA FUMEE, DANS UNE CUISINE PAR EXEMPLE, POUR EVITER DE CAUSER UNE PANNE OU UN DESASTRE. SI LE PROJECTEUR ENTRE EN CONTACT AVEC DE L'HUILE OU DES PRODUITS CHIMIQUES, IL RISQUERA D'ETRE ENDOMMAGE.**

### **ATTENTION**

Ne peut être utilisé dans une salle d'ordinateurs telle que définie dans la norme ANSI/NFPA 75 Standard for Protection of Electronic Computer/Data Processing Equipment.

<span id="page-4-0"></span>Lisez toutes les instructions de sécurité et d'utilisation avant la mise en service du projecteur.

Lisez toutes les instructions données ici et conservez-les pour référence ultérieure. Débranchez le projecteur de la prise secteur avant de le nettoyer. N'utilisez pas de nettoyant liquide ou en aérosol. Pour le nettoyage, utilisez un chiffon humide.

Respectez tous les avertissements et instructions indiqués sur le projecteur.

Pour plus de protection lors d'un orage, ou si l'appareil est laissé sans surveillance ou non utilisé pendant une longue période, débranchez-le de la prise secteur. Ceci évitera des dommages dus aux éclairs et aux sautes de tension.

N'exposez pas cet appareil à la pluie ou ne l'utilisez pas près de l'eau... par exemple dans un sous-sol humide, près d'une piscine, etc.

N'utilisez pas d'accessoires non recommandés par le fabricant, car ils peuvent être dangereux.

Ne placez pas le projecteur sur un chariot, un support ou une table instables. Le projecteur risque de tomber et de causer de graves blessures à un enfant ou un adulte, et d'être gravement endommagé. N'utilisez qu'un chariot ou un support recommandé par le fabricant, ou vendu avec le projecteur. L' installation au mur ou sur une étagère doit être conforme aux instructions du fabricant, et doit être faite en utilisant un nécessaire d'installation approuvé par le fabricant.

L'ensemble projecteur/chariot doit être manipulé avec soin. Des arrêts brusques, une force excessive ou des surfaces irrégulières peuvent faire se renverser le chariot.

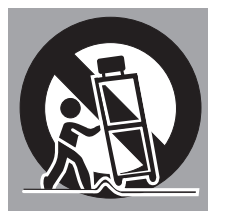

Des fentes et des ouvertures dans le coffret, sur le côté et en dessous, sont prévues pour la ventilation, pour assurer un fonctionnement fiable et pour éviter que l'appareil surchauffe.

Les ouvertures ne doivent jamais être couvertes avec un tissu ou d'autres objets, et les ouvertures inférieures ne doivent pas être bloquées si le projecteur est placé sur un lit, un sofa, un tapis ou une autre surface du même type. Ce projecteur ne doit jamais être placé sur ou à proximité d'un radiateur ou d' une sortie de chauffage.

Ce projecteur ne doit pas être placé dans une installation encastrée telle qu'un meuble-bibliothèque, sans qu'une ventilation adéquate ne soit prévue.

N'introduisez pas d'objets d'aucune sorte dans le projecteur par les fentes du coffret car ils risqueraient de toucher des composants placés sous haute tension dangereuse, ou de court-circuiter des pièces, ce qui pourrait causer un incendie ou une décharge électrique. Ne renversez jamais de liquide sur le projecteur.

N'installez pas le projecteur à proximité des conduits de ventilation d'un climatiseur.

Ce projecteur ne doit fonctionner que sur une source d' alimentation conforme aux normes indiquées sur l'étiquette. En cas de doute, consultez votre revendeur agréé ou la compagnie d'électricité locale.

Ne surchargez ni les prises de courant ni les rallonges car cela peut entraîner un incendie ou une décharge électrique. Ne placez aucun poids sur le cordon d'alimentation. Ne placez pas ce projecteur à un endroit où le câble d'alimentation risquera d'être piétiné et endommagé.

N'essayez jamais de réparer ce projecteur vous-même car l' ouverture ou le retrait de couvercles peut vous exposer à des tensions élevées dangereuses ou à d'autres dangers. Toutes les réparations doivent être effectuées par un personnel qualifié.

Débranchez le projecteur de la prise secteur et confiez la réparation à un personnel qualifié dans les cas suivants:

- a. Lorsque le cordon ou la fiche d'alimentation sont endommagés ou effilochés.
- b. Si du liquide a été renversé sur le projecteur.
- c. Si le projecteur a été exposé à la pluie ou à l'eau.
- d. Si le projecteur ne fonctionne pas normalement lorsque vous suivez correctement les instructions. Réglez uniquement les commandes indiquées dans le mode d' emploi car un réglage incorrect d'autres commandes peut causer des dommages exigeant l'intervention d' un technicien qualifié pour effectuer de gros travaux de réparation pour remettre le projecteur en état de marche.
- e. Si le projecteur est tombé ou si le coffret est endommagé.
- f. Lorsque les performances du projecteur se dégradent, il faut faire réparer l'appareil.

Lorsque des pièces de rechange sont requises, assurez-vous que le technicien a utilisé des pièces de rechange spécifiées par le fabricant, dont les caractéristiques sont identiques à celles de la pièce originale. Les substitutions de pièces non autorisées peuvent causer un incendie, une décharge électrique ou des blessures corporelles.

Après tout travail de réparation ou d'entretien, demandez au technicien de faire les vérifications de sécurité habituelles pour confirmer que le projecteur est en parfait état de fonctionnement.

#### **REMARQUE POUR LES CLIENTS DES ÉTATS-UNIS**

Hg) LA OU LES LAMPES À L'INTÉRIEUR DE CE PRODUIT CONTIENNENT DU MERCURE ET DOIVENT ÊTRE RECYCLÉES OU MISES AU REBUT CONFORMÉMENT À LA LÉGISLATION LOCALE, DES ÉTATS OU FÉDÉRALES.

### <span id="page-5-0"></span>*Circulation de l'air*

Le coffret comporte des ouvertures pour la ventilation, afin d'assurer le bon fonctionnement du produit et de le protéger contre la surchauffe; ces ouvertures ne doivent pas être obstruées ou recouvertes par un objet.

# **ATTENTION**

L'air chaud est expulsé par les ouvertures de sortie d'air. Lorsque vous utilisez ou que vous installez le projecteur, prenez les précautions suivantes.

- Ne placez pas d'objets inflammables ou de bombe aérosol à proximité du projecteur, car de l'air chaud est expulsé par les ouvertures de ventilation.
- Veillez à ce que les ouvertures de sortie d'air soient situées à au moins 1 m des objets environnants.
- Ne touchez pas les parties périphériques de l'ouverture de sortie d'air, en particulier les vis et les pièces métalliques. Ces parties deviennent chaudes lorsque le projecteur fonctionne.
- Ne posez pas d'objets sur le coffret. Les objets posés sur le coffret risquent non seulement d'être endommagés, mais aussi ils risquent de s'enflammer sous l'effet de la chaleur dégagée par le projecteur.
- N'obstruez pas les orifices de ventilation avec du papier ou d'autres matériaux.
- Veillez à ce qu'il n'y ait aucun objet sous le projecteur. Si un objet se trouve sous le projecteur, celui-ci ne pourra pas aspirer d'air de refroidissement par la fente de ventilation inférieure.

Les ventilateurs dont le projecteur est équipé assurent son refroidissement. La vitesse de fonctionnement des ventilateurs change en fonction de la température interne du projecteur.

### **IMPORTANT!**

#### **Entretien du filtre!!**

Le projecteur utilise une lampe qui produit une chaleur considérable. Les ventilateurs de refroidissement et les ouvertures de ventilation permettent de dissiper la chaleur en aspirant de l'air dans l'appareil; le filtre est placé dans les ouvertures d'entrée d'air afin d'empêcher toute pénétration de poussière dans le projecteur.

Pour entretenir correctement le projecteur, il faut le nettoyer régulièrement. Eliminez les impuretés ou la poussière accumulées sur le projecteur.

Lorsque le projecteur atteint l'intervalle de temps réglé dans la minuterie, une icône de remplacement du filtre (fig.1) apparaît sur l'écran et le témoin WARNING FILTER s'allume sur le panneau supérieur (voir ci-dessous) pour indiquer qu'il faut remplacer le filtre.

Lorsque le projecteur détecte que le filtre est bouché et que la cartouche de filtre n'a plus de réserve de changements, une icône de remplacement du filtre (fig.2) apparaît sur l'écran et le témoin WARNING FILTER s'allume sur le panneau supérieur (voir ci-dessous). Arrêtez immédiatement d'utiliser le projecteur et remplacez la cartouche de filtre.

Si les ouvertures de ventilation sont bouchées et si vous ne nettoyez pas le projecteur pendant une longue période, vous risquez non seulement d'endommager le projecteur et d'avoir à effectuer des réparations coûteuses, mais aussi de causer des accidents ou un incendie.

Pour plus de détails concernant l'entretien du filtre, reportez-vous aux sections "Compteur du filtre" à la page 61 et "Entretien et nettoyage" aux pages 62-64.

**Si le projecteur subit des dommages parce que vous avez utilisé un filtre sale ou que vous n'avez pas effectué l'entretien correctement, la garantie du projecteur sera annulée.**

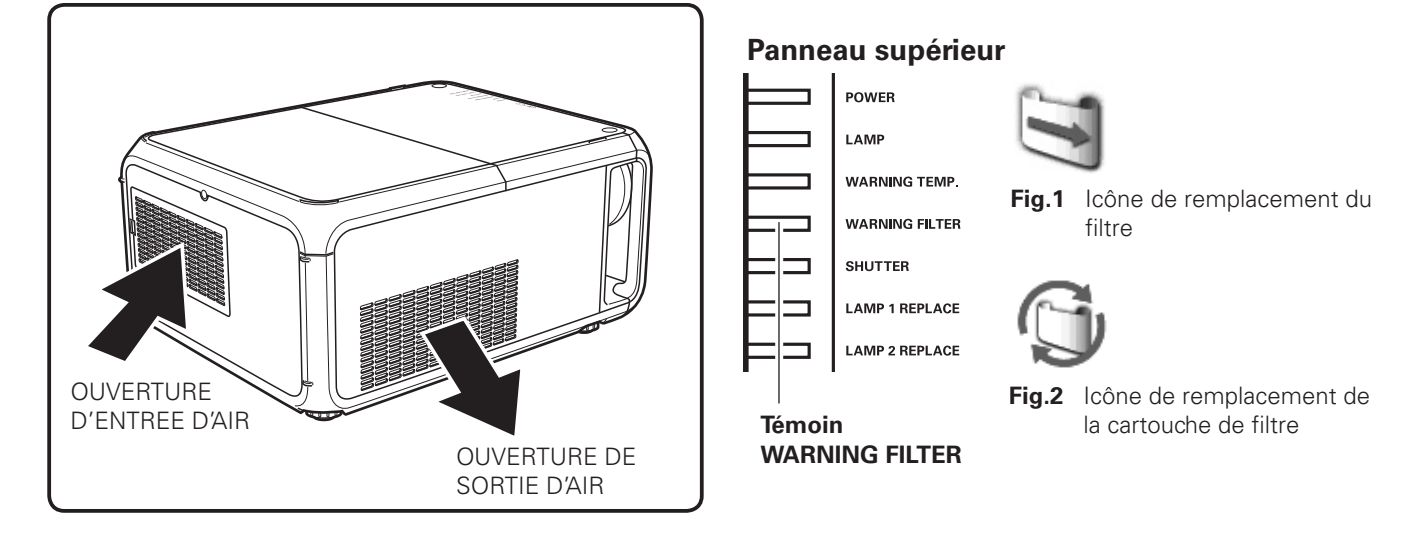

### **6**

### <span id="page-6-0"></span>*Installation du projecteur à une position correcte*

Utilisez correctement le projecteur en le plaçant à des positions correctes. Si vous le placez à une position incorrecte, vous risquez de réduire la durée de vie de la lampe, de causer un accident grave ou un incendie. Ce projecteur peut projeter les images en positions inclinées vers le haut, vers le bas, ou perpendiculairement au plan horizontal.

#### ✔*Remarques:*

- • Pour inverser ou renverser l'image, mettez la fonction de plafond sur "On". (p.41, 45)
- • Il est impossible d'utiliser le projecteur à une altitude supérieure à 3.000 mètres.

### **Précautions pour le positionnement**

Lorsque vous installez le projecteur, évitez de le placer comme suit.

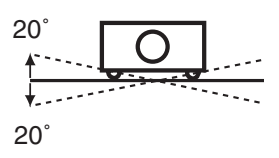

Ne penchez pas le projecteur de plus de 20 degrés d'un côté à l'autre.

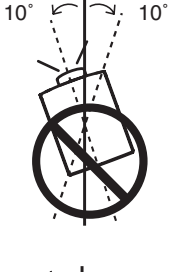

Pour la projection vers le haut, n'inclinez pas le projecteur de plus de 10 degrés vers la droite et vers la gauche.

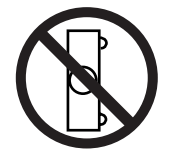

Ne placez pas le projecteur sur l'un de ses côtés pour projeter une image.

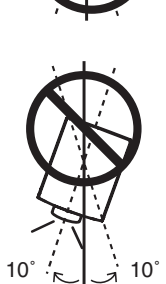

Pour la projection vers le bas, n'inclinez pas le projecteur de plus de 10 degrés vers la droite et vers la gauche.

### **PRECAUTION POUR LE MONTAGE AU PLAFOND**

Pour monter le projecteur au plafond, il vous faut le kit de montage au plafond conçu spécialement pour ce projecteur. Si le projecteur n'est pas correctement monté, il risquera de tomber et de causer des accidents ou des blessures. Pour plus de détails, adressez-vous à votre revendeur. La garantie de ce projecteur ne couvre pas les dommages causés par l'utilisation d'un kit de montage au plafond non recommandé, ou par l'installation du kit de montage au plafond à un endroit inadéquat.

### <span id="page-7-0"></span>*Déplacement du projecteur*

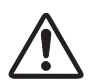

Rétractez les pieds réglables pour éviter d'endommager la lentille et le coffret. Par mesure de sécurité, le concours d'au moins 2 personnes est recommandé pour tenir le projecteur des deux côtés lors du déplacement du projecteur, car le projecteur est lourd. Lorsqu'il faut absolument que le projecteur soit déplacé par une seule personne, cette personne doit saisir la poignée et procéder en faisant très attention. Si vous le déplacez de façon incorrecte, vous risquez de vous blesser ou d'endommager le coffret.

### **PRECAUTION POUR LE TRANSPORT DU PROJECTEUR**

- Evitez absolument de laisser tomber ou de percuter le projecteur, sinon il pourrait subir des dommages ou présenter des anomalies de fonctionnement.
- Pour transporter le projecteur, utilisez un étui de transport adéquat.
- Ne confiez le transport du projecteur à un agent de transport qu'après l'avoir mis dans un étui de transport adéquat. Sinon, le projecteur risquerait d'être endommagé. Pour faire transporter le projecteur par un agent de transport, demandez conseil à votre revendeur.
- Ne rangez pas le projecteur dans son étui avant qu'il soit suffisamment refroidi.
- Ne transportez pas le projecteur avec une lentille de rechange installée.

Déplacement du projecteur par une seule personne

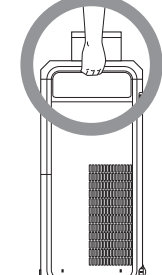

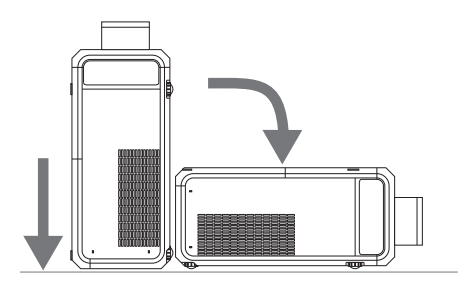

Si vous êtes seul pour déplacer le projecteur, saisissez les poignées et portez le projecteur en orientant la lentille vers le haut. Posez-le ensuite à la position correcte.

### <span id="page-8-0"></span>**Avis de la commission fédérale des communications**

Cet appareil a été testé et jugé conforme aux limites des appareils numériques de classe A, conformément à l'article 15 des règlements FCC. Ces limites sont destinées à assurer une protection raisonnable contre les interférences nuisibles lorsque cet appareil est utilisé dans un environnement commercial. Cet appareil produit, utilise et peut émettre de l'énergie de fréquence radio, et s'il n'est pas installé et utilisé conformément au mode d'emploi, il pourra produire des interférences affectant négativement les communications radio. L'utilisation de cet appareil dans une zone résidentielle risque de causer des interférences nuisibles, auquel cas l'utilisateur sera tenu de corriger les interférences à ses propres frais. N'effectuez aucun changement ou modification de l'équipement qui ne soit pas spécifié dans les instructions. Si vous effectuez de tels changements ou modifications, on pourra vous demander d'arrêter d'utiliser l'équipement.

#### **Déclaration de Conformité d'Industry Canada**

Cet appareil numérique de Classe A est conforme au ICES-003 canadien.

#### **AVERTISSEMENT**

Cet équipement appartient à la classe A. Il est susceptible de produire des interférences dans les zones résidentielles; dans ce cas, l'utilisateur pourra être tenu de prendre les mesures correctives appropriées.

### **Normes du cordon d'alimentation secteur**

Le cordon d'alimentation secteur fourni avec ce projecteur est conforme aux normes d'utilisation du pays où vous l'avez acheté.

#### **Cordon d'alimentation secteur pour les Etats-Unis et le Canada:**

Le cordon d'alimentation secteur utilisé aux Etats-Unis et au Canada figure dans la liste des Underwriters Laboratories (UL) et est certifié par la Canadian Standard Association (CSA).

Le cordon d'alimentation secteur possède une fiche de ligne secteur avec mise à la masse. Ceci est un dispositif de sécurité qui garantit que la fiche est bien adaptée à la prise de courant. N'essayez pas de modifier ce dispositif de sécurité. Si vous ne pouvez pas introduire la fiche dans la prise, adressez-vous à votre électricien.

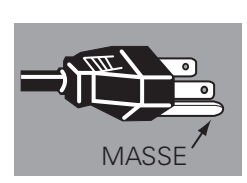

#### **Cordon d'alimentation secteur pour le Royaume-Uni:**

Ce cordon est déjà équipé d'une fiche moulée possédant un fusible, dont la valeur est indiquée sur la face de la broche de la fiche. Si vous devez remplacer le fusible, un fusible BS 1362 de même calibre approuvé par ASTA et portant la marque **ASA** doit être utilisé. Si le cache du fusible est détachable, n'utilisez jamais la fiche sans son cache.

Si vous avez besoin de remplacer le fusible, veillez à ce qu'il soit d'une couleur identique à celle que vous pouvez voir sur la face de la broche de la fiche (rouge ou orange). Vous pouvez vous procurer les caches de fusibles au service des pièces indiqué dans votre mode d'emploi. Si la fiche fournie n'est pas adaptée à votre prise de courant, veuillez la couper et la détruire.

Vous devez préparer correctement l'extrémité du cordon souple et fixer la fiche adéquate.

#### **AVERTISSEMENT: IL EST DANGEREUX D'INTRODUIRE UNE FICHE DONT LE CORDON FLEXIBLE EST DENUDE DANS UNE PRISE DE COURANT SOUS TENSION.**

Les fils du cordon secteur de cet appareil possèdent des couleurs correspondant aux codes suivants:

Vert et jaune ................. Masse

Bleu .............................. Neutre

Brun ............................. Conducteur

Comme les couleurs des fils du cordon secteur de cet appareil peuvent ne pas correspondre aux marques de couleurs identifiant les bornes de votre fiche, procédez comme suit:

Le fil vert et jaune doit être connecté à la borne de la fiche marquée de la lettre E ou du symbole de masse de sécurité

 $\frac{1}{x}$ , ou colorée en vert ou en vert et jaune.

Le fil bleu doit être connecté à la borne marquée de la lettre N ou colorée en noir.

Le fil brun doit être connecté à la borne marquée de la lettre L ou colorée en rouge.

#### **AVERTISSEMENT: CET APPAREIL DOIT ETRE MIS A LA MASSE.**

**LA PRISE DE COURANT DOIT ETRE INSTALLEE A PROXIMITE DE L'APPAREIL, ET ETRE FACILEMENT ACCESSIBLE.**

<span id="page-9-0"></span>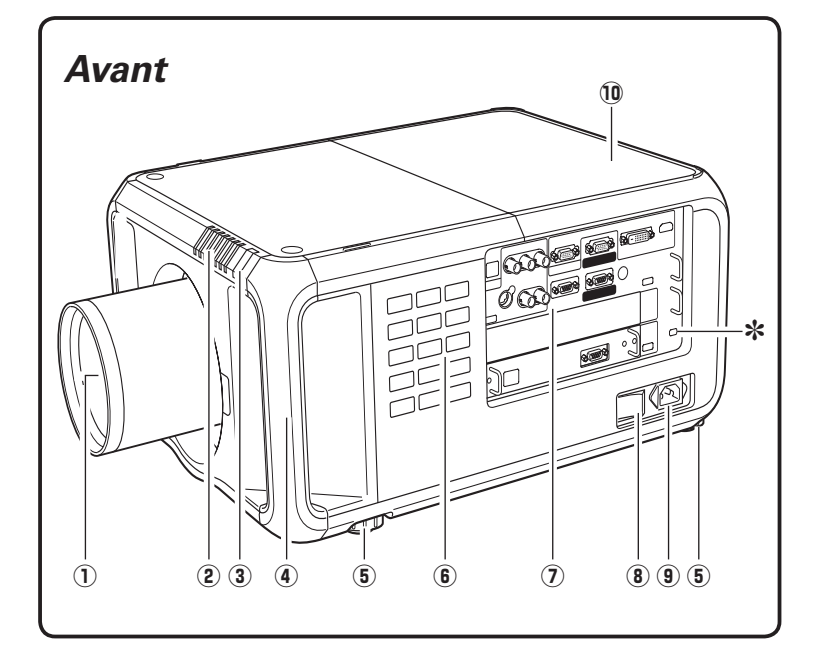

- q **Lentille de projection (en option)**
- 2 Témoins
- **3** Récepteur de télécommande **infrarouge (avant)**
- **(4) Poignée**
- **(5) Pieds réglables**
- y **Commandes latérales**
- u **Bornes et connecteurs**
- i **Interrupteur d'alimentation principal**
- **9** Connecteur du cordon secteur
- !0**Couvercle de la lampe**

#### ✽ **Logement de sécurité Kensington**

- Ce logement a été conçu pour un verrou Kensington utilisé pour empêcher tout vol du projecteur.
- \*Kensington est une marque déposée de ACCO Brands Corporation.

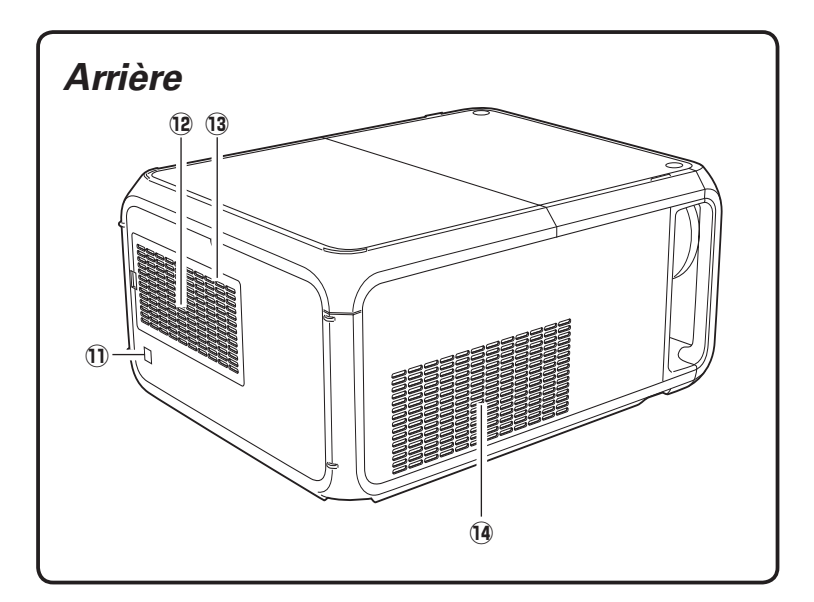

- !1 **Récepteur de télécommande infrarouge (arrière)**
- !2 **Ouverture d'entrée d'air**
- !3**Couvercle du filtre à air**
- !4**Ouverture de sortie d'air**

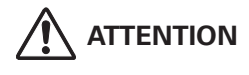

L'air chaud est expulsé par l'ouverture de sortie d'air. Ne placez pas d'objets sensibles à la chaleur à proximité de ce côté.

### <span id="page-10-0"></span>*Bornes et connecteurs*

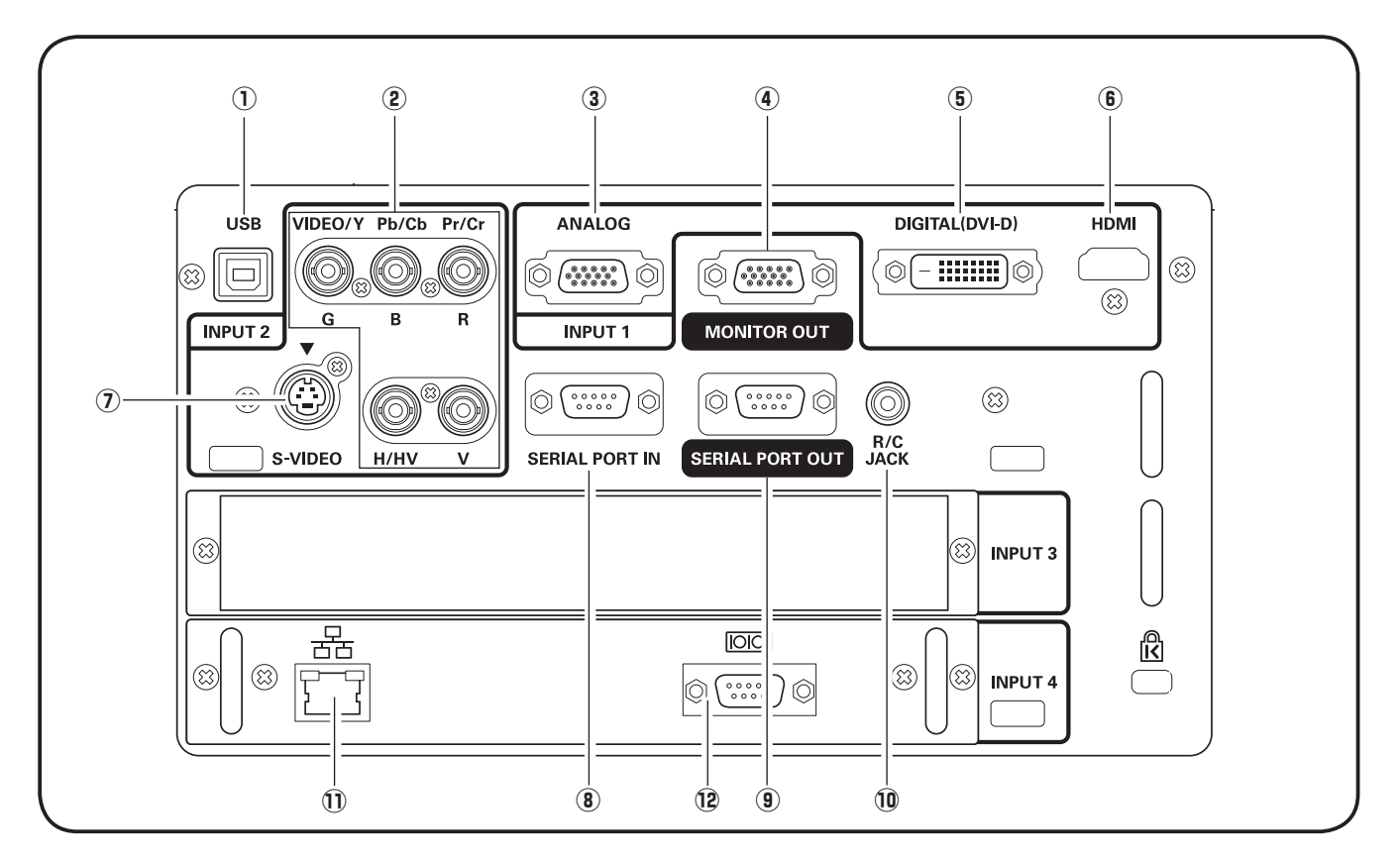

#### q **CONNECTEUR USB (série B)**

Le connecteur USB est utilisé pour effectuer des travaux d'entretien sur le projecteur.

#### **(2) 5 CONNECTEURS D'ENTREE BNC**

Branchez le signal de sortie vidéo composite ou component de l'équipement vidéo aux connecteurs VIDEO/Y, Pb/Cb et Pr/Cr, ou branchez le signal de sortie d'ordinateur (5 type BNC [vert, bleu, rouge, synchro horiz. et synchro vert.]) aux connecteurs G, B, R, H/V et V (p.20, 21).

#### e **BORNE D'ENTREE D-sub 15 BROCHES**

Branchez la sortie d'ordinateur (type D-sub 15 broches analogique) à cette borne (p.20, 21).

#### **(4) BORNE DE SORTIE DE MONITEUR**

Cette borne peut être utilisée pour émettre les signaux analogiques RGB entrant, component ou sortie vidéo composite de la borne INPUT 1-2 vers l'autre moniteur. (p.20-21)

#### **(5) BORNE D'ENTREE DVI**

Branchez la sortie d'ordinateur (numérique/type DVI-D) à cette borne (p.20). Il est aussi possible de connecter le signal HDTV (HDCP compatible) (p.21).

#### y **HDMI**

Branchez le signal de sortie HDMI d'un équipement vidéo à cette borne. (p.21)

### u **CONNECTEUR D'ENTREE S-VIDEO**

Branchez le signal de sortie S-VIDEO d'un équipement vidéo à ce connecteur (p.21).

#### **(8) BORNE D'ENTREE DE PORT SERIE**

Si vous commandez le projecteur par ordinateur, vous devez brancher un câble (non fourni) de votre ordinateur à cette borne.

#### **(9) BORNE DE SORTIE DE PORT SERIE**

Cette borne émet le signal provenant de SERIAL PORT IN. Vous pouvez commander plus de deux projecteurs avec un seul ordinateur en branchant l'entrée de port série (SERIAL PORT IN) d'un autre projecteur à cette borne.

#### !0 **CONNECTEUR R/C**

Lorsque vous utilisez la télécommande avec fil. branchez la télécommande avec fil à ce connecteur à l'aide d'un câble de télécommande (non fourni).

#### !1**Port LAN**

Pour connecter le câble LAN. Pour plus de détails, reportez-vous au mode d'emploi de la carte réseau.

#### !2**Port série**

Il est utilisé pour commander l'équipement extérieur via le réseau.

### <span id="page-11-0"></span>*Commandes latérales et témoins*

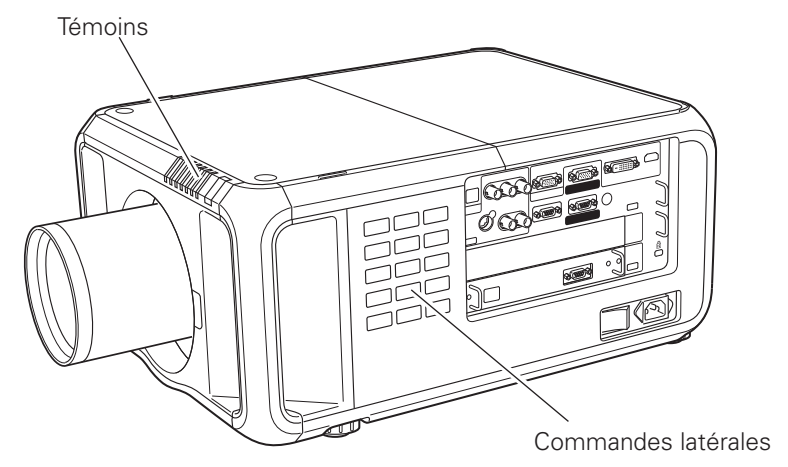

### *Commandes latérales*

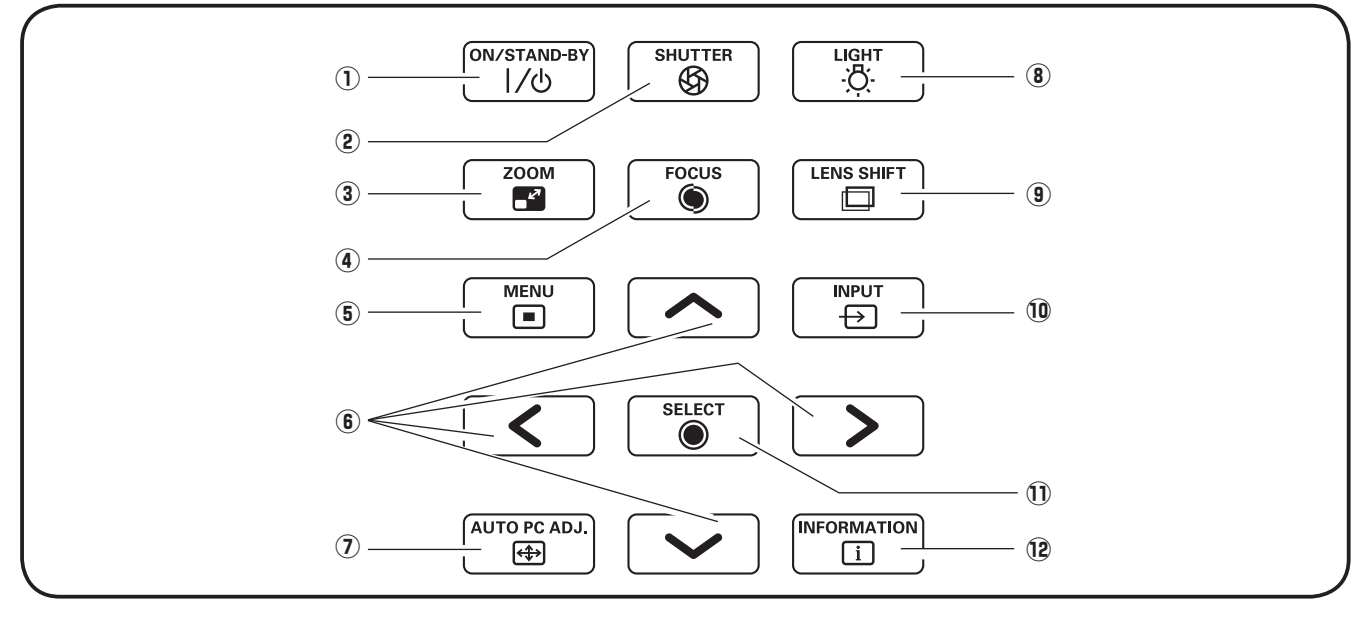

#### q **Touche ON/STAND-BY**

Utilisée pour allumer et éteindre le projecteur (p.24, 25).

#### (2) Touche SHUTTER

Pour fermer et ouvrir l'obturateur incorporé (p.28).

#### **3** Touche ZOOM

Agrandissement et réduction des images au zoom (p.28).

#### **4** Touche FOCUS

Pour régler la mise au point (p.28).

#### **(5) Touche MENU**

Utilisée pour ouvrir ou fermer le menu à l'écran (p.26, 27).

#### $6$  Touches de POINTAGE

- Sélectionnent un élément ou règlent une valeur sur le menu à l'écran (p.26).
- Effectuent un panning de l'image en mode de  $ZOOM$  DIGITAL  $+$  (p.41).

#### **7** Touche AUTO PC ADJ.

Ajuste automatiquement l'image de l'ordinateur à son réglage optimal (p.28, 36).

#### **(8) Touche LIGHT**

Pour éclairer les commandes latérales et le voisinage des bornes. (p.28)

### **9 Touche LENS SHIFT**

Pour sélectionner la fonction Lens-shift (p.28).

#### !0 **Touche INPUT**

 Pour sélectionner la source d'entrée INPUT 1, INPUT 2, INPUT 3 ou INPUT 4 (p.32 - 34).

#### !1 **Touche SELECT**

Utilisé pour exécuter l'élément sélectionné (p.26). Il permet aussi d'agrandir l'image en mode Zoom digital (p.41).

#### !2 **Touche INFORMATION**

 Faite apparaître les informations relatives à la source d'entrée (p.29).

### <span id="page-12-0"></span>*Témoins*

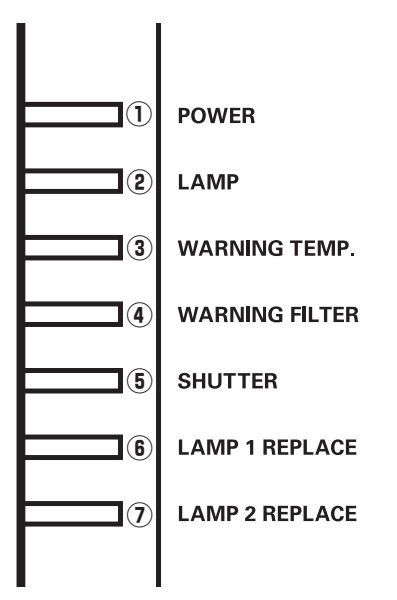

#### q **Témoin POWER**

Ce témoin s'allume en vert lorsque le projecteur est prêt à être allumé. Il clignote en vert en mode d'extinction automatique (p.55, 77 - 79).

#### (2) Témoin LAMP

Ce témoin est éclairé faiblement lorsque le projecteur est allumé. Il est éclairé vivement lorsque le projecteur est en mode veille (p.77 - 79).

#### **(3) Témoin WARNING TEMP.**

Ce témoin clignote en rouge lorsque la température interne du projecteur est trop élevée (p.70, 77 - 79).

#### r **Témoin WARNING FILTER**

- ll clignote lentement lorsqu'un changement du filtre est en cours (p.62, 77).
- ll clignote rapidement lorsque le changement du filtre ne se produit pas correctement, ou que la cartouche de filtre n'est pas installée (p.62, 79).
- ll s'allume en orange lorsqu'un encrassement du filtre est détecté, ou que le compteur du filtre atteint une durée réglée dans la minuterie, exigeant le remplacement immédiat du filtre/ cartouche de filtre (p.61, 62, 79).

#### **(5) Témoin SHUTTER**

Ce témoin s'allume en bleu lorsque l'obturateur est fermé (p.77).

#### **6** Témoin LAMP 1 REPLACE

S'allume en orange lorsque la durée de vie de la lampe de projection 1 arrive à son terme (p.66, 78).

#### u **Témoin LAMP 2 REPLACE**

S'allume en orange lorsque la durée de vie de la lampe de projection 2 arrive à son terme (p.66, 78).

### <span id="page-13-0"></span>*Télécommande*

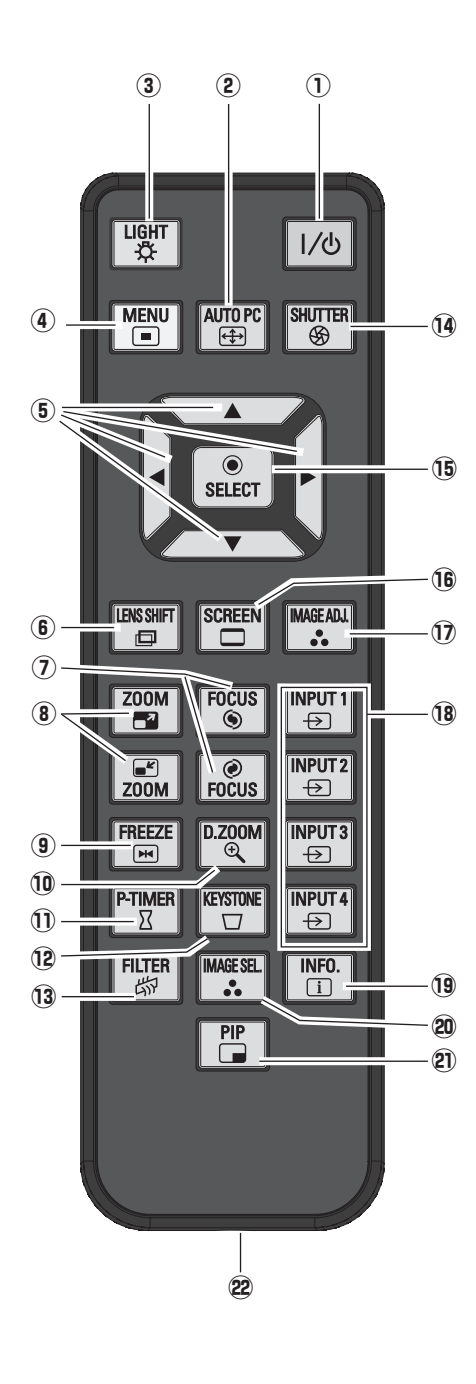

#### ✔*Remarques:*

Pour garantir la sécurité des opérations, veuillez observer les précautions suivantes:

- • Ne pliez pas, ne laissez pas tomber la télécommande, ne l'exposez pas à l'humidité ou à la chaleur.
- • Pour le nettoyage, utilisez un chiffon doux et sec. N'appliquez pas de benzine, de diluant, de produit vaporisé ou de produit chimique sur la télécommande.

#### q **Touche ON/STAND-BY**

Utilisée pour allumer et éteindre le projecteur. (p.24, 25)

### 2 Touche AUTO PC

Ajuste automatiquement l'image de l'ordinateur à son réglage optimal. (p.30, 36)

#### **(3) Touche LIGHT**

Elle enclenche l'éclairage des touches de la télécommande pendant environ 10 secondes.

#### **(4) Touche MENU**

Utilisée pour ouvrir ou fermer le menu à l'écran. (p.26, 27)

- **<u>5</u>** Touches de POINTAGE **A**▼◀▶
	- Sélectionnent un élément ou règlent une valeur sur le menu à l'écran. (p.26)
	- Effectuent un panning de l'image en mode de ZOOM  $DIGITAL + / -. (p.41)$
- **6** Touche LENS SHIFT

Pour sélectionner la fonction de décalage de lentille. (p.30)

- $(7)$  Touches FOCUS Pour régler la mise au point. (p.30)
- i **Touches ZOOM**

Agrandissement et réduction des images au zoom. (p.30)

o **Touche FREEZE**

Pour immobiliser l'image sur l'écran. (p.30)

!0 **Touche D.ZOOM**

Pour sélectionner le mode de zoom digital +/– et redimensionner l'image. (p.30, 41)

!1 **Touche P-TIMER**

Actionne la fonction de minuterie (P-timer). (p.31)

!2 **Touche KEYSTONE**

Corrige la déformation du trapèze. (p.31, 41, 45) !3 **Touche FILTER**

Pour enclencher le changement de filtre. (p.31)

- !4 **Touche SHUTTER**
	- Ferme l'obturateur incorporé pour bloquer la lumière. (p.28, 31)

#### !5 **Touche SELECT**

- Exécute l'élément sélectionné. (p.26)
- Agrandit/compresse l'image en mode de ZOOM DIGITAL. (p.41)
- !6**Touche SCREEN**

Sélectionne une taille d'écran. (p.40 - 41, 44 - 45)

!7 **Touche IMAGE ADJ.**

Elle permet de passer en mode de réglage du niveau d'image. (p.31, 46 - 48)

!8 **Touches INPUT 1, 2, 3, 4**

Pour sélectionner une source d'entrée. (p.32 - 34)

!9**Touche INFO.**

Faite apparaître les informations relatives à la source d'entrée. (p.30)

#### @0 **Touche IMAGE SEL.**

Pour sélectionner le niveau d'image. (p.31, 39, 43) @1 **Touche PIP**

Pour actionner la fonction Image dans Image. (p.30)

@2 **Connecteur de télécommande avec fil** Branchez le câble de télécommande (non fourni) à ce connecteur lorsque vous utilisez celle-ci comme télécommande avec fil.

### <span id="page-14-0"></span>*Installation des piles de la télécommande*

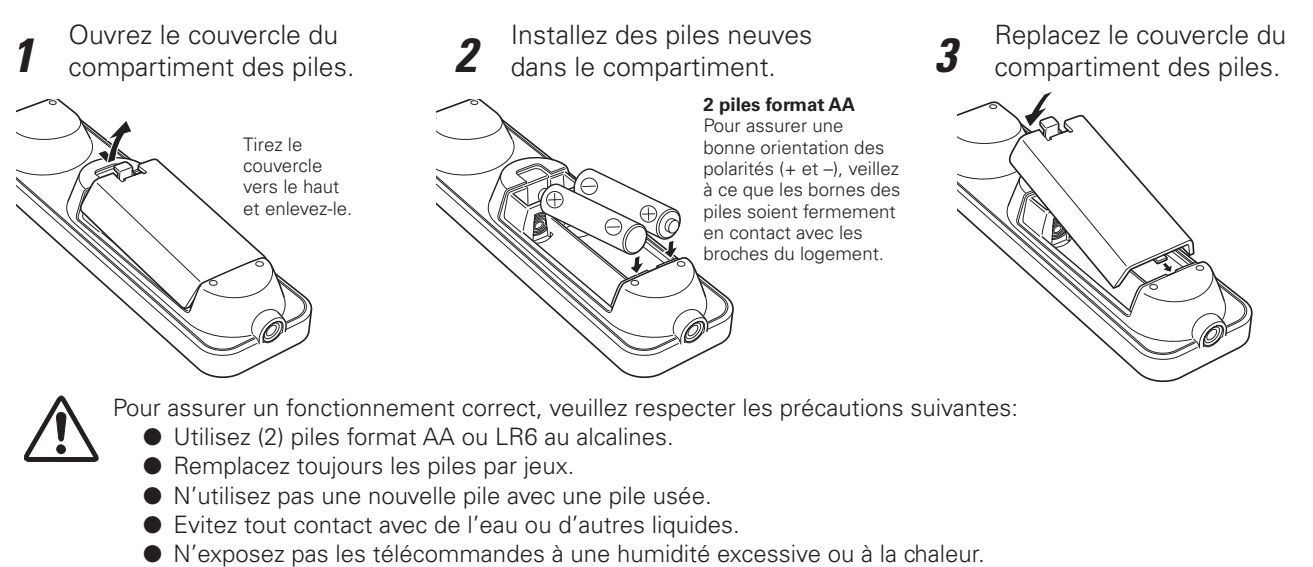

- Ne faites pas tomber la télécommande.
- Si les piles ont fuit dans la télécommande, essuyez le compartiment des piles et installez de nouvelles piles.
- Risque d'explosion si les piles sont remplacées par un type de piles incorrect.
- Jetez les piles usagées conformément aux instructions, ou aux règlements et directives de mise au rebut locaux.

### *Récepteurs de télécommande et plage de fonctionnement*

Dirigez la télécommande vers le projecteur (récepteurs de télécommande infrarouge) lorsque vous appuyez sur les touches.

La plage de fonctionnement maximale de la télécommande est de 5 m et 60 degrés environ, depuis l'avant, l'arrière ou le haut du projecteur.

Des récepteurs de télécommande infrarouge se trouvent à l'avant, à l'arrière et en haut du projecteur. Vous pouvez utiliser commodément ces récepteurs. (p.10, 56)

#### ✔*Remarques:*

- • Lorsque vous suspendez le projecteur au plafond, sélectionnez le récepteur de télécommande infrarouge situé le plus loin de l'éclairage fluorescent (p.56).
- • Lorsque vous utilisez le projecteur en position horizontale sans le suspendre au plafond, il est recommandé de désactiver le récepteur de télécommande infrarouge du dessus pour éviter tout effet négatif de l'éclairage fluorescent (p.56).

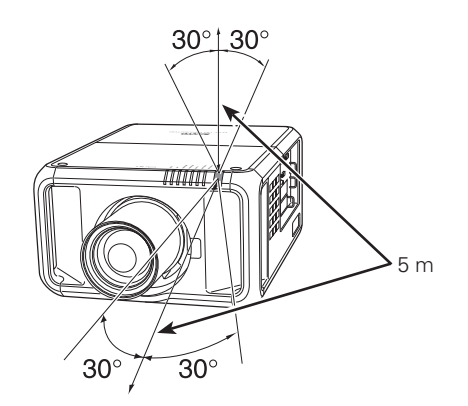

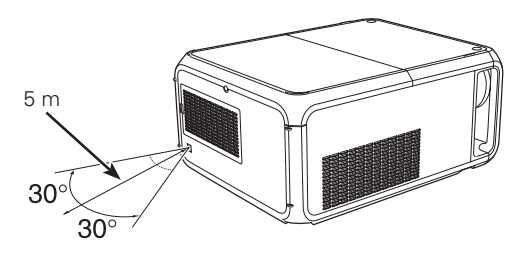

### *Télécommande avec fil*

La télécommande peut être utilisée comme télécommande avec fil. Vous pouvez utiliser cette télécommande comme télécommande avec fil. La télécommande avec fil vous aide à utiliser la télécommande hors de la plage de fonctionnement (5 m). Branchez la télécommande au projecteur par l'intermédiaire du câble de télécommande (vendu séparément). Lorsqu'elle est branchée par l'intermédiaire du câble de télécommande, la télécommande n'émet pas de signal sans fil.

### <span id="page-15-0"></span>*Code de télécommande*

Les huit différents codes de télécommande (Code 1-Code 8) sont assignés à ce projecteur. La commutation des codes de télécommande permet d'éviter les interférences produites par d'autres télécommande lorsque plusieurs projecteurs ou plusieurs équipements vidéo placés côte à côte sont utilisés simultanément. Changez tout d'abord le code de télécommande du projecteur avant de changer celui de la télécommande. Reportezvous à "Télécommande" dans le menu Réglage à la page 56.

- *1* Mettez le commutateur de remise sur la "Position d'utilisation" sur le couvercle du compartiment au dos de la télécommande.
- *2* Tout en maintenant la touche MENU enfoncée, appuyez et relâchez la touche IMAGE ADJ. le nombre de fois correspondant au nombre que vous souhaitez définir pour le code de la télécommande du projecteur.

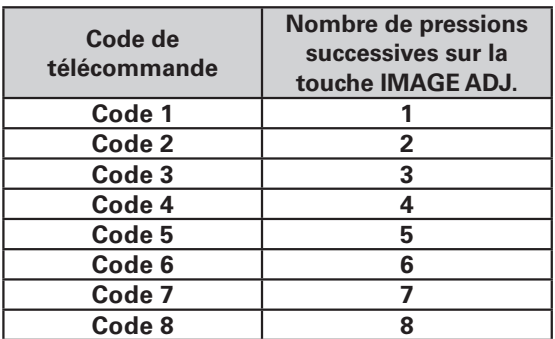

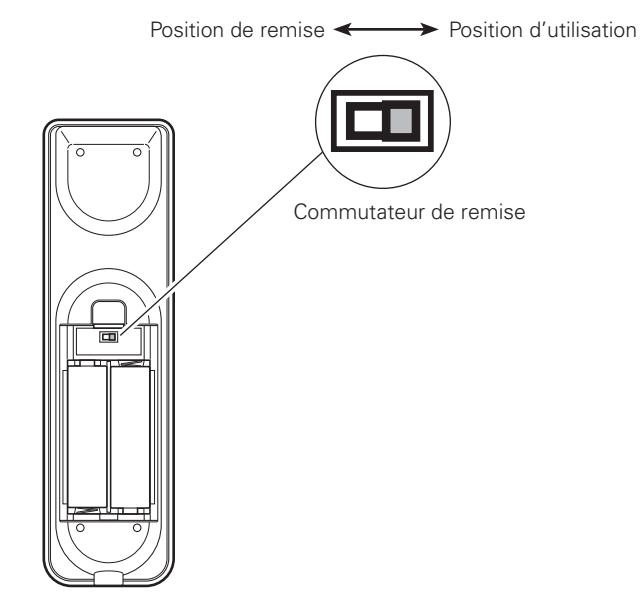

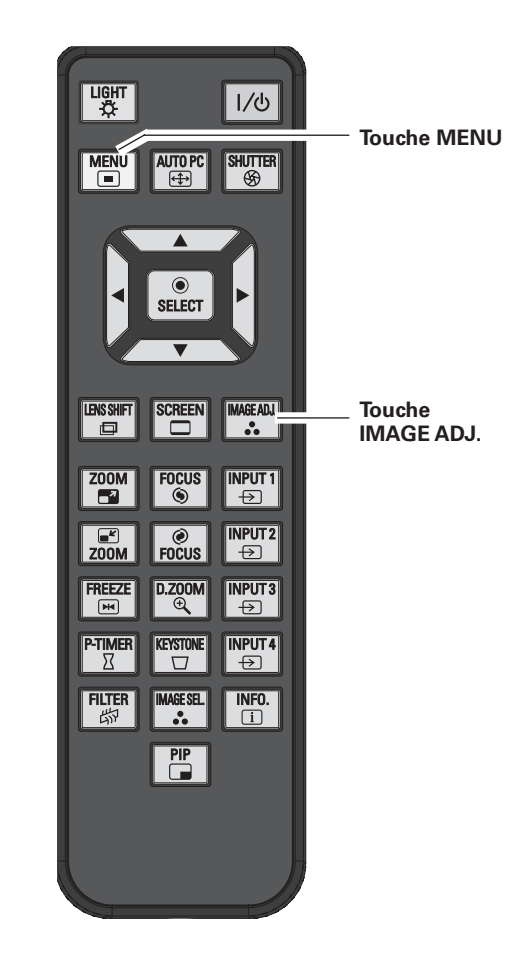

### <span id="page-16-0"></span>*Installation de la lentille*

Avant d'installer le projecteur, installez la lentille de projection sur le projecteur.

Avant de procéder à l'installation, vérifiez où le projecteur doit être utilisé, et préparez une lentille adéquate. Pour plus de détails concernant les spécifications de la lentille de projection, adressez-vous au revendeur du projecteur.

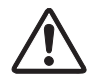

#### **- L'installation et le remplacement de la lentille doivent être confiés à un technicien d'entretien qualifié.**

- Lorsque vous configurez le projecteur après avoir installé la lentille, veillez à remettre le capuchon de lentille en place pour protéger la surface de la lentille.
- Lorsque vous transportez le projecteur ou que vous le saisissez, veillez à ne pas toucher la lentille avec les mains. Ceci risquerait d'endommager la lentille, le coffret ou les pièces mécaniques.

#### ✔*Remarque:*

 • Si la lentille n'est pas installée correctement, le message "Montage objectif non correct" s'affiche sur l'écran.

### *Positionnement du projecteur*

Ce projecteur est conçu pour projeter une image sur une surface plane.

#### ✔*Remarque:*

 • La luminosité de la salle a une grande influence sur la qualité de l'image. Il est conseillé de baisser l'éclairage ambiant pour obtenir des images plus belles.

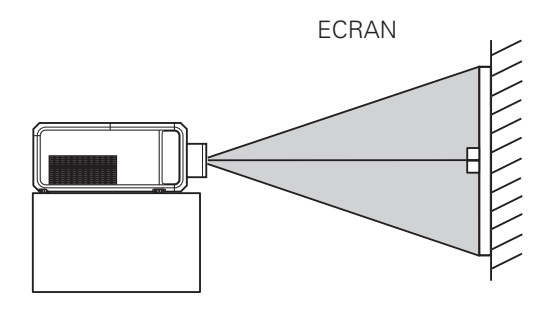

### *Réglage de la hauteur et du niveau de l'image*

Il est possible de régler l'angle de projection à 5 degrés au maximum vers le haut et vers le bas respectivement, en tournant les pieds avant et arrière.

Pour élever le projecteur, tournez les pieds dans le sens des aiguilles d'une montre.

Pour abaisser le projecteur ou pour rétracter les pieds réglables, tournez les pieds dans le sens inverse des aiguilles d'une montre.

Pour corriger la déformation du trapèze, appuyez sur la touche KEYSTONE de la télécommande ou sélectionnez Trapèze dans le menu (reportez-vous aux pages 14, 31, 41, 45).

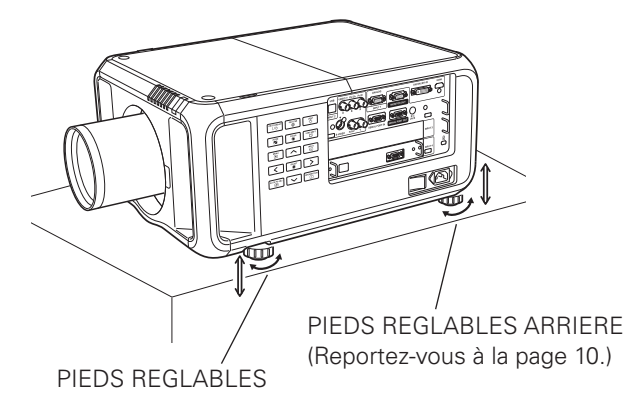

### <span id="page-17-0"></span>*Réglage du décalage de lentille*

Grâce à la fonction de décalage de lentille motorisé, vous pouvez déplacer la lentille de projection latéralement et verticalement. Cette fonction permet de faciliter le positionnement des images sur l'écran. (Reportez-vous à la page 28.)

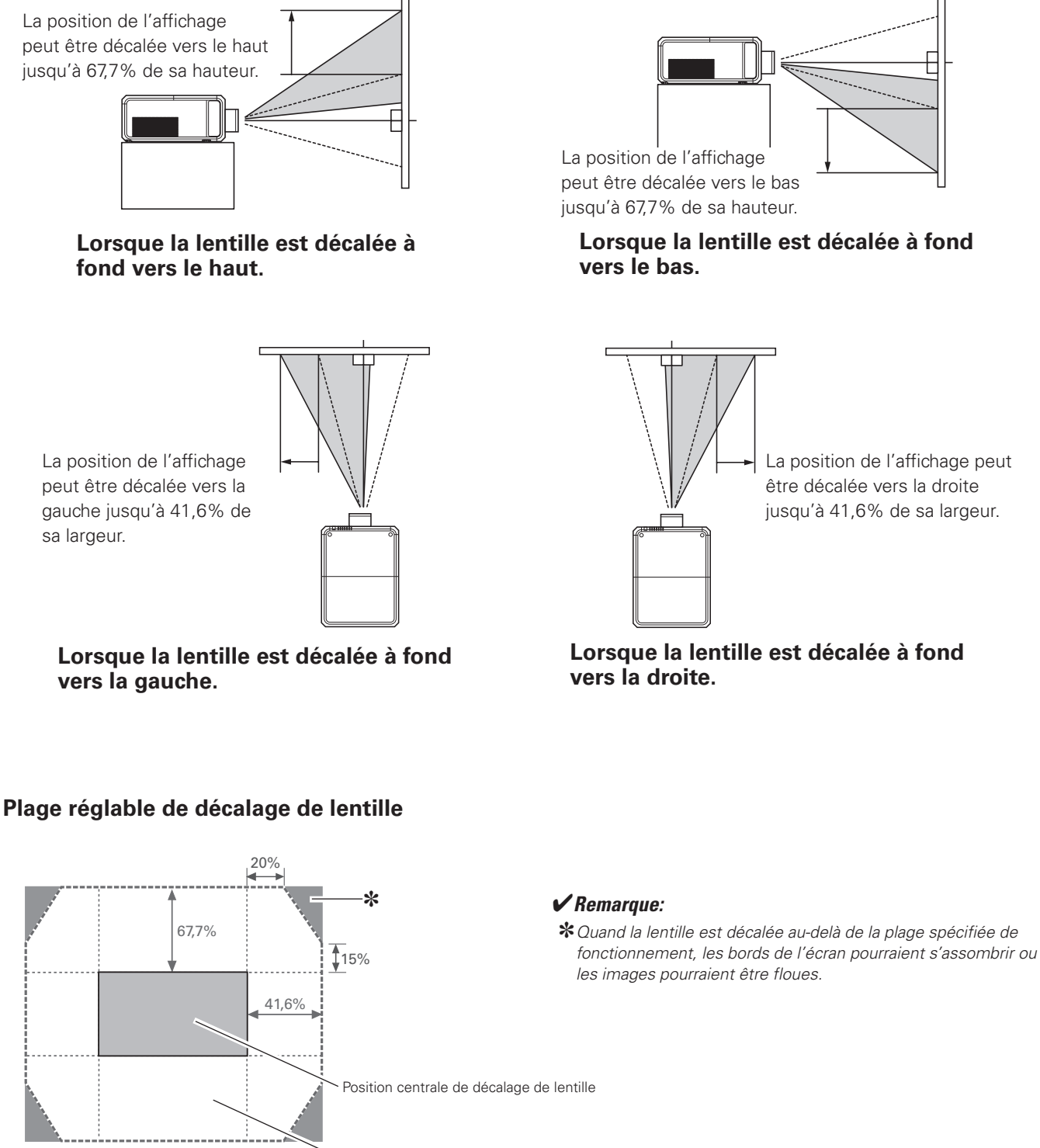

Décalage de lentille

### <span id="page-18-0"></span>*Bornes du projecteur*

Le projecteur possède deux logements de carte d'interface remplaçable. Les fonctions du projecteur peuvent être étendues en installant les cartes d'interface en option dans les logements de bornes. 1 logement vide (entrée 3) est fourni à l'achat du projecteur.

Pour plus de détails concernant les cartes d'interface en option, adressez-vous au revendeur du projecteur.

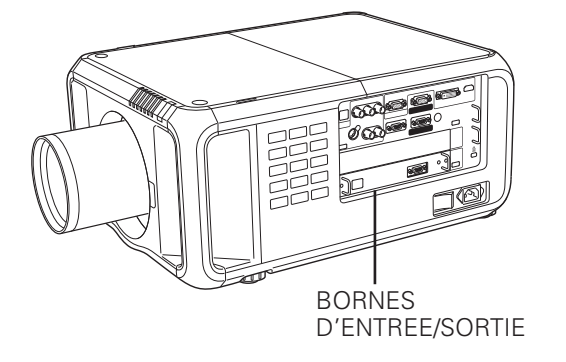

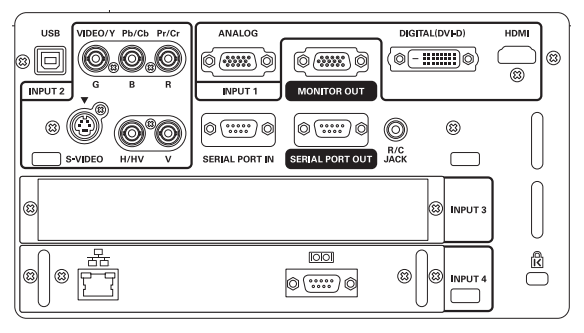

2 LOGEMENTS DE BORNES (réglés en usine)

### **Remplacement de la borne**

#### ✔*Remarque:*

- • Lors du remplacement de la carte d'interface, éteignez le projecteur, mettez l'interrupteur d'alimentation principal sur la position OFF et débranchez le cordon secteur de la prise secteur.
- Retirez 2 vis de la carte d'interface. *1*
- Tirez la carte d'interface vers l'extérieur. *2*
- Remplacez la carte d'interface. Insérez la nouvelle carte d'interface le long du guide pour engager la fiche dans la prise. *3*
- Serrez les vis pour fixer la carte d'interface. *4*

### **REMARQUES CONCERNANT LA COMMANDE OU L'UTILISATION DE LA CARTE D'INTERFACE EN OPTION**

Pour commander ou utiliser une carte d'interface en option, adressez-vous à votre revendeur. Lorsque vous contactez votre revendeur, communiquez-lui le numéro de contrôle d'option (Op.cont.No.) figurant dans le menu situé en bas du menu d'informations. (Reportezvous à la page 29.)

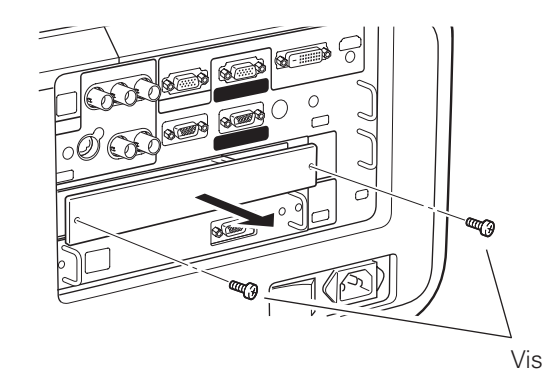

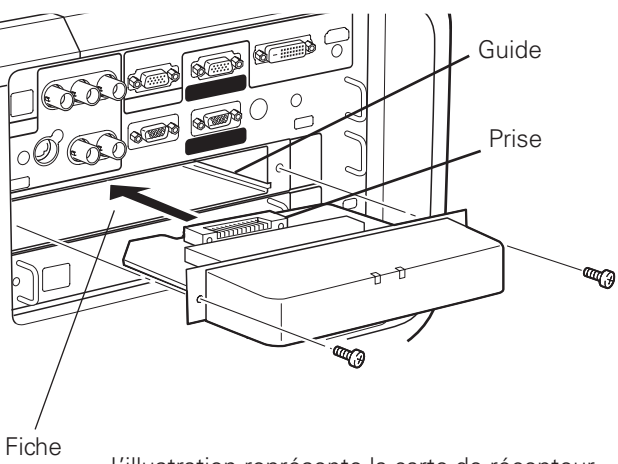

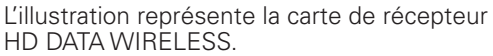

### <span id="page-19-0"></span>*Branchement à un ordinateur*

### **Câbles utilisés pour la connexion**

- Câble VGA (D-sub 15 broches)\*
- Câble DVI
- Câble BNC (BNC x 5)

( \*Se suministra un cable; los otros cables no son suministrados con el proyector.)

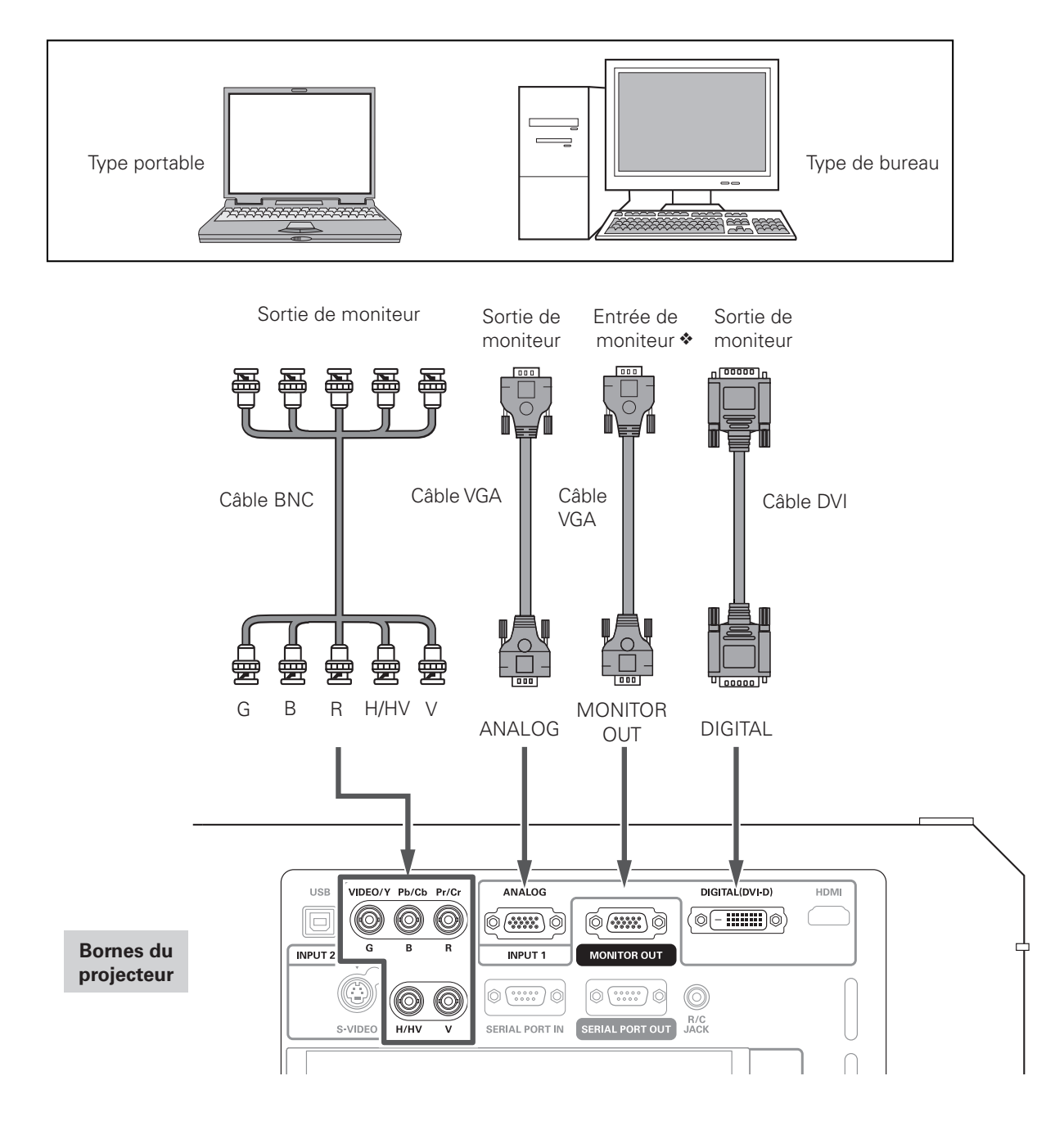

Débranchez les cordons d'alimentation du projecteur et de l'appareil extérieur de la prise secteur avant de brancher les câbles.

\* Pour plus de détails concernant les signaux qui peuvent être émis par la borne MONITOR OUT, reportez-vous à la page suivante.

### <span id="page-20-0"></span>*Branchement à un équipement vidéo*

#### **Câbles utilisés pour la connexion Tableau des signaux de sortie de moniteur**

- Câble Vidéo (BNC x 3, BNC x 1)
- Câble VGA Scart
- Câble DVI
- Câble S-Vidéo
- Câble HDMI
- (Câbles non fournis avec ce projecteur.)

#### **Borne d'entrée Sortie de moniteur Câble** Entrée 1 D-sub 15 broches RGB (PC analogue) | OUI RGB (SCART) NON DVI-D RGB (PC digital) NON<br>RGB (AV HDCP) NON RGB (AV HDCP) HDMI HDMI NON Entrée 2 5BNC RGB OUI Vidéo | OUI | **\***  $Y, Cb/Cr$  OUI  $\ast$ S-Vidéo S-Vidéo NON **sk**

Il faut utiliser un câble comportant une extrémité D-sub 15 broches et une autre extrémité (boîte noire) compatible avec chaque équipement.

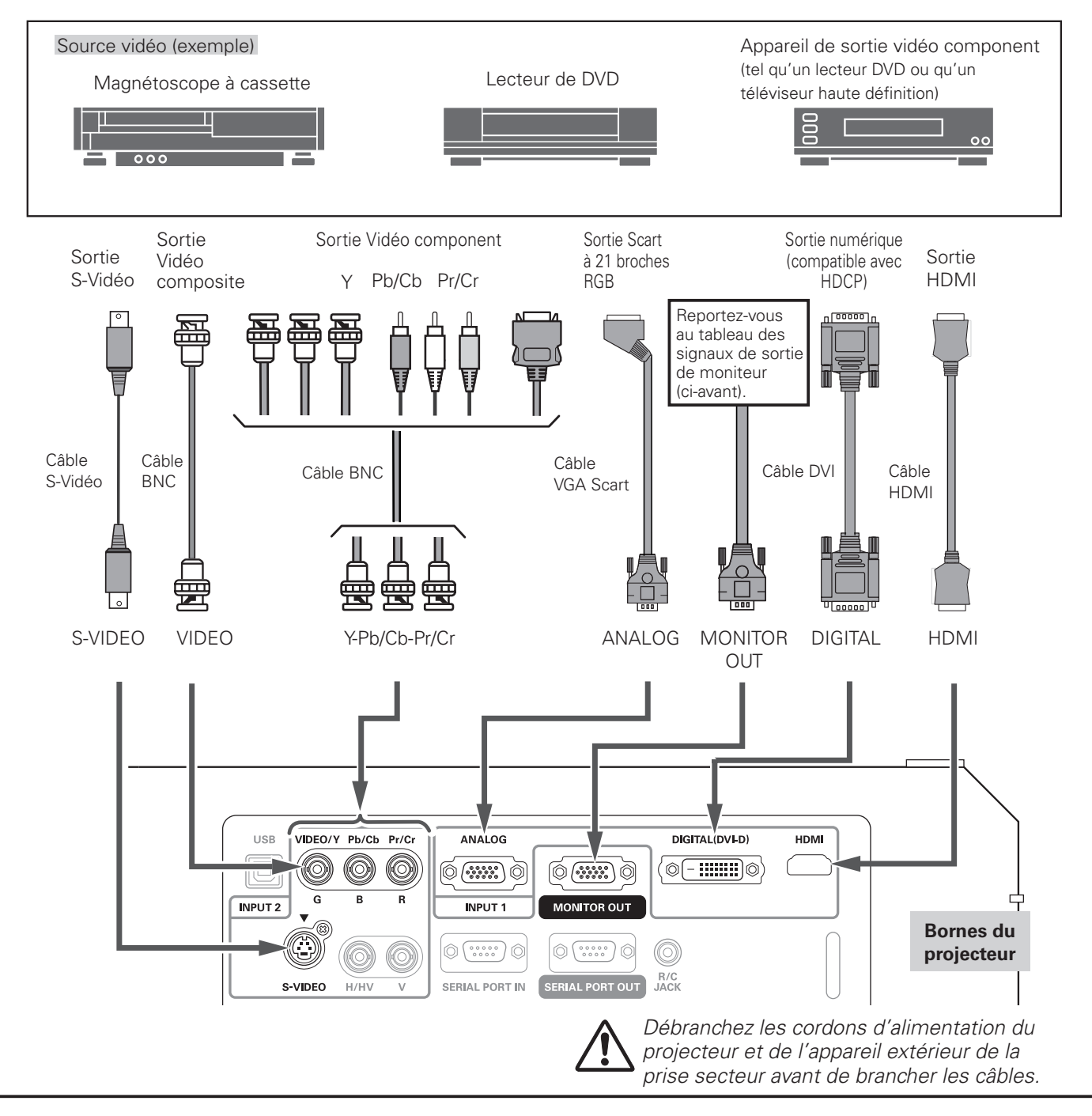

### <span id="page-21-0"></span>*Fixation du couvercle de câbles*

Il est conseillé de fixer les couvercles de câbles pour protéger la zone des bornes contre la poussière lorsque vous suspendez le projecteur au plafond. Veuillez connecter les couvercles au projecteur à l'aide des attaches fournies pour empêcher les couvercles de tomber.

Pour fixer le couvercle de support et le couvercle de câbles, procédez comme suit.

- *1* Liez une attache (fournie) au support inférieur du côté droit de la zone des bornes du projecteur. (Voyez l'illustration ci-contre à droite.)
- Fixez l'extrémité opposée de l'attache à l'orifice du couvercle de support à l'aide d'une vis (fournie). *2*
- *3* Insérez le couvercle de support dans la fente d'insertion du couvercle et faites-le glisser vers la gauche.
- *4* Rassemblez et fixez tous les câbles à l'aide d'un serre-fils (fourni). Le serre-fils peut être réutilisé et être ouvert et fermé autant de fois que nécessaire.
- Liez une autre attache (fournie) au support supérieur du côté droit de la zone des bornes du projecteur. *5*
- Fixez l'extrémité opposée de l'attache à l'orifice du couvercle à l'aide d'une vis (fournie). *6*
- Pour fixer le couvercle, insérez les tiges de l'intérieur du couvercle dans les orifices du couvercle latéral jusqu'à ce qu'il s'encliquète. (Voyez l'illustration ci-contre à droite.) *7*

#### ✔*Remarque:*

• Fixez le couvercle de support en premier, sinon il sera impossible de fixer correctement le couvercle.

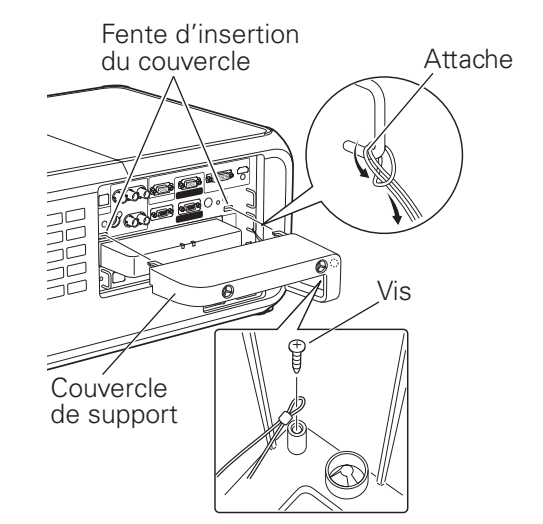

Serre-fils

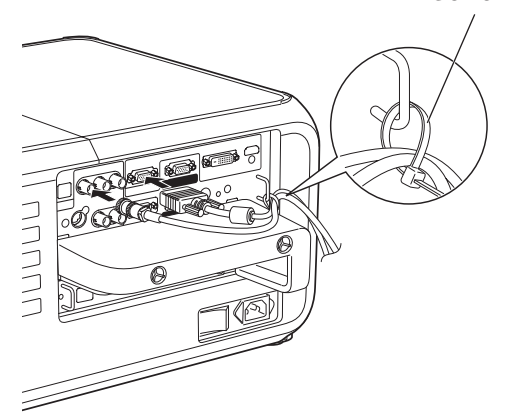

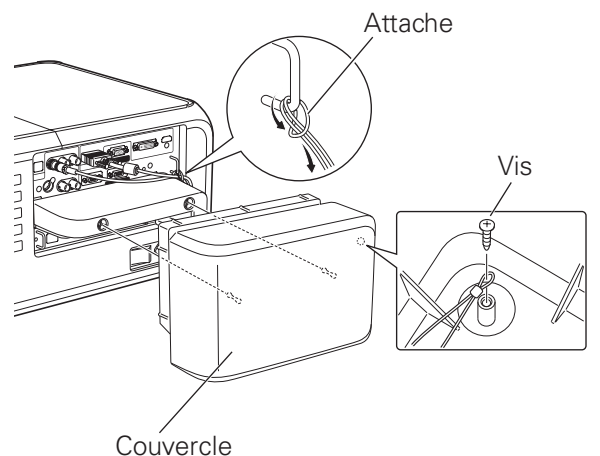

### <span id="page-22-0"></span>*Branchement du cordon d'alimentation secteur*

Ce projecteur utilise des tensions d'entrée nominale de 100 - 120 V CA ou 200 - 240 V CA. Il est conçu pour fonctionner avec des systèmes d'alimentation monophasée possédant un conducteur neutre mis à la masse. Pour réduire le risque d'électrocution, ne le branchez dans aucun autre type de système d'alimentation. Si vous avez des doutes concernant le type d'alimentation utilisé, adressez-vous à votre revendeur agréé ou à un centre de service. Connectez tous les équipements périphériques au projecteur avant d'allumer le projecteur.

Un support de fixation est fourni pour empêcher que le cordon d'alimentation secteur se desserre. Pour fixer le support de fixation et brancher le cordon d'alimentation secteur au projecteur, procédez comme suit.

- *1* Placez un support de fixation dans chaque orifice.
- Branchez le cordon d'alimentation secteur au projecteur. *2*
- *3* Tournez le support de fixation pour verrouiller le cordon d'alimentation secteur à sa place. (Voyez l'illustration ci-contre à droite.)

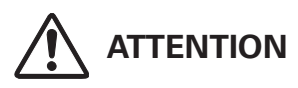

La prise de courant doit se trouver à proximité de cet appareil et être facilement accessible.

#### ✔*Remarque:*

 • Débranchez le cordon d'alimentation secteur ou mettez l'interrupteur d'alimentation principal sur la position d'arrêt lorsque vous n'utilisez pas le projecteur. Lorsque le projecteur est en mode de veille, il consomme une petite quantité de courant.

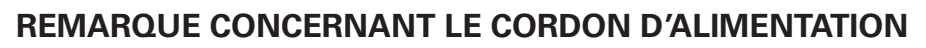

Le cordon d'alimentation secteur doit être conforme aux normes d'utilisation en vigueur dans le pays où vous utilisez le projecteur. Vérifiez le type de fiche secteur en vous référant au tableau ci-dessous; il faut utiliser le cordon d'alimentation secteur adéquat. Si le cordon d'alimentation secteur fourni n'est pas adapté à la prise secteur, adressezvous à votre revendeur.

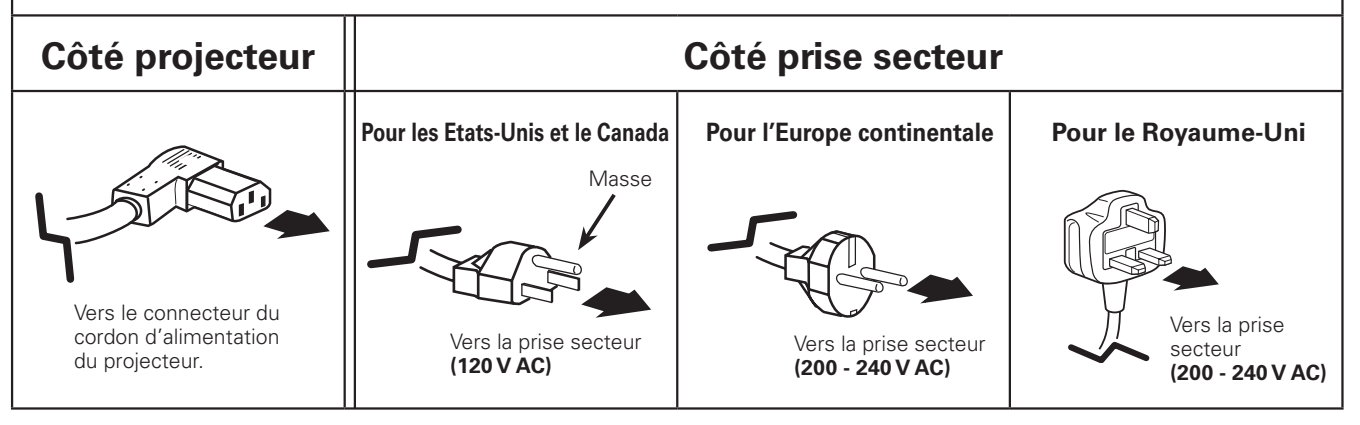

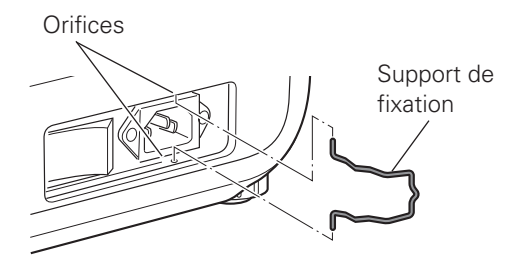

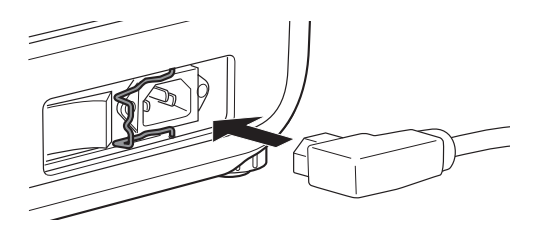

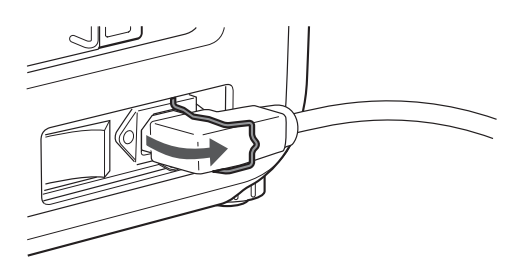

### <span id="page-23-0"></span>*Mise sous tension du projecteur*

- *1* **<sup>16</sup>** Accomplir tous les branchements périphériques (avec l'ordinateur, le magnétoscope, etc.) avant d'allumer le projecteur.
- Branchez le cordon secteur du projecteur à une prise secteur, puis mettez l'interrupteur d'alimentation principal sur ON. Le témoin LAMP s'allume en rouge et le témoin POWER s'allume en vert. *2*
- Appuyez sur la touche ON/STAND-BY des commandes latérales ou de la télécommande. Le témoin LAMP s'éclaire faiblement en rouge et les ventilateurs de refroidissement se mettent à tourner. L'affichage des préparatifs apparaît sur l'écran et le compte à rebours commence. *3*
- 4 Une fois le compte à rebours terminé, la source<br>d'entrée qui a été sélectionnée en dernier et l'icône du Statut lampes (reportez-vous à la page 65) apparaissent sur l'écran.

Si le projecteur est verrouillé avec un code PIN, la boîte de dialogue Entrée du code PIN apparaît. Entrez le code PIN comme indiqué ci-dessous.

#### **Entrer un code PIN**

Utilisez les touches de POINTAGE  $\blacktriangle \blacktriangledown$  des commandes latérales ou de la télécommande pour entrer un chiffre. Appuyez sur la touche de POINTAGE  $\triangleright$  pour fixer le chiffre, et placez le pointeur à cadre rouge sur la case suivante. Le chiffre est alors changé en "✳". Répétez cette étape pour accomplir l'entrée d'un numéro à quatre chiffres. Après avoir entré le numéro à quatre chiffres, placez le pointeur sur "Confirmer". Appuyez sur la touche SELECT afin de pouvoir commencer à utiliser le projecteur.

Si vous avez fixé un chiffre incorrect, utilisez la touche de POINTAGE < pour placer le pointeur sur le chiffre que vous voulez corriger, puis entrez le chiffre correct.

Si vous avez entré un code PIN incorrect, "Code PIN" et le numéro (✳✳✳✳) deviennent rouges pendant un instant. Refaites les opérations depuis le début pour entrer le code PIN correct.

#### **Qu'est-ce qu'un code PIN?**

Un code PIN (numéro d'identification personnel) est un code de sécurité qui permet à la personne qui le connaît d'utiliser le projecteur. En établissant un code PIN, vous empêchez toute utilisation du projecteur par des personnes non autorisées.

Un code PIN est un numéro à quatre chiffres. Pour plus de détails concernant l'opération de verrouillage du projecteur avec votre code PIN, reportez-vous à la rubrique Fonction de Verrouillage par code PIN dans la section Réglages à la page 58, 59.

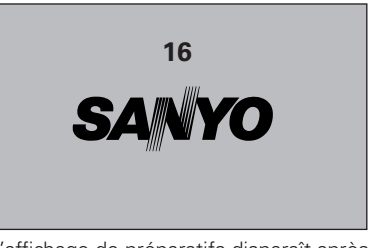

L'affichage de préparatifs disparaît après 20 secondes.

#### **Source d'entrée sélectionnée et Commande de lampe**

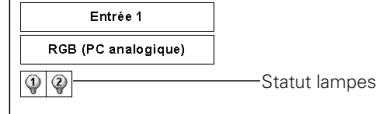

Pour plus de détails concernant le statut du mode des lampes, reportez-vous à la page 65.

#### ✔*Remarque:*

 • Il est possible que l'icône de remplacement de la lampe et l'icône d'alarme du filtre apparaissent sur l'écran, selon l'état d'utilisation du projecteur.

#### **Boîte de dialogue Entrée du code PIN**

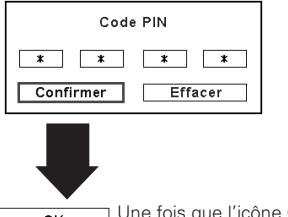

Une fois que l'icône OK a disparu, OK vous pouvez utiliser le projecteur.

#### ✔*Remarques:*

- Lorsque la fonction de Sélection logo est hors circuit, le logo n'apparaît pas sur l'écran (p.54).
- • Lorsque "Arrêt capte.à reb." ou "Off" est sélectionné dans la fonction Affichage, le compte à rebours n'apparaît pas sur l'écran (p.49).
- Pendant la durée du compte à rebours, les fonctions sont inutilisables (à l'exception des fonctions Zoom, Mise au point et Lens-shift). Cependant, si le projecteur a été verrouillé à l'aide d'un code PIN, les fonctions Zoom, Mise au point et Lens-shift sont également inutilisables.
- Si vous appuyez sur la touche ON/STAND-BY de la commande latérale ou de la télécommande lors du compte à rebours, vous pouvez annuler le compte à rebours et retourner aux fonctions normales.
- • Si le numéro de code PIN n'est pas saisi dans les 3 minutes qui suivent l'affichage de la boîte de dialogue du code PIN, le projecteur s'éteint automatiquement. • "1234" a été réglé comme code PIN initial à l'usine.

#### **PRECAUTION D'UTILISATION DU CODE PIN**

Si vous oubliez votre code PIN, il ne sera plus possible de mettre le projecteur en marche. Etablissez un nouveau code PIN avec le plus grand soin, écrivez-le dans la colonne à la page 86 de ce manuel, et conservez-le à portée de main. Si vous perdez ou oubliez le code PIN, adressez-vous à votre revendeur ou à un centre de service.

### <span id="page-24-0"></span>*Mise hors tension du projecteur*

- Appuyez sur la touche ON/STAND-BY des commandes latérales ou de la télécommande; le message "Éteindre?" apparaît alors sur l'écran. *1*
- Appuyez à nouveau sur la touche ON/STAND-BY des *2* commandes latérales ou de la télécommande pour éteindre le projecteur. Le témoin LAMP s'éclaire vivement et le témoin POWER s'éteint. Une fois que le projecteur s'est éteint, les ventilateurs de refroidissement fonctionnent. Il est impossible de rallumer le projecteur pendant cette période de refroidissement.
- **3** Une fois que le projecteur s'est suffisamment refroidi, le témoin POWER s'allume en vert; vous pouvez alors rallumer le projecteur. Pour éteindre l'interrupteur d'alimentation principal, attendez que le projecteur se soit complètement refroidi.

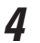

*4* Débranchez le cordon secteur de la prise secteur.

POUR CONSERVER LA DUREE DE VIE DE LA LAMPE, APRES AVOIR ALLUME LE PROJECTEUR, ATTENDEZ AU MOINS CINQ MINUTES AVANT DE L'ÉTEINDRE. NE DEBRANCHEZ PAS LE CORDON SECTEUR PENDANT QUE LES VENTILATEURS DE REFROIDISSEMENT TOURNENT, OU AVANT QUE LE TEMOIN POWER SOIT REDEVENU VERT. SINON, LA DUREE DE VIE DE LA LAMPE SERA REDUITE.

#### ✔*Remarques:*

- • Lorsque la fonction de Démarrage rapide est activée, le projecteur est allumé automatiquement en connectant simplement le cordon d'alimentation secteur à une prise secteur (p.57).
- La vitesse de fonctionnement des ventilateurs change en fonction de la température interne du projecteur.
- • Ne rangez pas le projecteur dans son étui avant qu'il soit suffisamment refroidi.
- • Si le témoin WARNING TEMP. clignote en rouge, reportez-vous à la section "Témoins d'alarme" à la page 70.
- • Il est impossible d'allumer le projecteur pendant la période de refroidissement lorsque le témoin POWER est éteint. Vous pourrez rallumer le projecteur après que le témoin POWER soit redevenu vert.

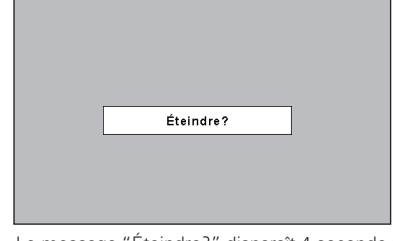

Le message "Éteindre?" disparaît 4 seconde plus tard.

### <span id="page-25-0"></span>*Utilisation du menu à l'écran*

Vous pouvez régler ou configurer le projecteur en utilisant le menu à l'écran. Pour plus de détails concernant la procédure utilisée pour effectuer les réglages, reportezvous aux sections correspondantes dans ce mode d'emploi.

- Appuyez sur la touche MENU des commandes latérales ou de la télécommande pour faire apparaître le menu à l'écran. *1*
- Utilisez les touches de POINTAGE <> sélectionner une icône de menu. Utilisez les touches de POINTAGE AV pour sélectionner un élément dans le menu sélectionné. *2*
- Appuyez sur la touche SELECT pour faire apparaître les données de l'élément. Utilisez les touches de POINTAGE <sup>1</sup> pour régler les valeurs. *3*

Pour fermer le menu à l'écran, appuyez à nouveau sur la touche MENU.

#### ✔*Remarque:*

 • L'élément sélectionné ne sera opérationnel que quand vous aurez appuyé sur la touche SELECT.

#### **Commandes latérales**

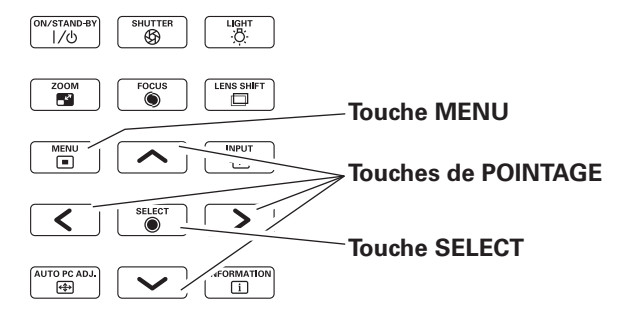

#### **Télécommande**

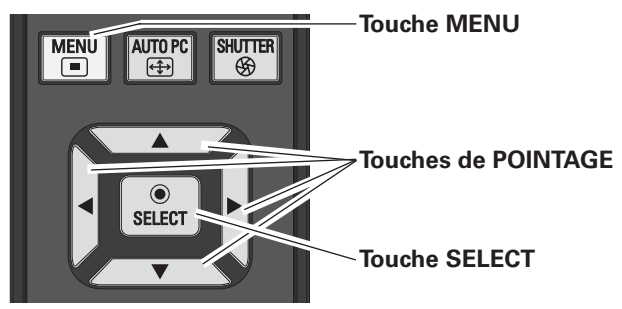

#### **Menu à l'écran**

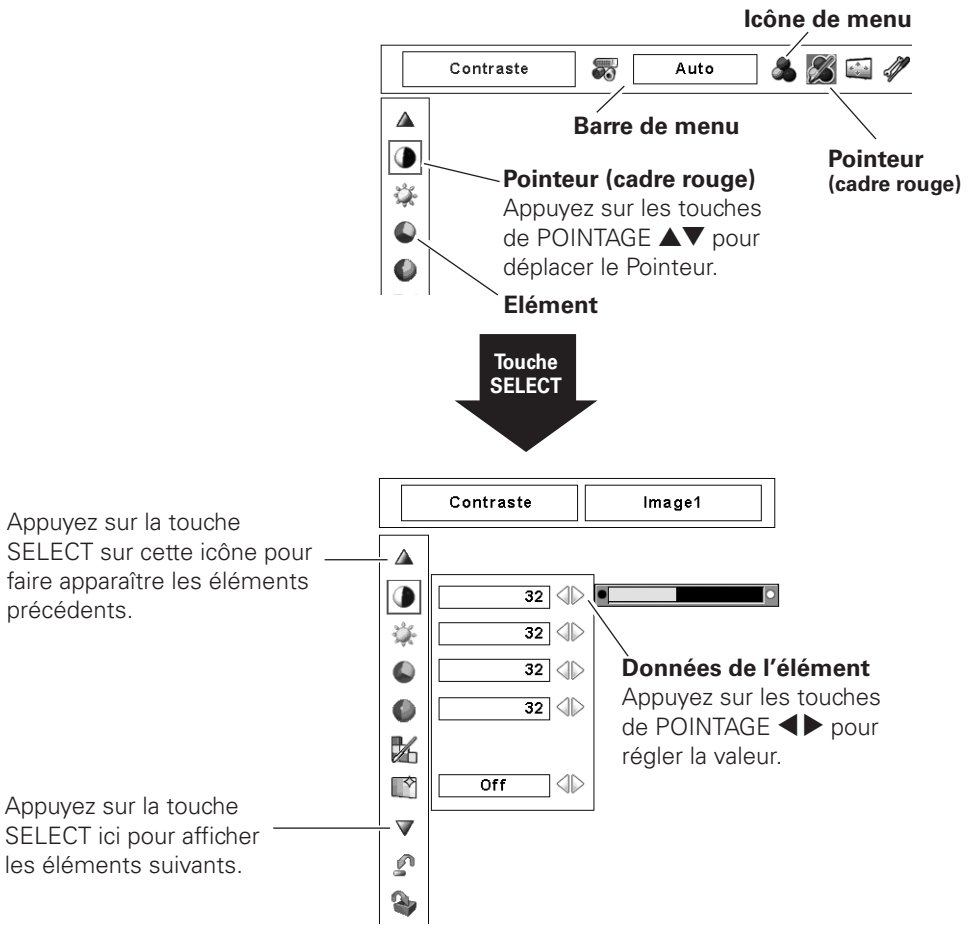

### <span id="page-26-0"></span>*Barre de menu*

Pour plus de détails concernant les fonctions, reportez-vous à l'Arborescence des menus aux pages 74 et 76.

### **Pour la source d'ordinateur**

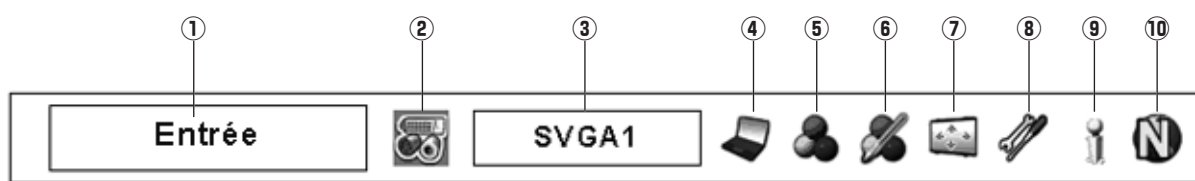

### q **Fenêtre de guide**

Fait apparaître le menu sélectionné sur le menu à l'écran.

#### 2 Menu ENTREE

Utilisée pour sélectionner la source de l'ordinateur ou vidéo (p.32 - 34).

### e **Menu SYSTEME D'ORDINATEUR**

Utilisé pour sélectionner un système d'ordinateur (p.35).

#### **(4) Menu REGLAGE D'ORDINATEUR**

Utilisé pour régler les paramètres correspondant au format de signal d'entrée (p.36 - 38).

### **(5) Menu SELECTION D'IMAGE**

Utilisé pour sélectionner le niveau des images entre Standard, Naturel, Dynamique ou Image 1 à 10 (p.39).

#### y **Menu REGLAGE D'IMAGE**

Utilisé pour régler l'image de l'ordinateur [Contraste / Luminosité / Réglages des paramètres couleur / Réglage automatique de l'image / BrilliantColor / Température de couleur / Balance des blancs (R/V/B) / Couleurs sombres (R/V/B) / Netteté / Gamma / Reset / Mémoriser] (p.46 - 48).

#### **(7) Menu ECRAN**

Utilisé pour régler la taille de l'image [Normal / Vrai / Pleine largeur / Personnalisé / Zoom digital +/– / Trapèze / Plafond / Arrière / Reset] (p.40 - 41).

#### **(8) Menu REGLAGE**

Utilisé pour établir les configurations de fonctionnement du projecteur (p.49 - 61).

#### o **Menu INFORMATION**

Affiche les informations relatives à la source d'entrée (p.29).

#### !0 **Menu Réseau**

Reportez-vous au mode d'emploi de la carte réseau.

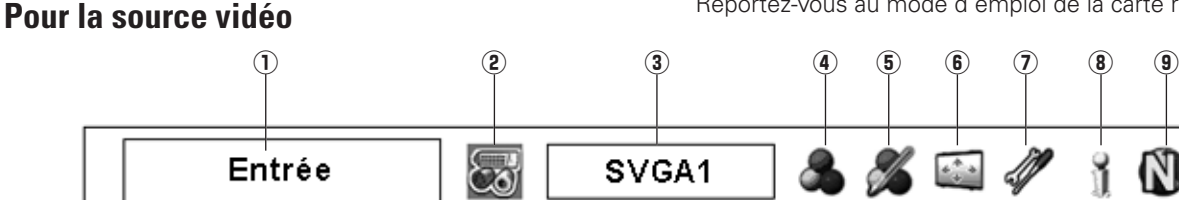

### q **Fenêtre de guide**

Fait apparaître le menu sélectionné sur le menu à l'écran.

#### 2 Menu ENTREE

Utilisée pour sélectionner la source de l'ordinateur ou vidéo (p.32 - 34).

### e **Menu SYSTEME AUDIO/VIDEO**

Utilisé pour sélectionner un système de la source vidéo sélectionnée (p.42).

### **(4) Menu SELECTION D'IMAGE**

Utilisé pour sélectionner le niveau des images entre Standard, Cinéma, Dynamique ou Image 1 à 10 (p.43).

#### **(5) Menu REGLAGE D'IMAGE**

Utilisé pour régler l'image [Contraste / Luminosité / Couleur / Teinte / Réglages des paramètres couleur / Réglage automatique de l'image / BrilliantColor / Température de couleur / Balance des blancs (R/V/B) / Couleurs sombres (R/V/B) / Netteté / Gamma / Réducteur de bruit / Progressif / Reset / Mémoriser] (p.46 - 48).

#### (6) Menu ECRAN

Utilisé pour régler la taille de l'image [Normal / Zoom / Déformation naturelle / Pleine largeur / Personnalisé / Trapèze / Plafond / Arrière / Reset] (p.44 - 45).

#### (7) Menu REGLAGE

Utilisé pour établir les configurations de fonctionnement du projecteur (p.49 - 61).

#### **(8) Menu INFORMATION**

Affiche les informations relatives à la source d'entrée (p.29).

#### o **Menu Réseau**

Reportez-vous au mode d'emploi de la carte réseau.

### <span id="page-27-0"></span>*Utilisation avec les commandes du projecteur*

### **Réglage du zoom**

Faites apparaître "Zoom" sur l'écran. Appuyez sur la touche ZOOM puis appuyez sur les touches de POINTAGE  $\blacktriangle\blacktriangledown$  pour agrandir ou réduire l'image au zoom.

### **Réglage de la mise au point**

Faites apparaître "Mise au point" sur l'écran. Appuyez sur la touche FOCUS puis appuyez sur les touches de POINTAGE **AV** pour régler la mise au point de l'image.

### **Réglage du décalage de lentille**

Faites apparaître "Lens-shift" sur l'écran. Utilisez les touches de POINTAGE **AV E** pour placer l'écran au point voulu sans que l'image soit déformée.

Vous pouvez déplacer l'écran vers le haut ou vers le bas de 67,7 pour cent, ou latéralement jusqu'à 41,6 pour cent par rapport à l'axe central du décalage de lentille. Maintenez la touche LENS SHIFT enfoncée pendant plus de 5 secondes pour revenir à la position centrale. Pour plus de détails, reportez-vous à la page 18.

### **Réglage PC Auto**

Pour utiliser la fonction Réglage PC auto. Vous pouvez régler facilement l'écran de l'ordinateur en appuyant sur cette touche. Pour plus de détails, reportez-vous à la page 36.

### **Fonction Eclairage**

La fonction Eclairage permet d'allumer l'éclairage des commandes latérales et autour des bornes. Pour éteindre l'éclairage, appuyez à nouveau sur la touche LIGHT.

#### ✔*Remarque:*

 • Les touches de la commande latérale ne s'allument pas lorsque le projecteur est en mode de veille ou lors de la période de refroidissement (à l'exception des touches LIGHT et ON/STAND- $BY$ 

### **Fonction Shutter**

La fonction Shutter permet de bloquer complètement la lumière projetée vers l'écran. Appuyez sur la touche SHUTTER pour fermer l'obturateur du projecteur. Pour ouvrir l'obturateur, appuyez à nouveau sur la touche SHUTTER. Pour plus de détails concernant le réglage de la fonction Shutter, reportez-vous à la page 60.

#### ✔*Remarques:*

- La touche SHUTTER de la commande latérale du projecteur et de la télécommande n'est pas utilisable quand la Protection de l'obturateur est sur "On" dans le menu Réglages. (p.60)
- Le témoin SHUTTER des commandes du panneau supérieur du projecteur s'allume en bleu lorsque l'obturateur est fermé. (p.13, 77)
- Le projecteur s'éteint automatiquement lorsque le délai réglé sur Gestion Obturateur s'est écoulé. (p.60)
- La fonction Extinction automatique ne fonctionne pas lorsque l'obturateur est fermé. (p.57)

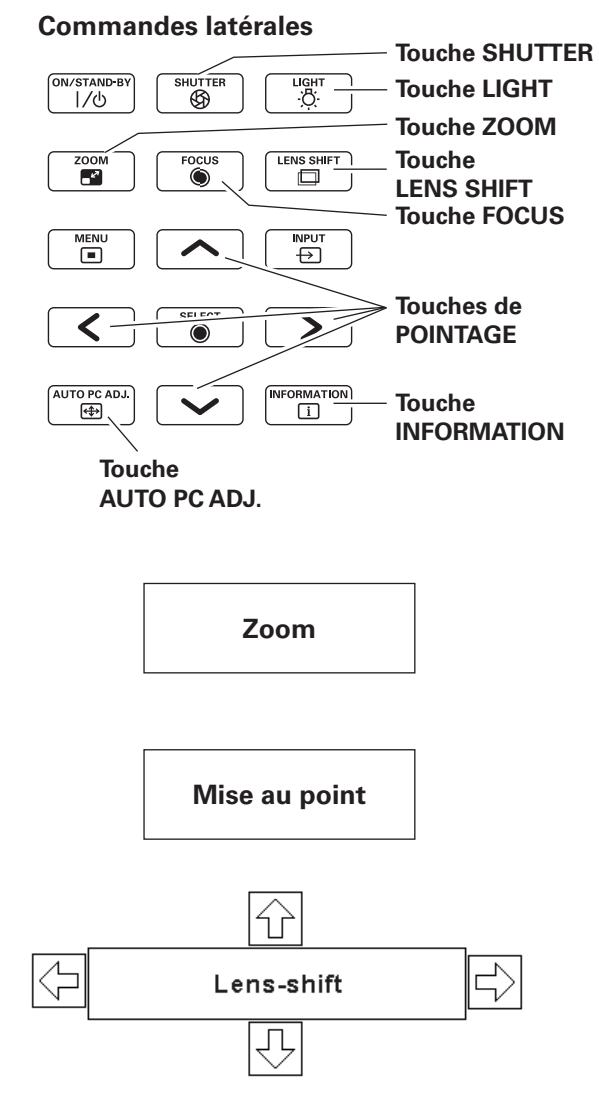

#### ✔*Remarques:*

- • La flèche disparaît à la position de décalage de lentille maximum dans chaque direction.
- La flèche devient rouge lorsque le décalage de lentille arrive sur la position centrale de l'écran.

### **Informations**

L'affichage des informations peut être utilisé pour vérifier l'état de fonctionnement actuel du projecteur et le signal actuellement projeté par le projecteur.

Appuyez sur la touche INFORMATION pour faire apparaître la fenêtre d'informations sur l'écran. Appuyez à nouveau sur la touche de POINTAGE  $\blacktriangledown$  ou sur la touche INFORMATION pour faire apparaître la page suivante. Pour masquer la fenêtre d'informations, appuyez à nouveau sur la touche INFORMATION ou sur les touches  $de$  POINTAGE  $\blacktriangleleft$   $\blacktriangleright$ .

Vous pouvez aussi sélectionner la fenêtre d'informations sur le menu.

#### **Menu INFORMATION**

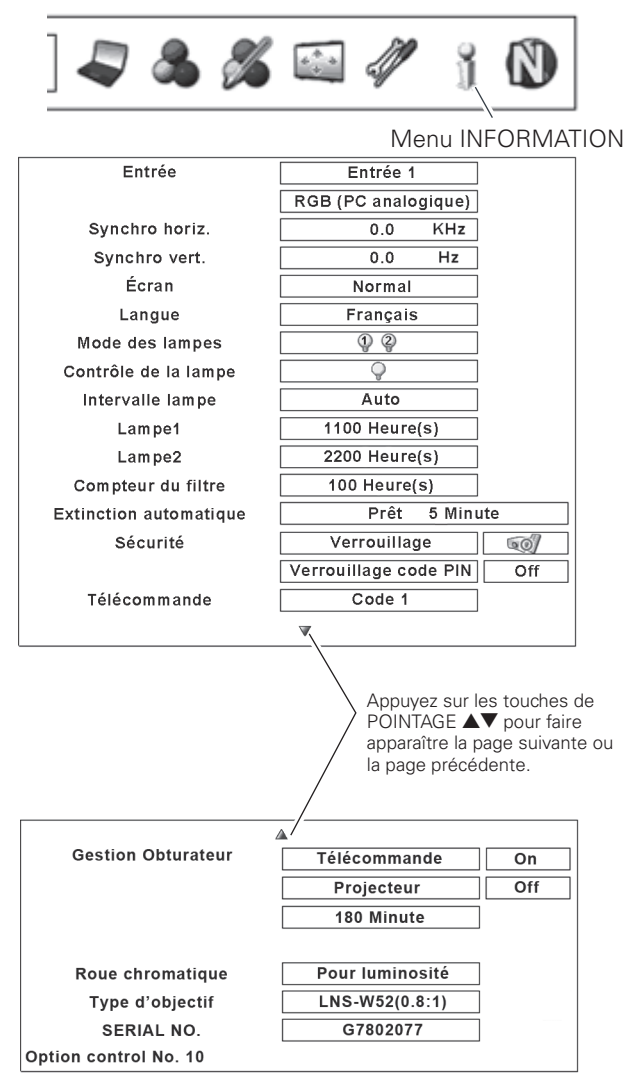

#### ✔*Remarques:*

- • Les valeurs H- et V-sync freq. figurant dans cette illustration peuvent être différentes des valeurs réelles.
- • Le numéro SERIAL NO. est utilisé pour les travaux d'entretien sur le projecteur.
- • Lorsque la durée de vie de la lampe atteint un temps de remplacement de lampe recommandé, le temps indiqué dans Lampe 1 ou Lampe 2 devient rouge.

### <span id="page-29-0"></span>*Utilisation avec la télécommande*

Il est recommandé d'utiliser la télécommande pour les opérations effectuées souvent. Il vous suffit d'appuyer sur l'une des touches pour effectuer l'opération voulue, sans qu'il soit nécessaire d'appeler le menu à l'écran.

### **Touche AUTO PC**

Appuyez sur la touche AUTO PC de la télécommande pour utiliser la fonction Réglage PC auto. Vous pouvez effectuer facilement le réglage de l'écran d'ordinateur en appuyant sur cette touche. Pour plus de détails, reportezvous à la page 36.

### **Touche LENS SHIFT**

Pour plus de détails, reportez-vous à la page 28.

### **Touches ZOOM**

Appuyez sur les touches ZOOM de la télécommande pour agrandir et réduire les images au zoom. Pour plus de détails, reportez-vous à la page 28.

#### **Touches FOCUS**

Appuyez sur les touches FOCUS de la télécommande pour régler la mise au point de l'image. Pour plus de détails, reportez-vous à la page 28.

### **Touche FREEZE**

Appuyez sur la touche FREEZE de la télécommande pour immobiliser l'image sur l'écran. Pour annuler la fonction de arrêt sur image, appuyez de nouveau sur la touche FREEZE ou appuyez sur n'importe quelle autre touche.

#### **Touche SCREEN**

Appuyez sur la touche SCREEN de la télécommande pour sélectionner la taille d'écran voulue. Le symbole de la taille d'écran sélectionnée apparaît sur l'écran pendant 4 secondes. Pour plus de détails, reportez-vous aux pages 40-41 et 44-45.

Maintenez la touche SCREEN enfoncée pendant plus de 5 secondes pour remettre tous les paramètres de réglage de la taille de l'écran à la valeur par défaut.

### **Touche D.ZOOM**

Appuyez sur la touche D.ZOOM de la télécommande pour passer en mode de Zoom digital +/–. Pour plus de détails, reportez-vous à la page 41.

### **Touche INFO.**

Appuyez sur la touche INFO. de la télécommande pour faire apparaître la fenêtre d'informations sur l'écran. Pour plus de détails, reportez-vous à la page précédente.

#### **Touche PIP**

Appuyez plusieurs fois sur la touche PIP de la télécommande jusqu'à ce que le mode Image dans Image souhaité s'affiche.

Maintenez la touche PIP enfoncée pendant plus de 3 secondes pour afficher la boîte de dialogue de réglage Image dans Image. Reportez-vous à la page 51 pour plus de détails au sujet de la fonction Image dans Image.

#### **Télécommande**

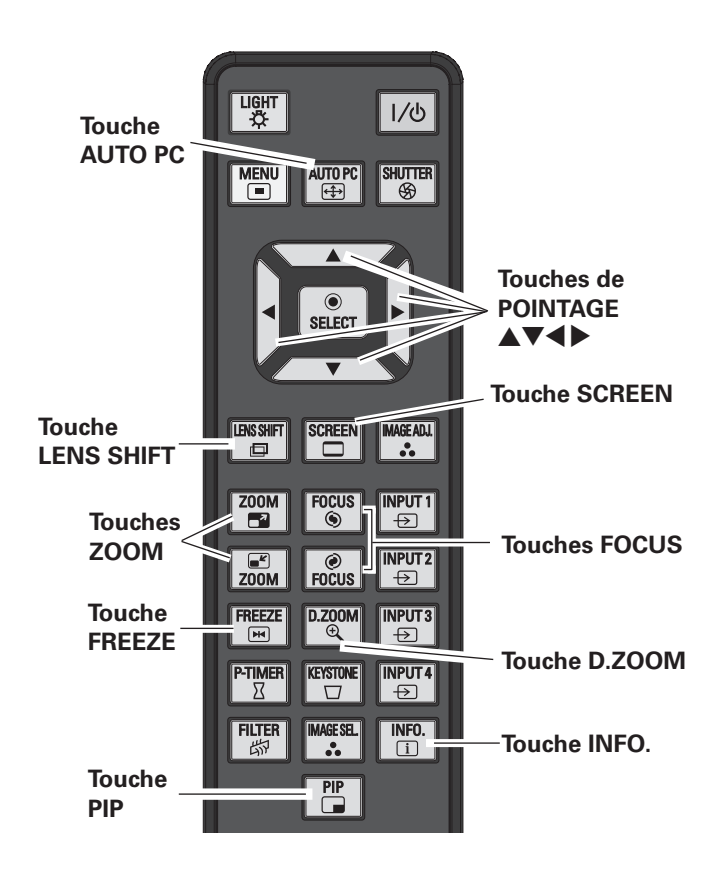

#### ✔*Remarque:*

 • Pour plus de détails concernant les autres touches, reportez-vous à la page suivante.

### **Touche SHUTTER**

Pour plus de détails, reportez-vous à la page 28.

### **Touche FILTER**

Maintenez la touche FILTER enfoncée pendant plus de cinq secondes pour remplacer le filtre mécaniquement. Pour plus de détails, reportez-vous à la page 56.

#### ✔*Remarques:*

- • Il est impossible de rembobiner le filtre.
- • Lorsque vous remplacez le filtre, le temps accumulé total d'utilisation du filtre est remis automatiquement à 0.

### **Touche IMAGE ADJ.**

Appuyez sur la touche IMAGE ADJ. de la télécommande pour régler un niveau d'image de l'écran. Pour plus de détails, reportez-vous aux pages 46-48.

### **Touche IMAGE SEL.**

Appuyez sur la touche IMAGE SEL. de la télécommande pour sélectionner un niveau d'image voulu de l'écran. Pour plus de détails, reportez-vous aux pages 39 et 43.

### **Touche P-TIMER**

Appuyez sur la touche P-TIMER de la télécommande. L'affichage de la minuterie "00:00" apparaît sur l'écran et la minuterie commence à compter le temps (00:00 - 59:59).

Pour arrêter le compte à rebours, appuyez sur la touche P-TIMER. Pour annuler la fonction de minuterie, appuyez à nouveau sur la touche P-TIMER.

Appuyez sur la touche KEYSTONE de la télécommande. La boîte de dialogue de "Trapèze" apparaît.

Utilisez les touches de POINTAGE **AV E** pour corriger la déformation du trapèze. Vous pouvez mémoriser le réglage du trapèze (p.41, 45).

Réduisez la largeur supérieure en appuyant sur la touche de  $POINTAGE$ .

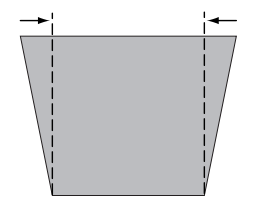

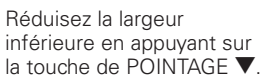

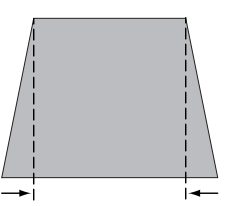

#### **Télécommande**

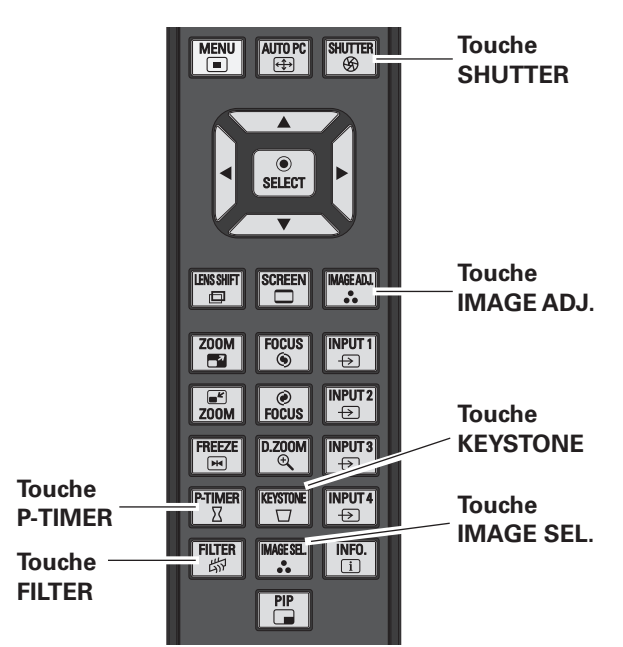

#### ✔*Remarque:*

 • Pour les autres touches, reportez-vous à la page précédente.

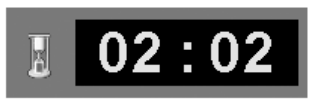

Affichage de Programmateur P

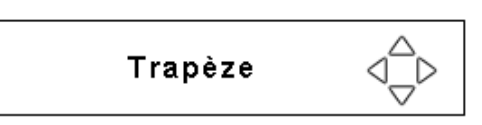

- **Touche KEYSTONE** Les flèches blanches indiquent qu'il n'y a aucune correction.
	- Une flèche rouge indique le sens de la correction.
	- La flèche disparaît sur la correction maximum.
	- Si vous appuyez à nouveau sur la touche KEYSTONE de la télécommande pendant que la boîte de dialogue du trapèze est affichée, le réglage de trapèze sera annulé.
	- La plage réglable peut être limitée selon le signal d'entrée.
	- Le message "Trapèze" disparaît après 10 secondes.

Réduisez la partie gauche en appuyant sur la touche  $de$  POINTAGE  $\blacktriangleleft$ .

Réduisez la partie droite en appuyant sur la touche de  $POINTAGE$ .

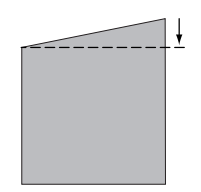

### <span id="page-31-0"></span>*Entrée*

#### **Commandes latérales**

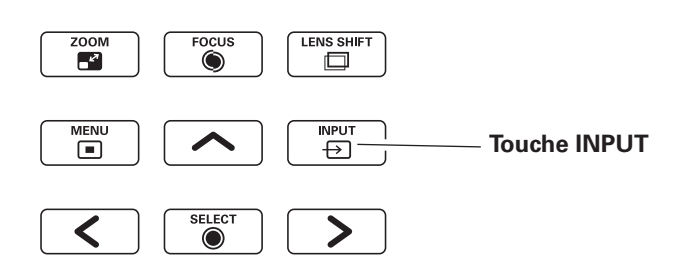

### **Utilisation des commandes latérales**

Appuyez sur la touche INPUT des commandes latérales. Lorsque vous appuyez sur la touche INPUT, l'entrée passe à Entrée 1, Entrée 2, Entrée 3 et Entrée 4.

Avant d'utiliser la touche INPUT des commandes latérales, vous devez d'abord sélectionner une source d'entrée correcte sur le menu à l'écran; la source d'entrée utilisée en dernier apparaîtra alors.

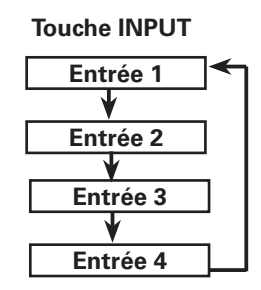

#### **Utilisation des touches de la télécommande**

**Utilisation des touches des commandes latérales**

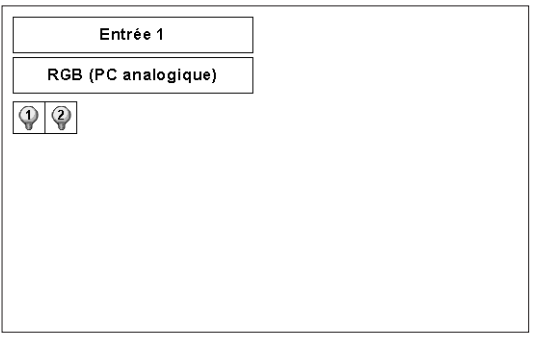

**Touche INPUT 1**

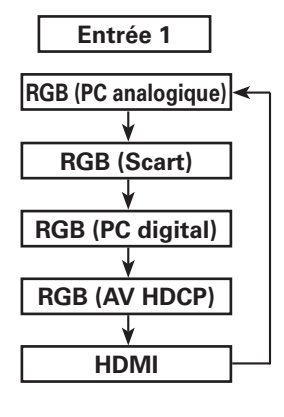

#### **Touche INPUT 2**

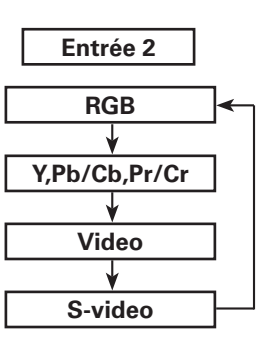

#### **Télécommande**

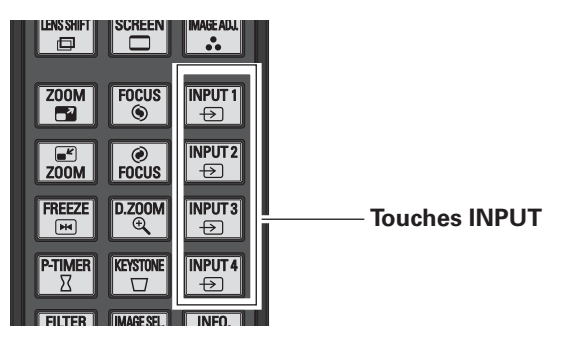

### **Utilisation de la télécommande**

Appuyez sur la touche INPUT 1, INPUT 2, INPUT 3 ou INPUT 4 de la télécommande. La source d'entrée apparaît sur l'écran lorsque vous appuyez sur chaque touche. Sélectionnez la source d'entrée connectée.

#### ✔*Remarques:*

- • Il est impossible de sélectionner des logements vides.
- • Lorsqu'un logement est vide, l'entrée affichée est grisée.

### <span id="page-32-0"></span>*Sélection de la source d'entrée d'ordinateur*

### **Opération par Menu**

### **Lorsque vous sélectionnez INPUT 1 avec les bornes DVI/D-sub 15**

- Appuyez sur la touche MENU pour faire apparaître le menu à l'écran. Utilisez les touches de POINTAGE <> pour placer le pointeur à cadre rouge sur l'icône de menu ENTREE. *1*
- Utilisez les touches de POINTAGE  $\blacktriangle\blacktriangledown$  pour placer le pointeur à flèche rouge sur l'entrée voulue, puis appuyez sur la touche SELECT. Vous pourrez ensuite basculer sur l'entrée voulue. *2*
- **3** Appuyez à nouveau sur la touche SELECT. Le menu de sélection de source apparaît alors.
- Utilisez les touches de POINTAGE ▲▼ pour sélectionner **4** Utilisez les touches de POINTAGE **AV** pour selectioni<br>la source désirée, puis appuyez sur la touche SELECT.

#### **RGB (PC analogique)**

Lorsque votre ordinateur est branché à la borne INPUT 1 (ANALOG), sélectionnez RGB (PC analogique).

#### **RGB (PC digital)**

Lorsque votre ordinateur est branché à la borne INPUT 1 (DIGITAL), sélectionnez RGB (PC digital).

#### **Menu ENTREE**

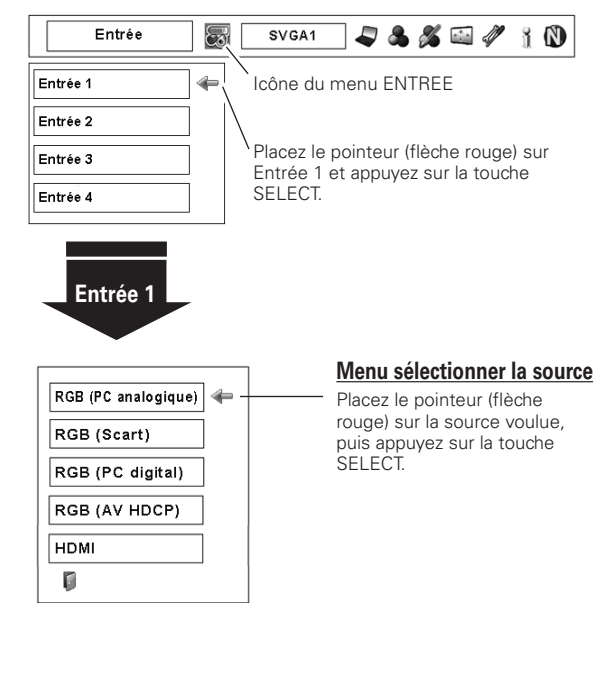

#### **Lorsque vous sélectionnez INPUT 2 avec les bornes 5-BNC/Vidéo/S-vidéo**

#### **RGB**

Lorsque votre ordinateur est connecté à la borne INPUT 2 (CONNECTEURS D'ENTREE 5 BNC), sélectionnez RGB.

#### **Menu ENTREE**

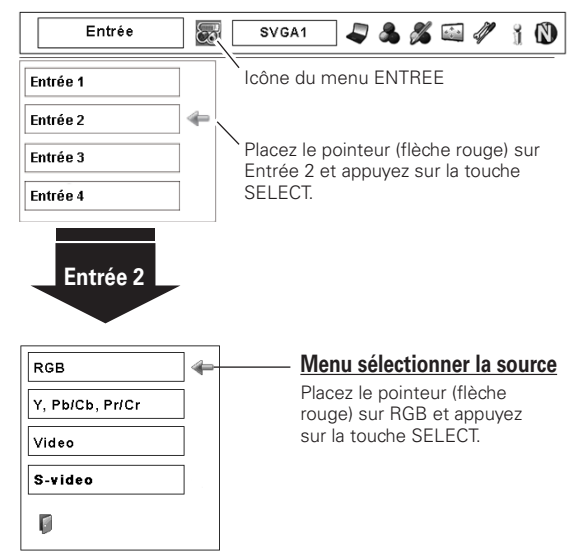

#### ✔*Remarque:*

 • Lorsqu'un logement est vide, l'entrée affichée est grisée.

### <span id="page-33-0"></span>*Sélection de la source d'entrée vidéo*

#### **Opération par Menu**

#### **Lorsque vous sélectionnez INPUT 1 avec les bornes DVI/D-sub 15**

Lors de la connexion à ces équipements, sélectionnez le type de source vidéo dans le menu sélectionner la source.

#### **RGB (Scart)**

Lorsque l'équipement vidéo scart est connecté à la borne INPUT 1 (ANALOG), sélectionnez RGB (Scart).

#### **RGB (AV HDCP)**

Si une source de signal compatible avec HDCP est branchée à la borne INPUT 1 (DIGITAL), sélectionnez RGB (AV HDCP).

#### **HDMI**

Lorsque le signal vidéo est connecté à la borne HDMI, sélectionnez HDMI.

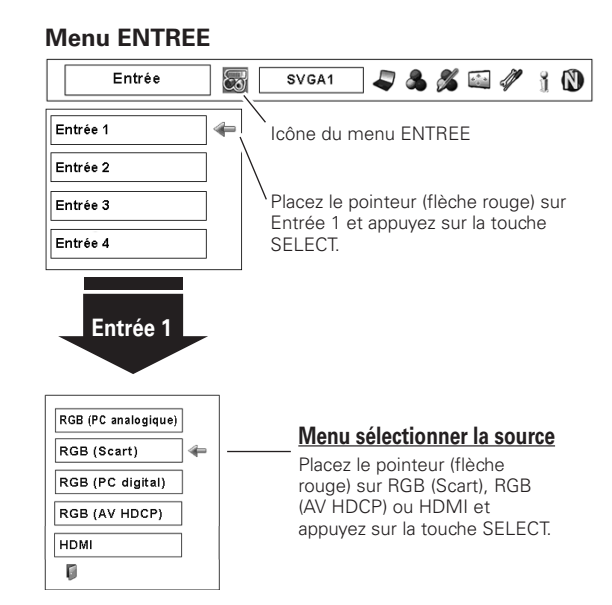

### **Lorsque vous sélectionnez INPUT 2 avec les bornes 5-BNC/Vidéo/S-vidéo**

Lors de la connexion à ces équipements, sélectionnez le type de source vidéo dans le menu sélectionner la source.

#### **Y, Pb/Cb, Pr/Cr**

Lorsque le signal d'entrée vidéo est connecté aux connecteurs Y-Pb/Cb-Pr/Cr, sélectionnez Y, Pb/Cb, Pr/Cr.

#### **Video**

Lorsque le signal d'entrée vidéo est connecté au connecteur VIDEO, sélectionnez Vidéo.

#### **S-video**

Lorsque le signal d'entrée vidéo est connecté au connecteur S-VIDEO, sélectionnez S-vidéo.

### **Menu ENTREE**

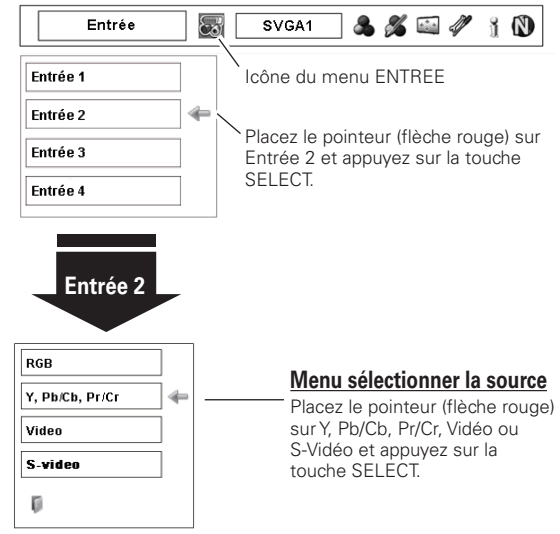

#### ✔*Remarques:*

• Le système HDCP (High-bandwidth Digital Content Protection) permet d'empêcher la copie des données des émissions numériques envoyées par l'interface DVI (interface visuelle numérique).

 Les spécifications de HDCP sont établies et contrôlées par la Protection des données numériques, LLC. Si les spécifications sont changées, il est possible que ce projecteur ne puisse pas faire apparaître les données protégées par HDCP.

 • Lorsqu'un logement est vide, l'entrée affichée est grisée.

### <span id="page-34-0"></span>*Sélection du système d'ordinateur*

### **Système de multibalayage automatique**

Ce projecteur s'adapte automatiquement à la plupart des différents types d'ordinateur de spécifications VGA, SVGA, XGA, SXGA, SXGA+, WXGA, UXGA ou WUXGA. (Reportez-vous à la section "Spécifications des ordinateurs compatibles" aux pages 80 - 81.) Si Ordinateur est sélectionné comme source de signal, ce projecteur détecte automatiquement le format du signal et s'accorde pour projeter une image correcte sans qu'il soit nécessaire d'effectuer d'autres réglages. (Certains ordinateurs ont besoin d'être réglés manuellement.)

Il est possible qu'un des messages suivants apparaisse lorsque:

- Lorsque le projecteur ne peut pas reconnaître le signal connecté comme système d'ordinateur disponible dans ce projecteur, la fonction de Réglage PC auto est actionnée pour régler le projecteur et le message "Auto" apparaît sur l'icône du menu SYSTEME D'ORDINATEUR. Lorsque l'image n'est pas produite correctement, il faut effectuer un réglage manuel (p.37, 38). **Auto** Aucun signal d'entrée ne parvient de l'ordinateur. Vérifiez si le branchement de l'ordinateur au projecteur est bien correcte ("Guide de **-----**
- Réglage préréglé d'utilisateur dans le menu REGLAGE D'ORDINATEUR. Les données de réglage peuvent être mémorisées en Mode 1 - 10 (p.37, 38). **Mode 1**
- L'un des systèmes d'ordinateur disponible dans ce projecteur est choisi. Le projecteur choisit un système adéquat disponible dans le projecteur et l'affiche. **SVGA 1**

✽ Les modes Mode 1 et SVGA 1 sont donnés à titre d'exemples.

dépannage" p.71).

### **Sélection manuelle du système d'ordinateur**

Vous pouvez aussi sélectionner manuellement le SYSTEME D'ORDINATEUR.

- Appuyez sur la touche MENU pour faire apparaître le menu à l'écran. Utilisez les touches de POINTAGE  $\blacktriangleleft$ pour placer le pointeur à cadre rouge sur l'icône de menu SYSTEME D'ORDINATEUR. *1*
- Utilisez les touches de POINTAGE ▲▼ pour placer le pointeur à flèche rouge sur le système voulu, puis appuyez sur la touche SELECT. *2*

#### **Menu SYSTEME D'ORDINATEUR**

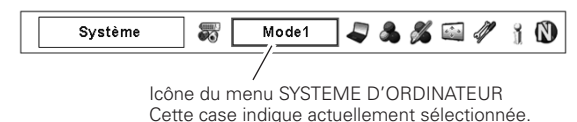

#### **Menu SYSTEME D'ORDINATEUR**

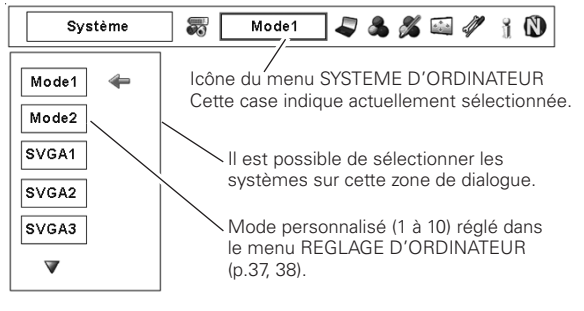

### <span id="page-35-0"></span>*Réglage PC Auto*

La fonction Réglage PC auto. permet de régler automatiquement les éléments Synchro fine, Total de points, les positions Horizontal et Vertical pour s'adapter à votre ordinateur.

### **Opération directe**

Vous pouvez utiliser directement la fonction Réglage PC auto en appuyant sur la touche AUTO PC de la télécommande, ou sur la touche AUTO PC ADJ. des commandes latérales.

#### **Télécommande**

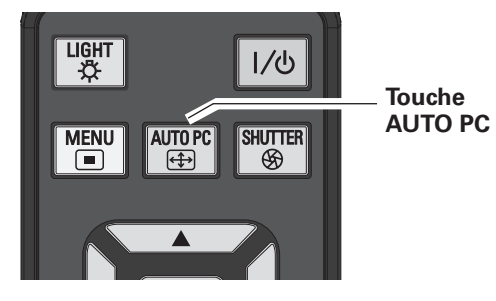

#### **Commandes latérales**

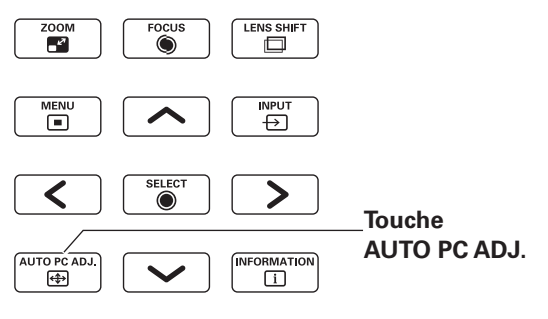

### **Opération par Menu**

#### **Réglage PC auto.**

- Appuyez sur la touche MENU pour faire apparaître le menu à l'écran. Utilisez les touches de POINTAGE  $\blacktriangleleft$ pour placer le pointeur à cadre rouge sur l'icône de menu REGLAGE D'ORDINATEUR. *1*
- 2 Utilisez les touches de POINTAGE **AV** pour placer le pointeur à cadre rouge sur Réglage PC auto, puis appuyez deux fois sur la touche SELECT.

#### **Pour mémoriser les paramètres réglés.**

Les paramètres réglés depuis Réglage PC auto peuvent êtres mémorisés dans le projecteur. Une fois que les paramètres ont été mémorisés, vous pouvez effectuer le réglage en sélectionnant simplement le mode dans le menu SYSTEME D'ORDINATEUR (p.35). Reportez-vous à la section Réglage manuel de l'ordinateur aux pages 37 - 38.

#### ✔*Remarques:*

- • Il n'est pas possible de régler complètement les paramètres Synchro fine, Total de points, Horizontal et Vertical de certains ordinateurs avec la fonction Réglage PC auto. Lorsqu'il est impossible d'obtenir une image correcte avec cette opération, il faut effectuer les réglages manuellement (p.37 - 38).
- • Il est impossible d'utiliser Réglage PC auto dans l'entrée de signal digital sur la borne DVI lorsque "480p," "575p," "480i," "575i," "720p," "1035i," "1080p", ou "1080i" est sélectionné dans le menu SYSTEME D'ORDINATEUR.
- • Selon l'état des signaux et le type et la longueur des câbles, il est possible que les signaux ne puissent pas être visionnés correctement.

#### **Menu REGLAGE D'ORDINATEUR**

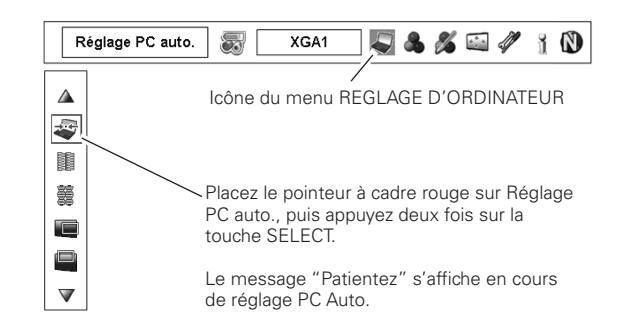
# *Réglage manuel de l'ordinateur*

Certains ordinateurs utilisent des formats de signaux spéciaux sur lesquels le système de multibalayage de ce projecteur peut ne pas s'accorder. Ce projecteur possède une fonction de Réglage manuel d'ordinateur vous permettant de régler précisément plusieurs paramètres pour s'adapter à ces formats de signaux. Ce projecteur possède 10 zones de mémoire indépendantes permettant de mémoriser ces paramètres réglés manuellement. Vous pouvez ainsi rappeler le réglage pour un ordinateur particulier lorsque vous l'utilisez.

✔*Remarque:* Ce menu REGLAGE D'ORDINATEUR ne peut pas être utilisé lorsqu'une entrée de signal numérique <sup>à</sup> la borne DVI est sélectionnée sur le menu SYSTEME D'ORDINATEUR.

- Appuyez sur la touche MENU pour faire apparaître le menu à l'écran. Utilisez les touches de POINTAGE < pour placer le pointeur à cadre rouge sur l'icône de menu REGLAGE D'ORDINATEUR. *1*
- 2 Utilisez les touches de POINTAGE AV pour placer le pointeur à cadre rouge sur l'élément voulu, puis appuyez sur la touche SELECT pour faire apparaître la boîte de dialogue de réglage. Utilisez les touches de POINTAGE < 8 pour ajuster la valeur de réglage.

#### **Synchro fine**

SI.

Élimine le tremblement de l'image affichée. Utilisez les touches de POINTAGE  $\blacklozenge$  pour ajuster la valeur. (De 0 à 31)

### **Total de points**

Ajuste le nombre de points totaux dans une période horizontale. Utilisez les touches de POINTAGE <sup>1</sup> pour ajuster le nombre adapté à l'image de votre ordinateur.

#### **Position horiz.**

Utilisez les touches de POINTAGE <>>> **D**<br/>
pour ajuster la position horizontale de l'image.

**Position vert.**

Utilisez les touches de POINTAGE  $\blacklozenge$  pour ajuster la position verticale de l'image.

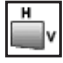

#### **Mode actuel**

Appuyez sur la touche SELECT pour faire apparaître les informations de l'ordinateur connecté.

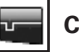

**Clamp**

Utilisez les touches de POINTAGE <>>>
Dur régler le niveau de serrage (clamp). Lorsque l'image contient des barres foncées, essayez d'effectuer ce réglage.

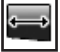

∏

#### **Surface affich. horiz.**

Utilisez les touches de POINTAGE 7 8 pour régler la zone horizontale affichée par ce projecteur.

#### **Surface affich. vert.**

Utilisez les touches de POINTAGE  $\blacklozenge$  pour régler la zone verticale affichée par ce projecteur.

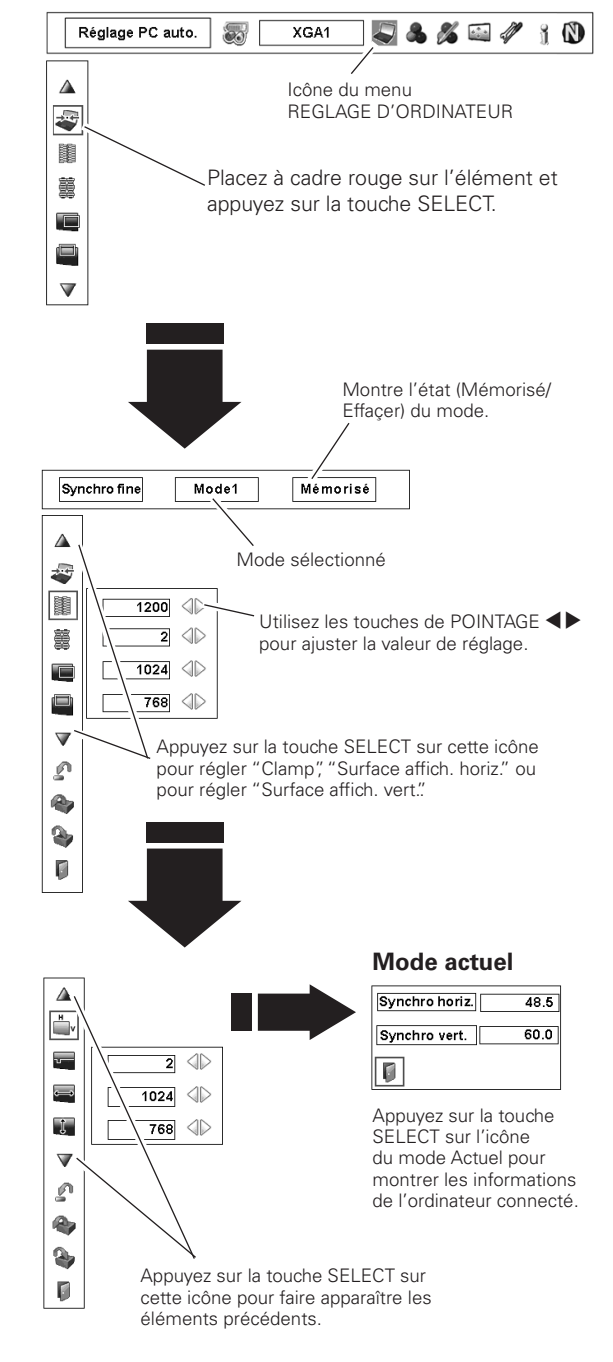

#### **Menu REGLAGE D'ORDINATEUR**

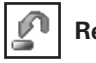

#### **Reset**

Pour réinitialiser les données réglées, sélectionnez Reset et appuyez sur la touche SELECT. Une boîte de confirmation apparaît alors; sélectionnez [Oui]. Tous les réglages seront remis à leur valeur précédente.

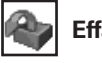

#### **Effaçer**

Pour supprimer les données mémorisées, sélectionnez Effaçer, puis appuyez sur la touche SELECT. Placez le pointeur à cadre rouge sur le Mode que vous voulez effacer, puis appuyez sur la touche SELECT.

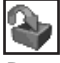

#### **Mémoriser**

Pour mémoriser les données réglées, sélectionnez Mémoriser, puis appuyez sur la touche SELECT. Placez le pointeur à flèche rouge sur l'un quelconque des modes 1 à 10 sur lequel vous voulez effectuer la mémorisation, puis appuyez sur la touche SELECT.

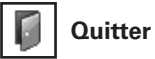

Ferme le menu REGLAGE D'ORDINATEUR.

#### **Pour libérer les données de réglage.**

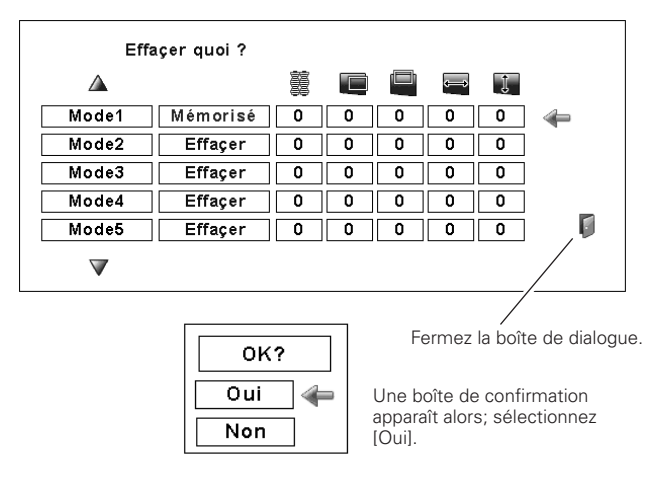

#### **Pour stocker les données de réglage.**

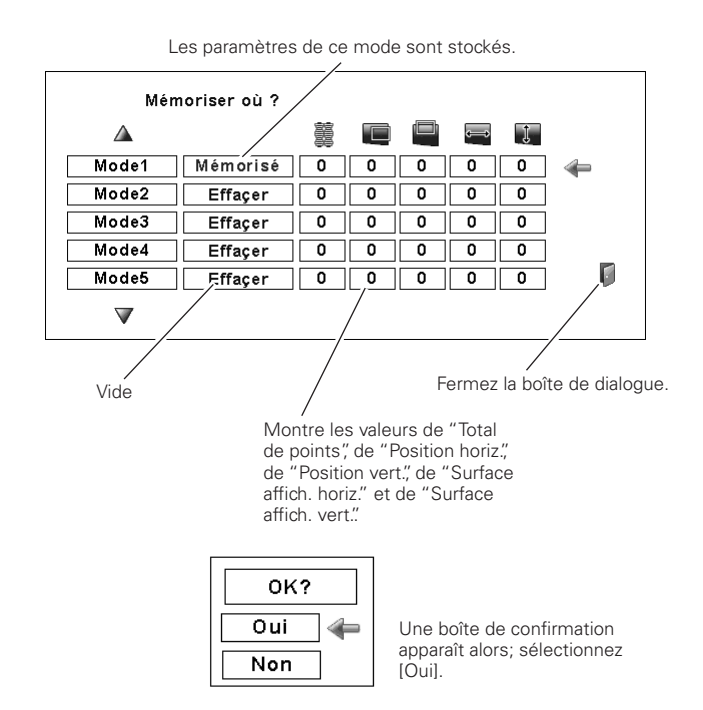

# *Sélection du niveau d'image*

# **Opération directe Télécommande**

Appuyez sur la touche IMAGE SEL. de la télécommande pour sélectionner le niveau d'image voulu.

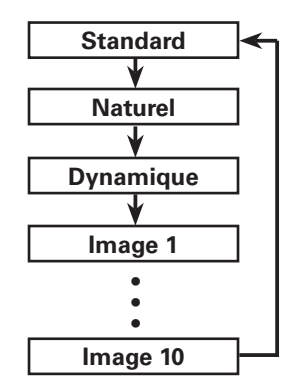

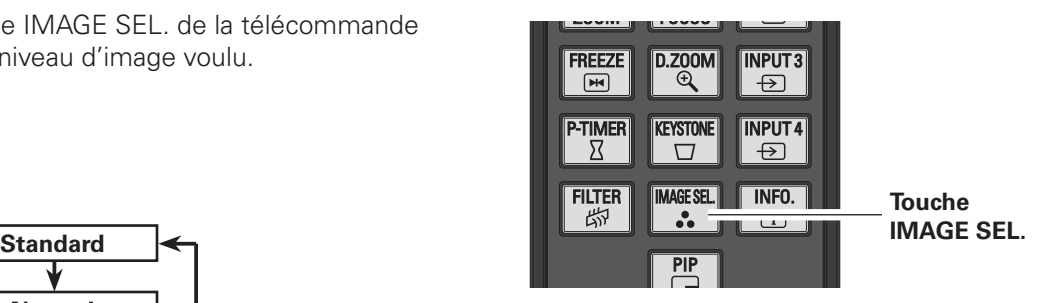

# **Opération par Menu**

- Appuyez sur la touche MENU pour faire apparaître le menu à l'écran. Utilisez les touches de POINTAGE < pour placer le pointeur à cadre rouge sur l'icône de menu SELECTION D'IMAGE. *1*
- 2 Utilisez les touches de POINTAGE **AV** pour placer le pointeur à cadre rouge sur le niveau d'image voulu, puis appuyez sur la touche SELECT.

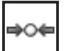

#### **Standard**

Niveau d'image normal préréglé sur le projecteur.

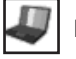

# **Naturel**

Niveau d'image avec demi-teintes améliorées pour les graphiques.

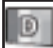

#### **Dynamique**

Pour visionner des images contrastées dans une salle lumineuse.

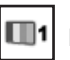

#### **IMAGE 1–10**

Réglage de l'image préréglé par l'utilisateur dans le menu Réglage d'image. (p.48)

#### **Menu SELECTION D'IMAGE**

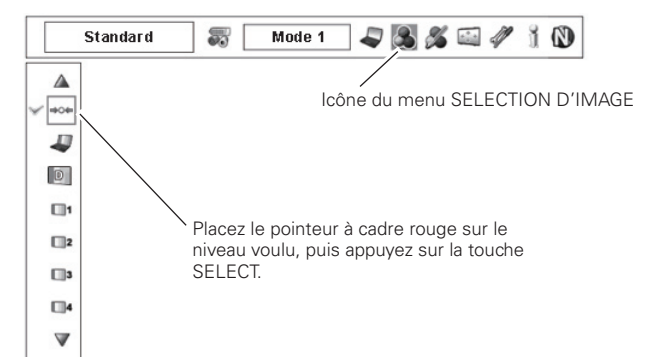

# *Réglage de la taille de l'écran*

Sélectionnez la taille d'écran voulue qui soit conforme à la source de signal d'entrée.

- Appuyez sur la touche MENU pour faire apparaître le menu à l'écran. Utilisez les touches de POINTAGE <>>>
pour placer le pointeur à cadre rouge sur l'icône de menu ECRAN. *1*
- Utilisez les touches de POINTAGE  $\blacktriangle\blacktriangledown$  pour placer le pointeur à cadre rouge sur la fonction voulue, puis appuyez sur la touche SELECT. *2*

### **Normal**

Fournit une image au rapport d'aspect d'ordinateur normal 4:3.

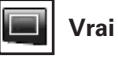

Produit une image de taille d'origine. Lorsque la taille d'image originale est plus grande que la taille de l'écran (1920 x 1080), ce projecteur passe automatiquement en mode de panning. Réglez le panoramique de l'image à l'aide des touches de POINTAGE  $\blacktriangle\blacktriangledown\blacktriangle$ 8. Pendant le réglage, les flèches deviennent rouges. Lorsque la limite de correction est atteinte, les flèches disparaissent.

#### 5 K **Pleine largeur**

L'image plein écran est obtenue.

#### **Personnalisé**

Réglez manuellement la position et l'échelle de l'écran en utilisant cette fonction. Appuyez sur la touche SELECT sur Personnalisé; "Personnalisé" apparaît alors sur l'écran pendant quelques secondes. Pour faire apparaître la boîte de dialogue Aspect, appuyez à nouveau sur la touche SELECT sur Personnalisé; la boîte de dialogue Aspect apparaît alors.

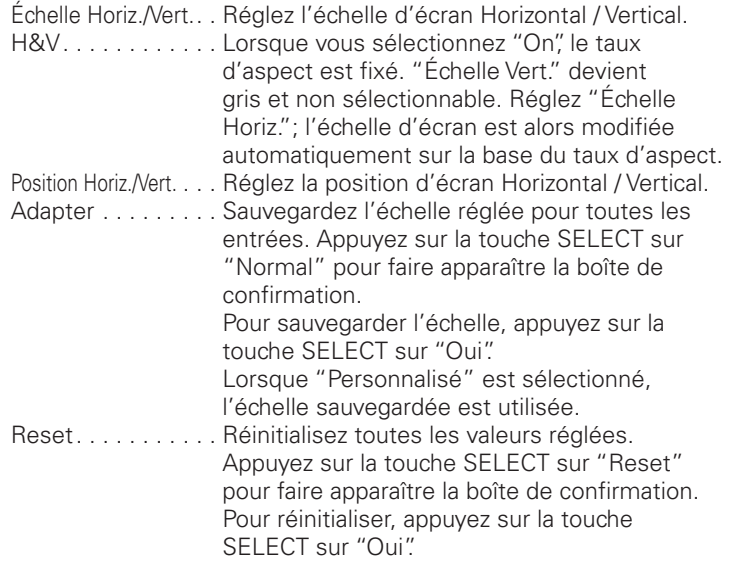

#### **Menu ECRAN**

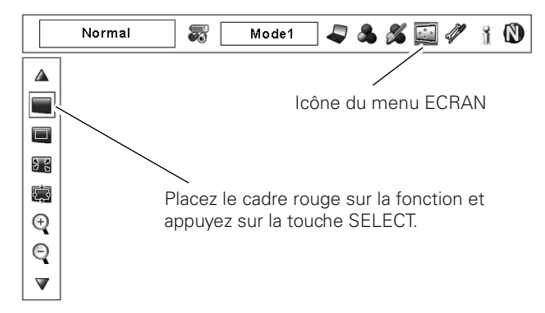

#### ✔*Remarques:*

- • Il est impossible de sélectionner Vrai, Pleine largeur et Zoom digital +/– lorsqu'aucun signal n'est détecté dans le menu SYSTEME D'ORDINATEUR. (p.35)
- • Le projecteur ne peut pas afficher de résolution supérieure à 1920 x 1080. Si la résolution d'écran de votre ordinateur est supérieure à 1600 x 1200, diminuez la résolution avant de connecter le projecteur.
- Les données d'image autres que 1920 x 1080 points sont modifiées pour être adaptées à la taille d'écran en mode initial.
- • Il est possible que la fonction de panning ne fonctionne pas correctement si vous utilisez le mode Mémorisé du menu REGLAGE D'ORDINATEUR. (p.38)

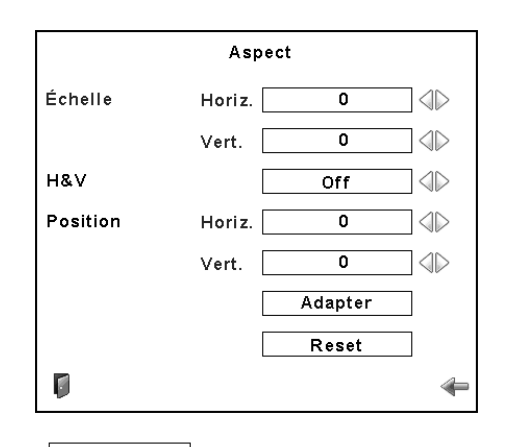

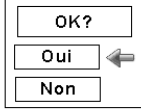

Appuyez sur la touche SELECT sur "Adapter" ou "Reset" pour faire apparaître la boîte de confirmation.

- • Lorsqu'aucun signal n'est détecté, Normal est réglé automatiquement et l'écran "Aspect" disparaît.
- • La plage réglable de l'Échelle Horiz./Vert. et de la Position Horiz./Vert. peut être limitée selon le signal d'entrée.

# **Trapèze**

Cette fonction est utilisée pour mémoriser ou réinitialiser la correction du trapèze lorsque l'interrupteur d'alimentation principal est mis sur la position OFF ou que le cordon secteur est débranché. Appuyez sur les touches de POINTAGE  $\blacklozenge$  pour passer d'une option à une autre.

Mémoriser. . Pour conserver la correction du trapèze même lorsque l'interrupteur d'alimentation principal est mis sur la position OFF ou que le cordon secteur est débranché. Reset. . . . . . Pour libérer la correction du trapèze lorsque l'interrupteur d'alimentation principal est mis sur la

position OFF ou que le cordon secteur est débranché.

Pour corriger la déformation du trapèze, appuyez sur la touche SELECT. La boîte de dialogue de Trapèze apparaît alors. Pour corriger la déformation du trapèze, appuyez sur les touches de POINTAGE  $\blacktriangle$   $\blacktriangledown$  4 $\blacktriangleright$  (p.31) **Plafond Platond** 

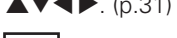

# **Plafond**

Lorsque cette fonction est sur "On", l'image est inversée haut/ bas et gauche/droite. Cette fonction est utilisée pour projeter les images à partir d'un projecteur monté au plafond.

# **Arrière**

Lorsque cette fonction est sur "On", l'image est inversée gauche/droite. Cette fonction est utilisée pour projeter les images sur un écran de projection arrière.

# **Reset**

Cette fonction remet toutes les valeurs réglées aux valeurs par défaut. Appuyez sur la touche SELECT sur Reset pour faire apparaître une boîte de confirmation. Pour réinitialiser, appuyez sur la touche SELECT sur "Oui".

# **Quitter**

 $(+)$ 

Pour quitter le menu de réglage de taille d'écran.

# *Pour agrandir et réduire les images au zoom*

# **Zoom digital +**

Lorsque le Zoom digital + est sélectionné, le menu à l'écran disparaît et le message "D.Zoom +" apparaît. Appuyez sur la touche SELECT pour agrandir la taille de l'image. Appuyez sur les touches de POINTAGE **AV E** pour effectuer un panning de l'image. La fonction de panning est utilisable seulement lorsque l'image est plus grande que la taille de l'écran.

Vous pouvez aussi entrer le mode de Zoom digital + en appuyant sur la touche D.ZOOM de la télécommande.

# **Zoom digital –**

Lorsque le Zoom digital – est sélectionné, le menu à l'écran disparaît et le message "D. Zoom –" s'affiche. Appuyez sur la touche SELECT pour compresser la taille de l'image. Vous pouvez aussi entrer le mode de Zoom digital – en appuyant sur la touche D.ZOOM de la télécommande.

Pour ferme le mode de Zoom digital +/–, appuyez sur n'importe quelle touche autre que les touches D.ZOOM, la touche SELECT et les touches de POINTAGE.

#### **Menu ECRAN**

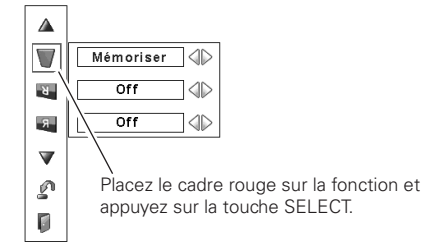

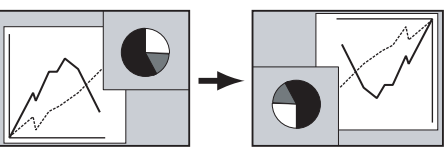

**Arrière** 

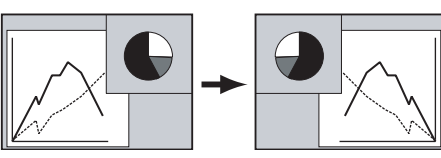

- Il est possible que la fonction de panning ne fonctionne pas correctement si vous utilisez le mode Mémorisé du menu REGLAGE D'ORDINATEUR. (p.38)
- • Le taux de compression minimum peut être limité en fonction du signal d'entrée, ou lorsque la fonction Trapèze est utilisée ou que Personnalisé est sélectionné pour la taille de l'écran.
- • Il est impossible de sélectionner le Zoom digital +/– lorsque Pleine largeur ou Vrai est sélectionné.

# *Sélection du système vidéo*

- Appuyez sur la touche MENU pour faire apparaître le menu à l'écran. Utilisez les touches de POINTAGE < pour placer le pointeur à cadre rouge sur l'icône de menu SYSTEME AUDIO/VIDEO. *1*
- Utilisez les touches de POINTAGE  $\blacktriangle\blacktriangledown$  pour placer le pointeur à flèche rouge sur le système voulu, puis appuyez sur la touche SELECT. *2*

# **Connecteur Vidéo ou connecteur S-Vidéo**

#### **Auto**

Le projecteur détecte automatiquement le système vidéo entré, puis se règle automatiquement pour offrir un fonctionnement optimal.

#### **PAL/SECAM/NTSC/NTSC4.43/PAL-M/PAL-N**

Si le projecteur ne peut pas reproduire l'image vidéo correcte, il est nécessaire de sélectionner un format de signal de diffusion spécifique parmi les systèmes PAL, SECAM, NTSC, NTSC 4.43, PAL-M ou PAL-N.

# **Connecteurs Y, Pb/Cb, Pr/Cr**

#### **Auto**

Le projecteur détecte automatiquement le système vidéo entré, puis se règle automatiquement pour offrir un fonctionnement optimal.

Lorsque le système vidéo est 1035i ou 1080i, sélectionnez le système manuellement.

#### **Format de signal vidéo composant**

Si le projecteur ne peut pas reproduire l'image vidéo correcte, il faut sélectionner un format de signal vidéo component spécifique parmi 480i, 575i, 480p, 575p, 720p, 1035i, 1080p et 1080i.

#### ✔*Remarque:*

 • Il est impossible de sélectionner Système audio/vidéo lorsque vous avez sélectionné RGB (Scart).

#### **Menu SYSTEME AUDIO/VIDEO (Vidéo ou S-vidéo)**

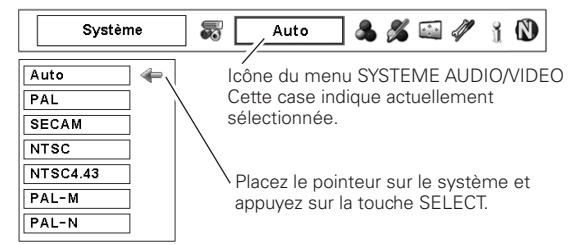

#### **Menu SYSTEME AUDIO/VIDEO (Vidéo composant)**

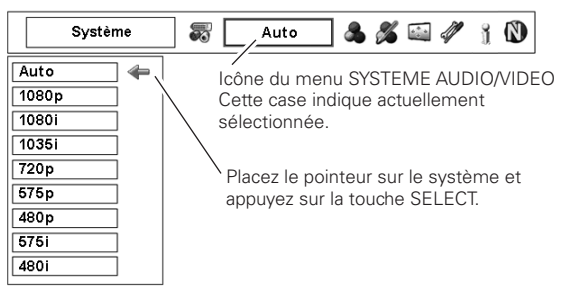

# *Sélection du niveau d'image*

# **Opération directe Télécommande**

Appuyez sur la touche IMAGE SEL. de la télécommande pour sélectionner le niveau d'image voulu.

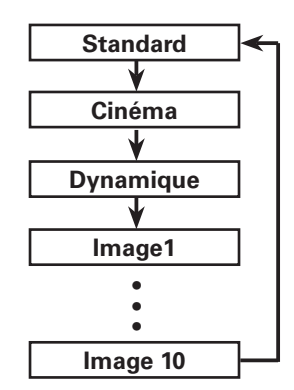

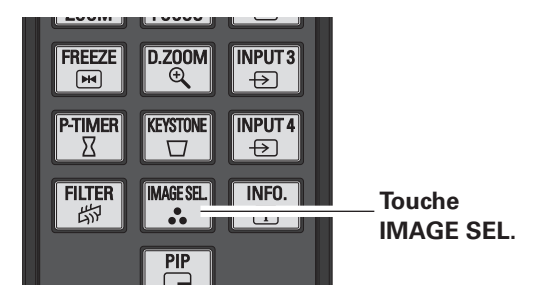

# **Opération par Menu**

- Appuyez sur la touche MENU pour faire apparaître le menu à l'écran. Utilisez les touches de POINTAGE < pour placer le pointeur à cadre rouge sur l'icône de menu SELECTION D'IMAGE. *1*
- 2 Utilisez les touches de POINTAGE AV pour placer le pointeur à cadre rouge sur le niveau d'image voulu, puis appuyez sur la touche SELECT.

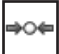

#### **Standard**

Niveau d'image normal préréglé sur le projecteur.

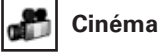

Niveau d'image réglé avec les tons fins.

#### **Dynamique**D

Pour visionner des images contrastées dans une salle

lumineuse.

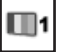

#### **IMAGE 1–10**

Réglage de l'image préréglé par l'utilisateur dans le menu Réglage d'image. (p.48)

#### **Menu SELECTION D'IMAGE**

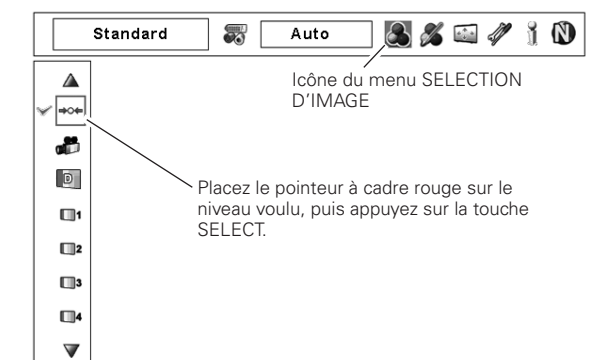

# *Réglage de la taille de l'écran*

- Appuyez sur la touche MENU pour faire apparaître le menu à l'écran. Utilisez les touches de POINTAGE  $\blacktriangleleft$ pour placer le pointeur à cadre rouge sur l'icône de menu ECRAN. *1*
- Utilisez les touches de POINTAGE  $\blacktriangle\blacktriangledown$  pour placer le pointeur à cadre rouge sur la fonction voulue, puis appuyez sur la touche SELECT. *2*

#### **Normal**

Fournit une image au rapport d'aspect vidéo normal 4:3.

#### Œ **Zoom**

**NW** 

Agrandit l'image pour l'adapter à la largeur de l'écran. Il est possible que les images apparaissent avec leurs côtés supérieur et inférieur coupés.

#### **Déformation naturelle**

Agrandit les côtés droit et gauche des images de façon naturelle, sans changer les zones centrales.

#### 동중 **Pleine largeur**

L'image plein écran est obtenue.

#### **Personnalisé**

Réglez manuellement la position et l'échelle de l'écran en utilisant cette fonction. Appuyez sur la touche SELECT sur Personnalisé; "Personnalisé" apparaît alors sur l'écran pendant quelques secondes. Pour faire apparaître la boîte de dialogue Aspect, appuyez à nouveau sur la touche SELECT sur Personnalisé; la boîte de dialogue Aspect apparaît alors.

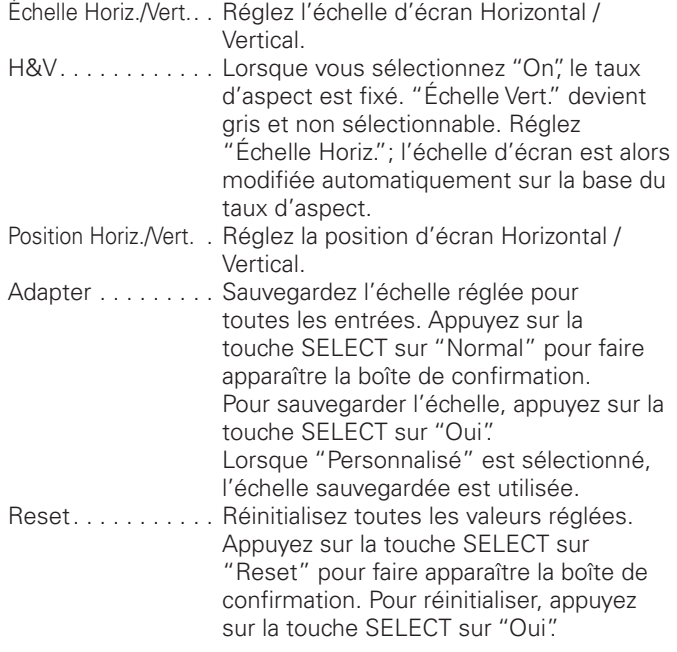

#### **Menu ECRAN**

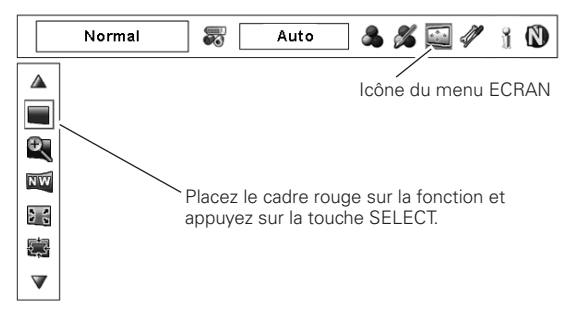

#### ✔*Remarques:*

- Le Zoom ne peut fonctionner que quand le taux d'aspect du signal d'entrée vidéo est 4:3 (Largeur: Hauteur). Le signal d'entrée de 4:3 Letter Box sera agrandi pour être adapté à la largeur de l'écran en agrandissant l'image uniformément.
- • Il est impossible de sélectionner le Zoom lorsque le signal d'entrée est "720p", "1035i", "1080p" ou "1080i".
- • La Déformation naturelle ne peut fonctionner que quand le taux d'aspect du signal d'entrée vidéo est 4:3 (Largeur: Hauteur). Le signal d'entrée de 4:3 sera converti à 16:9 et sera projeté.
- • Il est impossible de sélectionner la Déformation naturelle lorsque le signal d'entrée est "720p", "1035i", "1080p" ou "1080i".

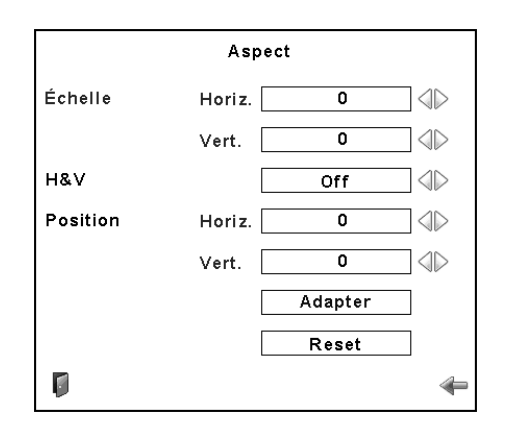

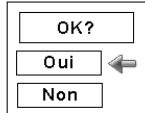

Appuyez sur la touche SELECT sur "Adapter" ou "Reset" pour faire apparaître la boîte de confirmation.

- • Lorsqu'aucun signal n'est détecté, Normal est réglé automatiquement et l'écran "Aspect" disparaît.
- • La plage réglable de l'Échelle Horiz./Vert. et de la Position Horiz./Vert. peut être limitée selon le signal d'entrée.

# **Trapèze**

Cette fonction est utilisée pour mémoriser ou réinitialiser la correction du trapèze lorsque l'interrupteur d'alimentation principal est mis sur la position OFF ou que le cordon secteur est débranché. Appuyez sur les touches de POINTAGE  $\blacklozenge$  pour passer d'une option à une autre.

- Mémoriser. . Pour conserver la correction du trapèze même lorsque l'interrupteur d'alimentation principal est mis sur la position OFF ou que le cordon secteur est débranché.
- Reset...... Pour libérer la correction du trapèze lorsque l'interrupteur d'alimentation principal est mis sur la position OFF ou que le cordon secteur est débranché.

Pour corriger la déformation du trapèze, appuyez sur la touche SELECT. La boîte de dialogue de Trapèze apparaît alors. Pour corriger la déformation du trapèze, appuyez sur les touches de POINTAGE  $\blacktriangle \blacktriangledown \blacktriangle \blacktriangleright$ . (p.31)

# **Plafond**

Lorsque cette fonction est sur "On", l'image est inversée haut/ bas et gauche/droite. Cette fonction est utilisée pour projeter les images à partir d'un projecteur monté au plafond.

#### -2 **Arrière**

Lorsque cette fonction est sur "On", l'image est inversée gauche/ droite. Cette fonction est utilisée pour projeter les images sur un écran de projection arrière.

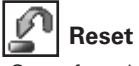

Cette fonction remet toutes les valeurs réglées aux valeurs par défaut. Appuyez sur la touche SELECT sur Reset pour faire apparaître une boîte de confirmation. Pour réinitialiser, appuyez sur la touche SELECT sur "Oui".

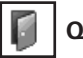

#### **Quitter**

Pour quitter le menu de réglage de taille d'écran.

### **Menu ECRAN**

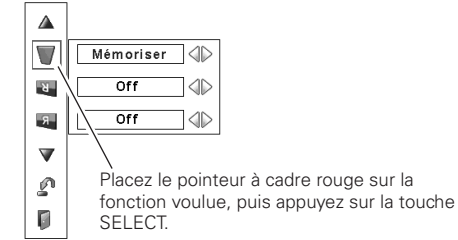

**Plafond**

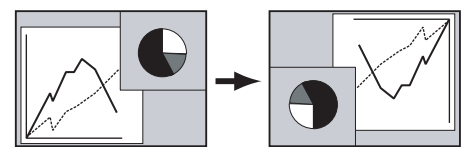

**Arrière** 

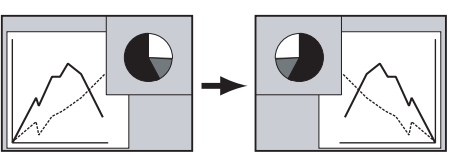

# *Réglage de l'image*

- Appuyez sur la touche MENU pour faire apparaître le menu à l'écran. Utilisez les touches de POINTAGE <>>>
pour placer le pointeur à cadre rouge sur l'icône de menu REGLAGE D'IMAGE. *1*
- 2 Utilisez les touches de POINTAGE AV pour placer le pointeur à cadre rouge sur l'élément voulu, puis appuyez sur la touche SELECT pour faire apparaître la boîte de dialogue de réglage. Utilisez les touches de POINTAGE  $\blacklozenge$  pour ajuster la valeur de réglage.

### **Contraste**

Appuyez sur la touche de POINTAGE  $\blacktriangleleft$  pour diminuer le contraste; appuyez sur la touche de POINTAGE **>** pour augmenter le contraste. (De 0 à 63)

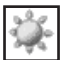

#### **Luminosité**

Appuyez sur la touche de POINTAGE < pour diminuer la luminosité; appuyez sur la touche de POINTAGE **>** pour augmenter la luminosité. (De 0 à 63)

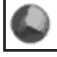

#### **Couleur** ]

Appuyez sur la touche de POINTAGE < pour diminuer l'intensité de la couleur; appuyez sur la touche de POINTAGE > pour augmenter l'intensité de la couleur. (De 0 à 63)

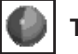

### **Teinte**  $*$

Utilisez les touches de POINTAGE  $\blacklozenge$  pour régler la valeur de la teinte pour obtenir une balance des couleurs adéquate. (De 0 à 63)

#### **Réglages des paramètres couleur**

La fonction Réglages des paramètres couleur peut être utilisée pour ajuster le niveau, la phase et le gamma des couleurs d'affichage sélectionnées sur l'écran (à l'exception du noir, du blanc et du gris), et pour remplacer ces couleurs par d'autres couleurs si nécessaire. Vous pouvez mémoriser jusqu'à 8 données de réglages des paramètres couleur.

- 1 Utilisez les touches de POINTAGE **AV** pour placer le pointeur à cadre rouge sur Réglages des paramètres couleurs, puis appuyez sur la touche SELECT. L'image projetée s'immobilise, et le POINTEUR DES REGLAGES DES PARAMETRES COULEUR apparaît.
- Utilisez les touches de POINTAGE **AV 4** pour placer le pointeur sur l'endroit où vous voulez régler la couleur, puis appuyez sur la touche SELECT. La fenêtre COLOR SELECTION apparaît, et la couleur située au centre du pointeur est sélectionnée; vous pouvez alors régler la couleur. *2*
- Utilisez les touches de POINTAGE **AV < >** pour régler le LEVEL et la PHASE de la couleur, puis appuyez sur la touche SELECT pour confirmer le réglage. Utilisez ensuite les touches de POINTAGE **AV** pour régler le GAMMA de la couleur, puis appuyez sur la touche SELECT pour accepter le réglage. Après avoir accompli le réglage, appuyez sur la touche SELECT pour passer à la COLOR MANAGEMENT LIST. *3*

# MODE DE SELECTION DES COULEURS

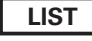

Faites apparaître la COLOR MANAGEMENT LIST.

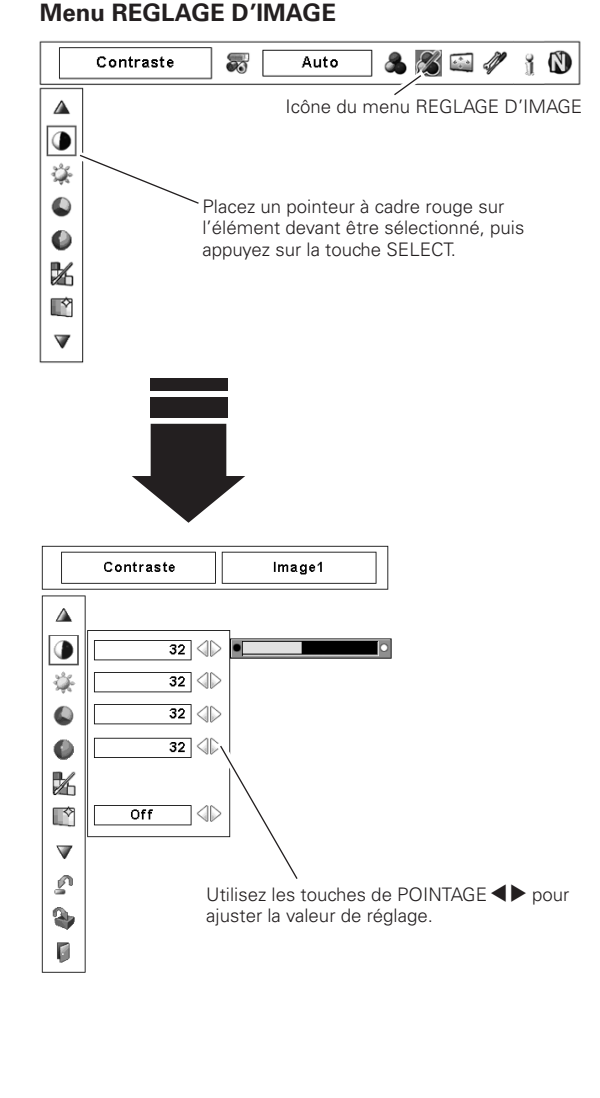

#### **MODE POINTEUR**

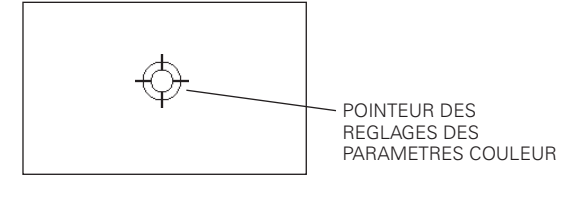

#### ✔*Remarques:*

] Apparaît grisé dans l'entrée d'ordinateur.

- • Il est impossible de régler la Teinte lorsque le système vidéo est PAL, SECAM, PAL-M ou PAL-N (p.42).
- Les Réglages des paramètres couleur apparaissent grisés lorsqu'il n'y a pas de signal.

# MODE DE SELECTION DES COULEURS (suite)

### **COLOR M.**

Pour revenir au POINTEUR DES REGLAGES DES PARAMETRES COULEUR. (Si vous appuyez sur la touche MENU des commandes latérales ou de la télécommande, le POINTEUR DES REGLAGES DES PARAMETRES COULEUR réapparaît; vous devrez alors effectuer une nouvelle sélection et un nouveau réglage de la couleur.)

### **MENU**

Pour revenir au menu REGLAGE D'IMAGE. Tous les réglages changés ne seront pas mémorisés. Pour mémoriser les réglages changés, veillez à sélectionner "LIST", puis allez à la COLOR MANAGEMENT LIST.

Dans la COLOR MANAGEMENT LIST, les données de couleur réglées sont cochées. Vous pouvez choisir s'il faut oui ou non appliquer les données de couleur réglées de la liste à une image projetée (voir ci-dessous).

# MODE LISTE

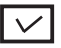

*4*

Supprimez la coche si vous ne voulez pas appliquer les données de couleur réglées; sélectionnez la coche puis appuyez sur la touche SELECT. La coche est alors supprimée.

# **PALETTE DE COULEURS**

Le mode retourne au mode COLOR SELECTION pour vous permettre d'ajuster de nouveau le réglage de la couleur dans cette ligne. Cette option n'est pas disponible si la marque de pointage a été libérée par l'opération immédiatement au-dessus.

# **DEL**

Sélectionnez la case DEL si vous voulez supprimer les données réglées. Appuyez sur la touche SELECT; la boîte de confirmation apparaît alors; sélectionnez [Oui].

# **ALL DEL**

Supprime toutes les données de la liste. Appuyez sur la touche SELECT; la boîte de confirmation apparaît alors; sélectionnez [Oui].

# **MENU**

Même fonction que ci-dessus.

# **COLOR M.**

Même fonction que ci-dessus.

### **Réglage automatique de l'image**

Utilisez les touches de POINTAGE  $\blacklozenge$  pour sélectionner la position de contrôle de l'image Auto (Off, L1 ou L2).

Off. . Le contrôle automatique des images est sur la position OFF.

L1....Le contrôle automatique des images est sur la position du niveau 1 (LEVEL 1).

L2. . Le contrôle automatique des images est sur la position du niveau 2 (LEVEL 2).

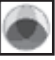

### **BrilliantColor**

BrilliantColor élargit la plage d'exposition et affine les détails des images sans grain. Utilisez les touches de POINTAGE <>>>
Deur sélectionner parmi (Off/On).

### **Température de couleur**

Utilisez les touches de POINTAGE  $\blacklozenge$  pour sélectionner le niveau de température de couleur voulu (Trés Bas, Bas, Médium ou Haut).

# MODE DE SELECTION DES COULEURS

Palette d'ajustement du niveau et de la phase.

Palette d'ajustement du

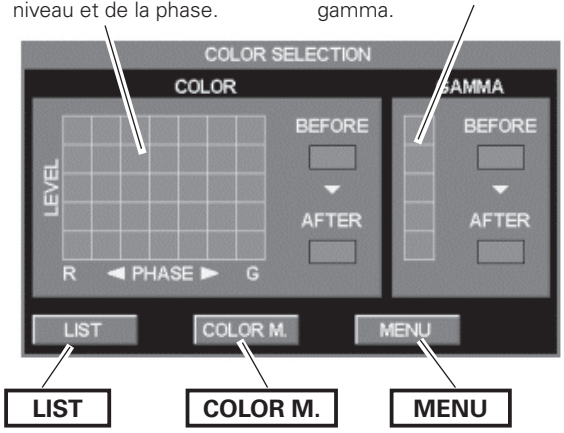

# MODE LISTE

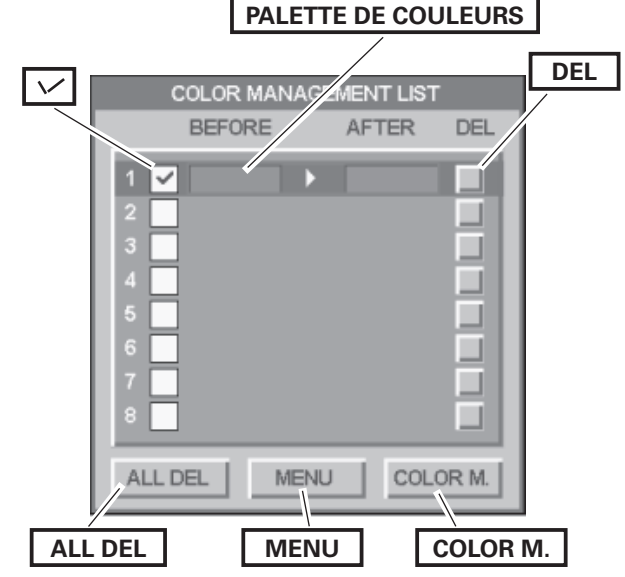

### ✔*Remarque:*

 • Température de couleur est grisé lorsque "Dynamique" est sélectionné dans la sélection du niveau d'image (p.39, 43).

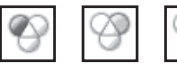

#### **Balance des blancs (Rouge/Vert/Bleu)**

Appuyez sur la touche de POINTAGE  $\triangleleft$  pour éclaircir le ton rouge/vert/ bleu; appuyez sur la touche de POINTAGE  $\triangleright$  pour foncer le ton rouge/ vert/bleu. (De 0 à 63)

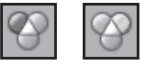

#### **Couleurs sombres (Rouge/Vert/Bleu)**

Appuyez sur la touche de POINTAGE  $\blacktriangleleft$  pour éclaircir le ton rouge/ vert/bleu du niveau de noir de l'image; appuyez sur la touche de POINTAGE ▶ pour foncer le ton rouge/vert/bleu du niveau de noir de l'image. (De 0 à 63)

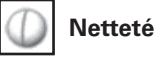

Appuyez sur la touche de POINTAGE < pour diminuer la netteté de l'image; appuyez sur la touche de POINTAGE ▶ pour augmenter la netteté de l'image. (De 0 à 31)

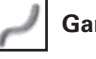

# **Gamma**

Utilisez les touches de POINTAGE <>>>
Deur régler la valeur de gamma pour obtenir un contraste mieux équilibré. (De 0 à 15)

#### 88. **Réducteur de bruit \***

Il est possible de réduire les interférences de bruit sur l'écran. Appuyez sur les touches de POINTAGE  $\blacklozenge$  pour changer le mode de réducteur de bruit.

- Off . . Le mode de réducteur de bruit est désactivé (Off).
- On . . Le mode de réducteur de bruit est activé (On).

#### **Progressif** ]

Le signal vidéo entrelacé peut être affiché en mode progressif. Appuyez sur les touches de POINTAGE <>>>
>
>
pour changer le mode de balayage progressif.

- Off . . . . Le mode de balayage progressif est désactivé (Off).
- On . . Le mode de balayage progressif est activé (On).
- Film . . Pour visionner un film. Cette fonction permet de
	- reproduire très fidèlement les images du film d'origine.

#### ✔*Remarque:*

 • L'image est déformée au moment où vous basculez sur On/Off /Film.

#### $\sqrt{2}$ **Reset**

Pour réinitialiser les données réglées, sélectionnez Reset et appuyez sur la touche SELECT. Une boîte de confirmation apparaît alors; sélectionnez [Oui]. Tous les réglages seront remis à leur valeur précédente.

#### **Mémoriser**

Pour mémoriser les données réglées, placez le pointeur à cadre rouge sur l'icône Mémoriser, puis appuyez sur la touche SELECT. Le menu Niveau d'image apparaît alors. Placez le pointeur à flèche rouge sur l'une quelconque des Image 1 à 10 que vous voulez régler, puis appuyez sur la touche SELECT. Une boîte de confirmation apparaît alors; sélectionnez [Oui].

# **Quitter**

Ferme le menu REGLAGE D'IMAGE.

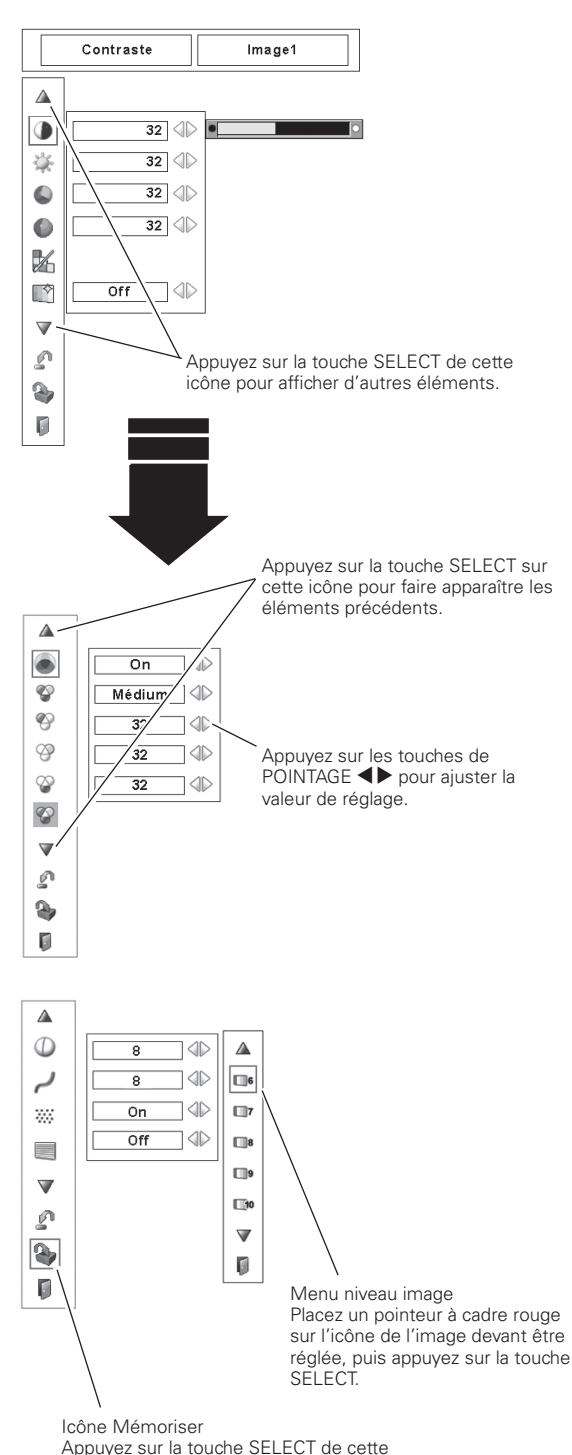

Appuyez sur la touche SELECT de cette icône pour stocker le réglage.

- \* Apparaît grisé dans l'entrée d'ordinateur.
- • Lorsque la fonction Colorimétrie est activée et que la balance des blancs Rouge, Vert ou Bleu est ajustée, le niveau de température de la couleur devient "Régl."
- • Il est impossible de sélectionner Progressif lorsque "480p," "575p," "720p", ou "1080p" est sélectionné (p.42).
- • Il est impossible de sélectionner le Réducteur de bruit avec l'entrée de l'ordinateur, et quand le format du signal vidéo est 1080p.

# *Réglage*

Ce projecteur possède un menu Réglage qui vous permet de configurer plusieurs autres fonctions.

- Appuyez sur la touche MENU pour faire apparaître le menu à l'écran. Utilisez les touches de POINTAGE < ▶ pour placer le pointeur à cadre rouge sur l'icône de menu REGLAGE. *1*
- *2* Utilisez les touches de POINTAGE  $\blacktriangle\blacktriangledown$  pour placer le pointeur à cadre rouge sur l'élément voulu, puis appuyez sur la touche SELECT. La boîte de dialogue de Réglage apparaît alors.

#### $\odot$ **Langue**

La langue utilisée dans le menu a l'écran peut être sélectionnée entre l'anglais, l'allemand, le français, l'italien, l'espagnol, le portugais, le néerlandais, le suédois, le russe, le chinois, le coréen ou le japonais.

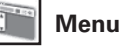

Cette fonction vous permet de régler la position et la taille de l'affichage à l'écran et la barre de réglage de valeur dans le menu Réglage d'image.

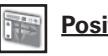

### **Position**

Cette fonction permet de régler la position de l'affichage du menu à l'écran. Appuyez sur la touche SELECT; l'écran de réglage apparaît alors (des flèches apparaissent). Appuyez sur les touches de POINTAGE AV4▶ pour régler la position. Une fois le réglage effectué, appuyez sur la touche SELECT pour revenir à l'écran Menu.

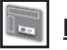

#### **Menu simple**

Lorsque cette fonction est réglée sur "On", la barre de réglage de valeur dans le menu Réglage d'image apparaît sur l'écran.

# **Taille du Menu**

Vous pouvez agrandir la taille de l'affichage à l'écran à deux fois la taille normale. Utilisez les touches de POINTAGE  $\blacktriangleleft$ pour sélectionner parmi (Normal/Double).

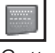

#### **Affichage**

Cette fonction permet d'établir si oui ou non les affichages à l'écran annaraissent

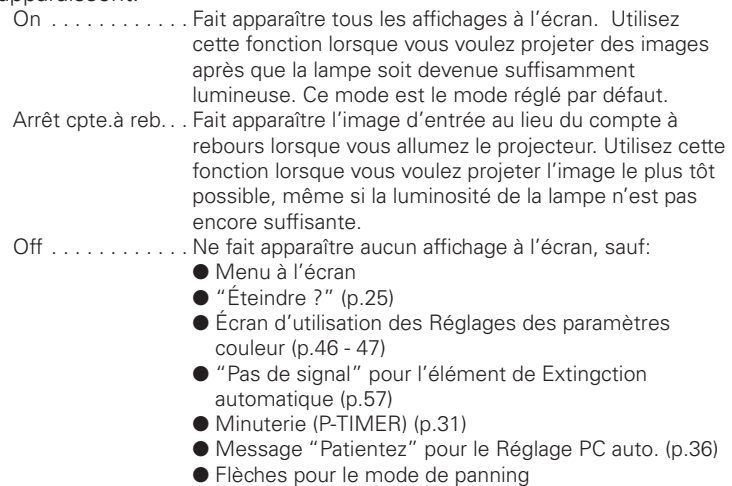

● Avertissements en ce qui concerne l'installation de la roue chromatique et de la lentille.

### **Menu REGLAGE (Langue)**

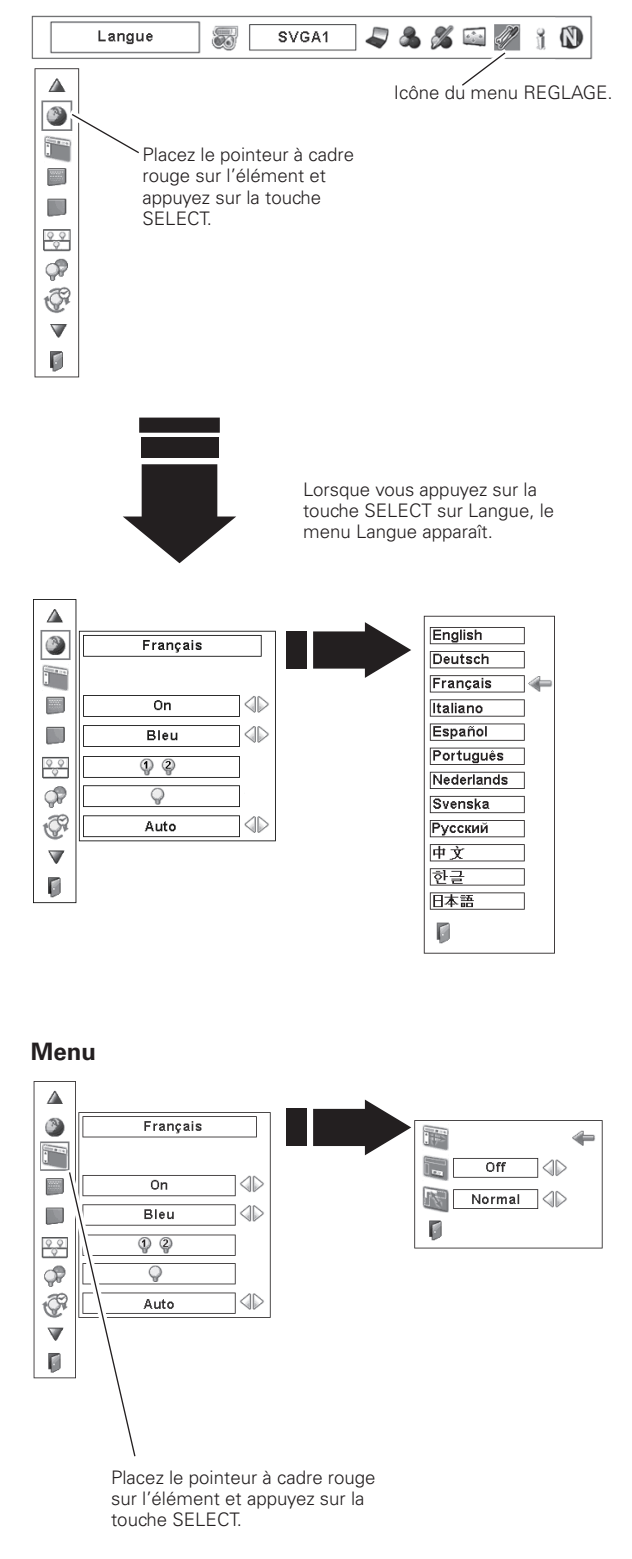

# **Réglage**

# **Fond**

L'écran de fond sélectionné apparaît quand aucun signal d'entrée n'est détecté.

Bleu. . . fond bleu Utilisateur.. l'image que vous avez capturée Noir. . . fond noir

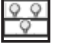

#### **Mode des lampes**

Ce projecteur est équipé de 2 lampes de projection, et le nombre des lampes utilisées peut être basculé à 2 lampes ou 1 lampe. En utilisant 1 lampe, la durée de vie des lampes de projection sera conservée.

Appuyez sur la touche SELECT en Mode des lampes pour faire apparaître une boîte de dialogue. Utilisez les touches de POINTAGE **AV** pour sélectionner "2 lampes", "Lampe 1" ou "Lampe 2", puis appuyez sur la touche SELECT. Le message de confirmation apparaît alors. Sélectionnez [Oui], puis appuyez sur la touche SELECT.

- ⊕ 2 lampes. . Les deux lampes s'allument.
- ⊕ Lampe 1 . . La lampe 1 seulement s'allume.
- ➁ Lampe 2 . . La lampe 2 seulement s'allume.

#### **Contrôle de la lampe**

#### **Contrôle de la lampe**

Cette fonction permet de changer la luminosité de l'écran.

- **WARE A** Normal . . . . . . Luminosité normale.
- **91** Mode eco1 . . . Luminosité plus faible et vitesse de ventilateur réduite. La luminosité plus faible diminue la consommation de courant de la lampe et augmente la durée de vie de celle-ci.
- **2** Mode eco2 . . . Luminosité plus faible et vitesse de ventilateur augmentée. La luminosité plus faible diminue la consommation de courant de la lampe et augmente la durée de vie de celle-ci. Il est conseillé d'utiliser Mode eco 2 lorsque vous utilisez le projecteur de façon continue pendant longtemps.

#### **Contrôle de la durée de la lampe**

Sélectionnez le mode de fonctionnement des lampes lorsque la durée d'éclairage totale d'une lampe dépasse le nombre d'heures total d'utilisation recommandé.

- Mode 1... Une lampe peut être allumée même après que le nombre d'heures total d'utilisation recommandé est dépassé.
- Mode 2 . . . Une lampe ne peut pas être allumée même après que le nombre d'heures total d'utilisation recommandé est dépassé.

#### **Intervalle lampe**

Vous pouvez utiliser cette fonction pour basculer automatiquement la lampe qui est allumée après un certain intervalle de temps, afin de réduire l'usure de la lampe lorsque la "Lampe 1" ou la "Lampe 2" a été sélectionnée dans le réglage "Mode des lampes".

Utilisez les touches de POINTAGE <>>>
pour sélectionner parmi (Off/ Auto/24 h/200 h/500 h/1000 h/2000 h).

#### ✔*Remarque:*

 • Il est impossible de sélectionner l'utilisateur lorsque l'image n'a pas été capturée.

#### ✔*Remarques:*

- • Lorsqu'on bascule d'une des lampes à l'autre (par exemple de la lampe 1 à la lampe 2), les deux lampes s'allumeront jusqu'à ce que la luminosité des lampes soit stabilisée.
- • Lorsqu'aucune des deux lampes n'est allumée, le projecteur s'éteint automatiquement.
- • Lorsque l'une quelconque des deux lampes ne s'allume pas, le témoin LAMP 1/2 REPLACE clignote en orange et le projecteur allume l'autre lampe automatiquement. (La marque X apparaîtra sur la lampe éteinte dans l'affichage statut lampes. Pour plus de détails, reportez-vous à la page 65.)

#### ✔*Remarque:*

 • Le bruit du ventilateur est plus fort en Mode eco 2 qu'en Mode eco 1. Sélectionnez le mode qui convient pour l'environnement d'utilisation.

#### ✔*Remarques:*

- • Si le Mode 2 est sélectionné et qu'une des deux lampes dépasse le nombre d'heures total d'utilisation recommandé, le mode d'intervalle de la lampe est désactivé. De même, l'icône des deux lampes du Mode lampe et l'icône de la lampe qui a dépassé le nombre d'heures total d'utilisation recommandé sont grisées.
- • Si le mode 2 est sélectionné et que les deux lampes dépassent le nombre d'heures total d'utilisation recommandé, une icône d'avertissement s'affiche à l'allumage. Le projecteur s'éteint ensuite au bout de 3 minutes.

- • Si l'une des deux lampes est grillée, le projecteur allumera automatiquement l'autre lampe même si "Off" a été sélectionné.
- • Lorsque "AUTO" est sélectionné, le projecteur détecte automatiquement quelle lampe est utilisée moins souvent que l'autre au moment de la mise sous tension, et l'allumera.
- • Comme les valeurs de réglage de l'intervalle de temps peuvent ne pas être tout à fait exactes, ne les utilisez qu'à titre de référence.

# $\vert \mathbf{r} \vert$

#### **Image dans Image**

Cette fonction est utilisée pour projeter deux vidéos simultanément en plaçant un petit écran auxiliaire séparé dans l'écran principal.

Utilisez les touches de POINTAGE  $\blacktriangle \nabla$  pour placer le pointeur à cadre rouge sur Image dans Image, puis appuyez sur la touche SELECT pour faire apparaître une boîte de dialogue. Utilisez les touches de POINTAGE  $\blacklozenge$  pour régler la valeur de réglage.

Image dans Image . Indique le mode sélectionné (Off/Utilisateur 1-5) et son statut (Mémorisé/Effacer/Régl.).

- Mode. . . . . . PiP: Fait apparaître les images de Image principale et Sous-image avec un taux de 16:9.
	- PbP: Fait apparaître les images de Image principale et Sous-image avec un taux de 4:3.

Image principale/

- Sous-image. . Entrée: Pour sélectionner une entrée parmi Entrée 1-4.
	- Source: Pour sélectionner une source d'entrée. L'affichage est différent selon l'entrée sélectionnée.
	- Dimension: Sélectionnez la taille d'affichage. La taille de l'image principale peut être réglée sur une valeur comprise entre 10 et 100 % et la taille de la sous-image sur une valeur comprise entre 10 et 50 %, par pas de 10 %. Lorsque PbP est sélectionné dans Mode, la taille de projection est fixée à 50%.
	- Position: Appuyez sur la touche SELECT sur Position; l'écran de réglage de position d'affichage apparaît alors. Utilisez les touches de POINTAGE **AV4 >** pour régler la position d'affichage du cadre actif indiqué en blanc. Le cadre disparaîtra après 10 secondes, ou lorsque vous appuyez sur la touche SELECT.
- Verrouillage image Pour régler le Verrouillage image sur Image principale ou Sous-image.
- Reset. . . . . . . . Appuyez sur la touche SELECT sur Reset pour faire apparaître une boîte de confirmation. Pour réinitialiser, appuyez sur la touche SELECT sur [Oui].
- Effaçer....... Pour supprimer les données mémorisées dans le Mode et revenir à l'état "Effacer". Utilisez les touches de POINTAGE <>>>
pour sélectionner Effacer, puis appuyez sur la touche SELECT pour faire apparaître la boîte de dialogue "Effacer quoi?". Placez le pointeur à flèche rouge sur le mode (Mode 1-5) que vous voulez supprimer, puis appuyez sur la touche SELECT. La boîte de confirmation apparaît alors. Pour supprimer, sélectionnez [Oui].
- Mémoriser. . . Pour mémoriser les données réglées dans Utilisateur 1-5. Utilisez les touches de POINTAGE ◆ pour sélectionner Mémoriser, puis appuyez sur la touche SELECT pour faire apparaître la boîte de dialogue "Mémoriser où?". Placez le pointeur à flèche rouge sur le mode (Mode 1-5) dans lequel vous voulez effectuer la mémorisation, puis appuyez sur la touche SELECT. La boîte de confirmation apparaît alors. Pour mémoriser les données réglées, sélectionnez [Oui].

Quitter. . . . . . . Pour quitter le menu Image dans Image.

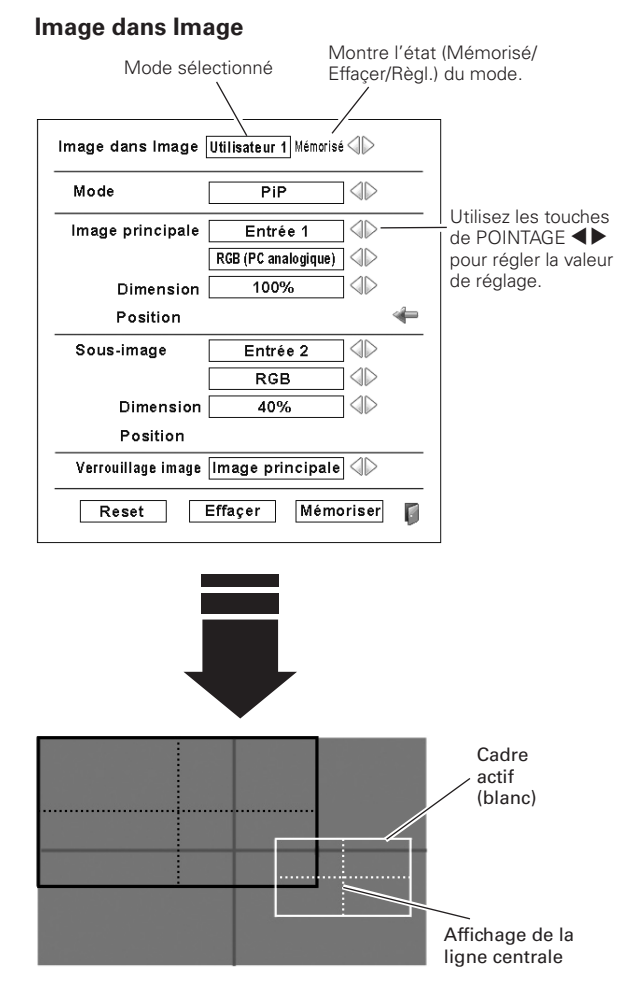

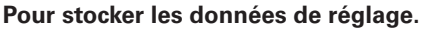

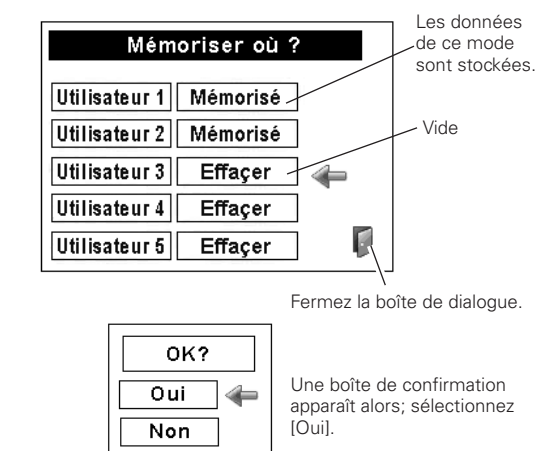

- La fonction Image dans Image n'est pas utilisable selon les signaux d'entrée et les bornes d'entrée sélectionnées. Pour plus de détails, reportez-vous à "Liste de Image dans Image". (p.82)
- • Si le ou les signaux d'entrée sont incompatibles, le repère X s'affiche au niveau de Image principale/ Sous-image.
- • Lorsque l'image principale et la sous-image sont affichées, les menus Système, Sélection d'image, Ajust. image et Écran ne sont pas disponibles (à l'exception de "Trapèze", "Plafond" et "Arrière").

#### **Fusion des côtés**

Cette fonction permet de faire se chevaucher sans jointure les images de plusieurs projecteurs.

Utilisez les touches de POINTAGE  $\blacktriangle\blacktriangledown$  pour placer le pointeur à cadre rouge sur Fusion des côtés, puis appuyez sur la touche SELECT pour faire apparaître une boîte de dialogue. Utilisez les touches de POINTAGE AV< >>
Dour régler la valeur de réglage.

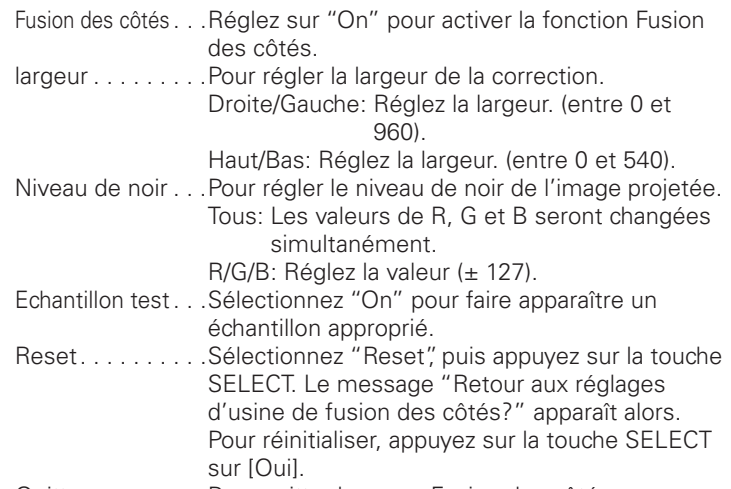

Quitter. . . . . . . . . Pour quitter le menu Fusion des côtés.

#### **Colorimétrie**

 $\oslash$ 

Lorsque plusieurs jeux sont utilisés en même temps, ce projecteur permet à l'utilisateur de corriger les différences de couleurs entre les jeux.

Utilisez les touches de POINTAGE **AV** pour placer le pointeur à cadre rouge sur Colorimétrie, puis appuyez sur la touche SELECT pour faire apparaître une boîte de dialogue. Utilisez les touches de POINTAGE  $\blacktriangle \blacktriangledown \blacktriangle \blacktriangledown$  pour régler la valeur de réglage.

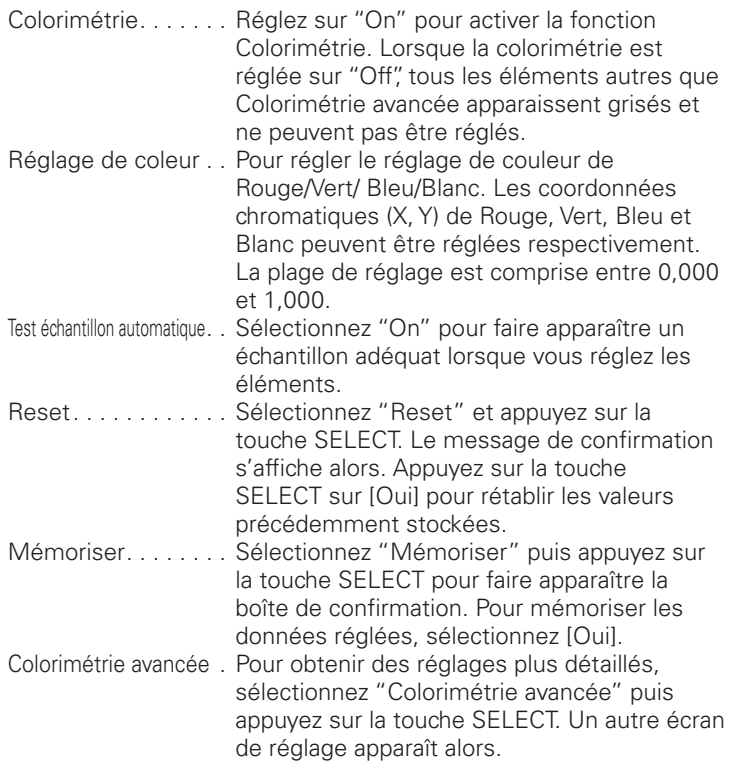

#### **Fusion des côtés**

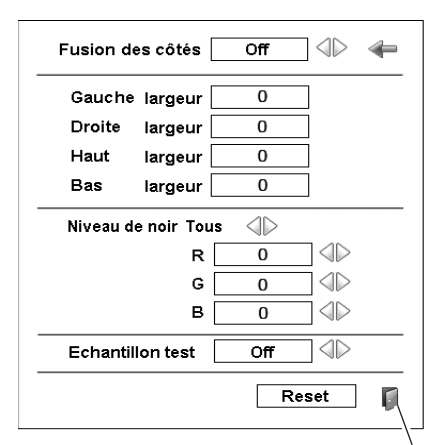

Fermez la boîte de dialogue.

#### ✔*Remarque:*

 • Les zones se chevauchant pourraient être irrégulières, selon les images. Dans ce cas, il est recommandé de diminuer le contraste des images dans le menu Rréglage d'image.

#### **Colorimétrie**

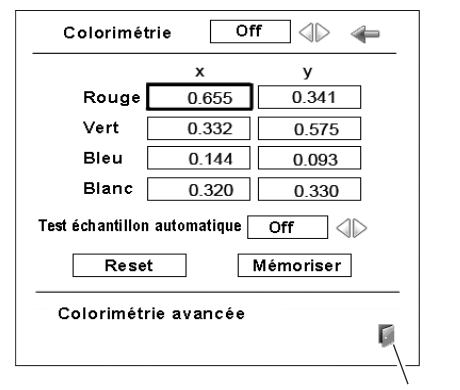

Fermez la boîte de dialogue.

#### Colorimétrie

- avancée..........Réglez sur "On" pour activer la fonction "Colorimétrie avancée". Lorsque le réglage est sur "Off", tous les éléments autres que "Echantillon test" apparaissent grisés et ne peuvent pas être réglés.
- Mesurée . . . . . . . . . Lorsque vous utilisez le jeu de roue chromatique optimisé pour la haute luminosité, les coordonnées chromatiques (X, Y) et la luminosité (L) de Rouge, Vert, Bleu, Demi blanc et Blanc apparaissent. Lorsque vous utilisez le jeu de roue chromatique optimisé pour la reproduction des couleurs riches, les coordonnées chromatiques (X, Y) et la luminosité (L) de Rouge, Vert, Bleu et Blanc apparaissent.
- Cible . . . . . . . . . . . Pour régler les coordonnées chromatiques (X, Y) et la valeur de gain (g) de Rouge, Vert, Bleu, Cyan, Magenta, Jaune et Blanc. Utilisez les touches de POINTAGE **AV < >** pour placer le pointeur à cadre rouge sur l'élément dont vous voulez régler la valeur, puis appuyez sur la touche SELECT. Utilisez les touches de POINTAGE **AV** pour régler la valeur. Pour passer au chiffre suivant, utilisez les touches de POINTAGE <sup>1</sup>. Appuyez sur la touche SELECT pour régler la valeur.
- Test échantillon automatique . . . . . . Sélectionnez "On" pour faire apparaître un échantillon adéquat lorsque vous réglez les éléments. Reset. . . . . . . . . . . . Sélectionnez "Reset" et appuyez sur la touche SELECT. Le message de confirmation s'affiche alors. Appuyez sur la touche SELECT sur [Oui] pour rétablir les valeurs précédemment stockées. Mémoriser. . . . . . . . Sélectionnez "Mémoriser", puis appuyez sur la touche SELECT. La boîte de confirmation apparaît alors. Pour mémoriser les données réglées, sélectionnez [Oui].
- Echantillon test. . Lorsque vous utilisez le jeu de roue chromatique optimisé pour la haute luminosité, utilisez les touches de POINTAGE  $\blacktriangle\blacktriangledown$  pour sélectionner parmi (Mesurée) Rouge/Vert/Bleu/Demi blanc/ Blanc/ (Cible) Rouge/Vert/Bleu/Cyan/Magenta/ Jaune/Blanc. Lorsque vous utilisez le jeu de roue chromatique optimisé pour la reproduction des couleurs riches, utilisez les touches de POINTAGE  $\blacktriangle\blacktriangledown$ pour sélectionner parmi (Mesurée) Rouge/ Vert/Bleu/Blanc/ (Cible) Rouge/Vert/Bleu/Cyan/ Magenta/Jaune/Blanc.
- Quitter. . . . . . . . . . . Pour quitter le menu Colorimétrie.

#### **DynamicBlack DB**

DynamicBlack™ améliore le niveau de noir du projecteur. Le niveau de noir est la partie la plus foncée d'une image et varie selon les périphériques de visionnement et les environnements utilisés. Réglez DynamicBlack sur Off/Bas/Haut.

#### **Colorimétrie avancée**

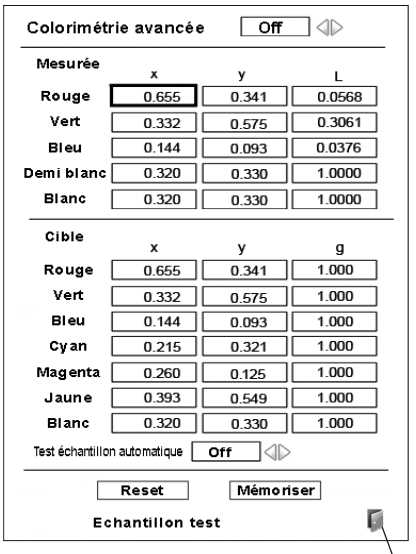

Fermez la boîte de dialogue.

# **HDMI**

Sélectionnez Normal ou Amélioré selon le signal de sortie de l'équipement vidéo. Appuyez sur les touches de POINTAGE < pour passer d'une option à une autre.

- Normal . . . . Lorsque la sortie de l'équipement vidéo est réglée sur "STANDARD".
- Amélioré. . . Lorsque la sortie de l'équipement vidéo est réglée sur "AMÉLIORÉ".

Les noms des réglages de sortie des équipements vidéo sont différents selon les appareils. Pour plus de détails, reportez-vous au mode d'emploi de l'équipement vidéo.

Lorsque les parties foncées de l'image sont détruites ou qu'elles sont trop accentuées, veuillez basculer sur "Normal" ou "Amélioré", puis basculez le type de sortie de l'équipement de sortie vidéo HDMI.

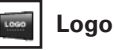

Cette fonction vous permet de personnaliser le logo d'écran avec les fonctions Sélection logo, Capture, et Verrouillage logo par code PIN.

# **Selection logo**

Cette fonction établit les éléments qui seront affichés au démarrage.

Off........ compte à rebours seulement.

Préréglage... le logo par défaut.

Utilisateur.. l'image que vous avez capturée.

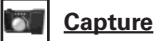

Cette fonction est utilisée pour capturer l'image projetée; utilisez-la pour faire apparaître un affichage de démarrage ou lors d'un intervalle des présentations.

Sélectionnez Capture et appuyez sur la touche SELECT. La boîte de confirmation apparaît; sélectionnez [Oui] pour capturer l'image projetée.

Après avoir capturé l'image projetée, allez à la fonction de sélection de Logo, et réglez-la sur "Utilisateur". Ainsi, l'image capturée apparaîtra lorsque vous allumerez le projecteur la fois suivante.

Pour annuler la fonction Capture, sélectionnez [Non].

#### ✔*Remarques:*

- • Avant de capturer une image, sélectionnez Standard dans le menu SELECTION D'IMAGE pour capturer une image correcte (p.39, 43).
- • Un signal provenant d'un ordinateur peut être capturé jusqu'à 1920 x 1080 points.
- Il est possible que certains signaux ne soient pas capturés correctement.
- • Lorsque vous capturez une image qui a été réglée par la fonction Trapèze, les données de réglage sont remises à zéro automatiquement et le projecteur capture une image sans correction du trapèze.
- • Lorsque vous commencez à capturer une nouvelle image, l'image stockée auparavant est effacée, même si vous annulez la capture.
- • Une fois que vous avez quitté le menu Logo après avoir mis le verrouillage du logo sur "On", vous devrez entrer le code PIN à chaque fois que vous essaierez de changer le réglage du Logo.
- • Il est impossible de sélectionner l'utilisateur lorsque l'image n'a pas été capturée.

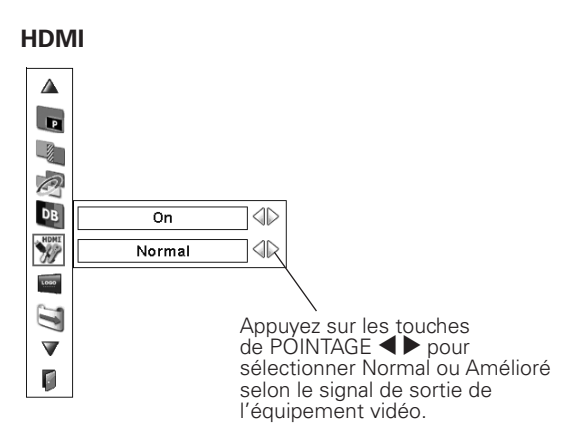

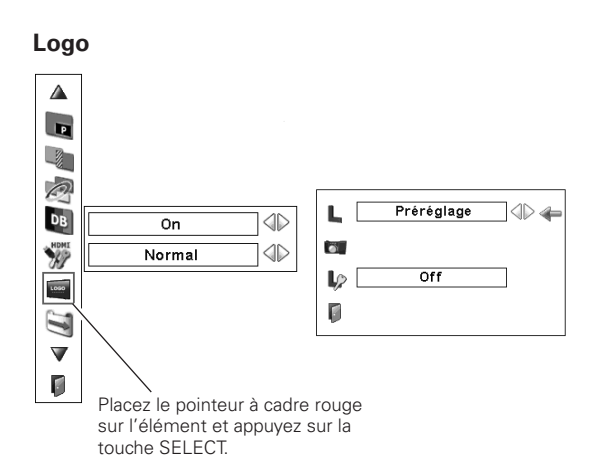

### ✔*Remarque:*

 • Lorsque "On" est sélectionné dans la fonction de verrouillage logo par code PIN, il est impossible de sélectionner les fonctions de Sélection logo et de Capture.

#### **Capture**

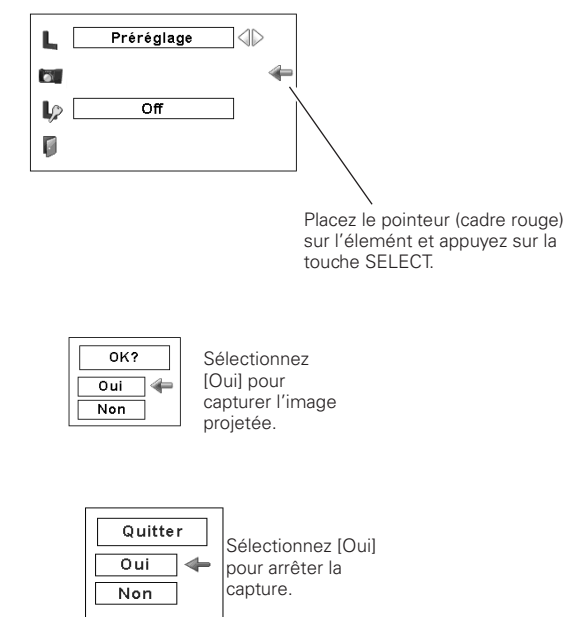

#### **Verrouillage logo par code PIN**

Cette fonction permet d'interdire à toute personne non autorisée de changer le logo d'écran.

- Off . . Le logo d'écran peut être changé librement dans le menu Logo.
- On . . Il est impossible de changer le logo d'écran sans utiliser le logo code PIN.

Si vous voulez changer le réglage du verrouillage logo par code PIN, appuyez sur la touche SELECT; la boîte de dialogue de logo code PIN apparaît alors. Entrez un logo code PIN en procédant comme suit. Le logo code PIN a été réglé par défaut en usine à "4321".

#### **Entrer un Logo code PIN**

Utilisez les touches de POINTAGE  $\blacktriangle \blacktriangledown$  des commandes latérales ou de la télécommande pour entrer un chiffre. Appuyez sur la touche de POINTAGE  $\triangleright$  pour fixer le chiffre, et placez le pointeur à cadre rouge sur la case suivante. Le chiffre est alors changé en "✳". Répétez cette étape pour accomplir l'entrée d'un numéro à quatre chiffres. Après avoir entré le numéro à quatre chiffres, placez le pointeur sur "Confirmer". Appuyez sur la touche SELECT afin de pouvoir changer le réglage de Verrouillage logo par code PIN.

Si vous avez fixé un chiffre incorrect, utilisez la touche de  $P$ OINTAGE  $\blacktriangleleft$  pour placer le pointeur sur le chiffre que vous voulez corriger, puis entrez le chiffre correct.

Si vous avez entré un code PIN incorrect, "Logo code PIN" et le numéro ( $\ast\ast\ast\ast$ ) deviennent rouges pendant un instant. Refaites les opérations depuis le début pour entrer le code PIN correct.

#### **Pour changer le réglage du Verrouillage logo par code PIN**

Utilisez les touches de POINTAGE 7 8 pour basculer entre On et Off, puis appuyez sur la touche de POINTAGE  $\blacktriangledown$  pour placer le pointeur sur "Quitter". Appuyez sur la touche SELECT pour fermer la boîte de dialogue.

#### **Pour changer le logo code PIN**

Vous pouvez changer le logo code PIN au numéro à quatre chiffres que vous voulez. Sélectionnez "Changement logo code PIN" à l'aide de la touche de POINTAGE  $\nabla$ , puis appuyez sur la touche SELECT. La boîte de dialogue d'entrée du nouveau logo code PIN apparaît. Établissez un nouveau logo code PIN.

Veillez à bien noter le nouveau logo code PIN et à le conserver à portée de main. Si vous perdez le numéro, vous ne pourrez plus changer le réglage du logo code PIN. Pour plus de détails concernant le réglage du code PIN, reportez-vous à la section "Verrouillage code PIN" aux pages 58, 59.

#### **Verrouillage logo par code PIN**

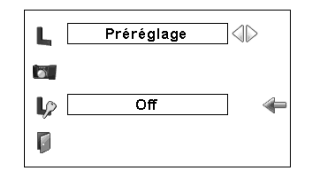

#### **Entrer un Logo code PIN**

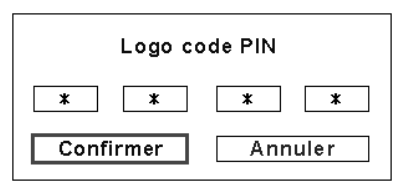

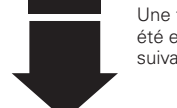

Une fois qu'un logo code PIN a été entré, la boîte de dialogue suivante apparaît.

#### **Pour changer le réglage du verrouillage logo par code PIN**

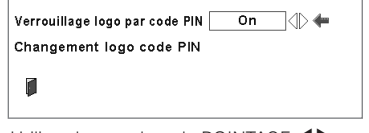

Utilisez les touches de POINTAGE 7 8 pour faire passer de On à Off et vice versa.

#### **Pour changer le logo code PIN**

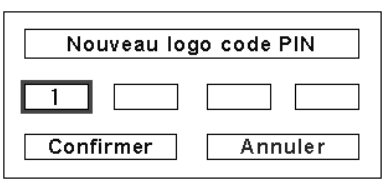

#### **ATTENTION:**

**LORSQUE VOUS AVEZ CHANGE LE Logo code PIN, ECRIVEZ LE NOUVEAU CODE PIN DANS LA COLONNE DES NOTES RELATIVES AU N° DE Logo code PIN A LA PAGE 86, ET CONSERVEZ-LE PRECIEUSEMENT. SI VOUS PERDEZ OU OUBLIEZ LE Logo code PIN, LE REGLAGE DE CELUI-CI NE POURRA PLUS ETRE MODIFIE.**

#### **Contrôle du filtre**

Cette fonction permet de remplacer le filtre. Appuyez sur la touche SELECT sur Contrôle du filtre pour faire apparaître une boîte de confirmation. Pour remplacer le filtre, appuyez sur la touche SELECT sur "OUI"; le filtre électrique se met alors à changer.

Vous pouvez aussi remplacer le filtre en utilisant la télécommande (p.31).

#### ∽ **Contrôle du ventilateur**

Choisissez la vitesse de fonctionnement des ventilateurs de refroidissement parmi les options suivantes.

Normal. . . . Vitesse normale

Max......Plus rapide que la vitesse normale.

### **Télécommande**

Ce projecteur possède huit codes de télécommande différents (Code 1 - Code 8): le code par défaut réglé en usine (Code 1) et les sept autres codes (Code 2 à Code 8).

Il faut régler le même code sur le projecteur et sur la télécommande. Par exemple, si vous utilisez le projecteur sous le "Code 7", vous devez aussi mettre la télécommande sous le "Code 7".

#### **Pour changer le code du projecteur:**

Sélectionnez un code de télécommande dans ce menu REGLAGE.

#### **Pour changer le code de la télécommande:**

Mettez le commutateur de remise sur "Position d'utilisation" sur le couvercle du compartiment au dos de la télécommande. Tout en maintenant la touche MENU enfoncée, appuyez et relâchez la touche IMAGE ADJ. le nombre de fois correspondant au nombre que vous souhaitez définir pour le code de la télécommande du projecteur. (Reportez-vous à la page 16.)

#### **Pour réinitialiser le code de la télécommande:**

Mettez le commutateur de remise sur la "Position de remise" sur le couvercle du compartiment au dos de la télécommande.

#### $\mathbb{Z}_{\mathbb{R}}$ **Capteur de télécommande**

Sélectionnez un emplacement du récepteur de télécommande infrarouge de la télécommande. Pour plus de détails, reportezvous à la section "Récepteurs de télécommande et plage de fonctionnement" à la page 15.

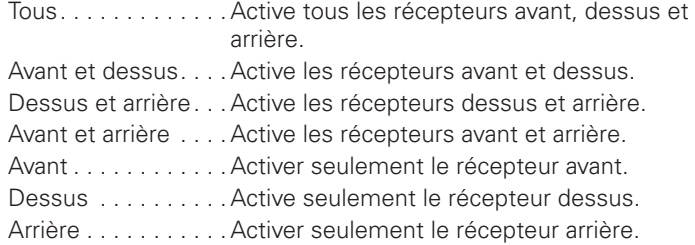

#### ✔*Remarques:*

- • L'icône de remplacement du filtre et le message "Patientez" apparaissent sur l'écran pendant que le filtre change.
- • Il est impossible de rembobiner le filtre.
- • Lorsque vous remplacez le filtre, le temps accumulé total d'utilisation du filtre est remis automatiquement à 0.

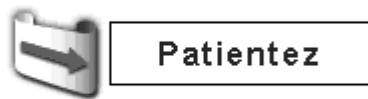

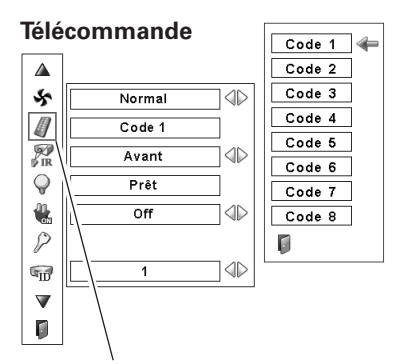

Lorsque vous appuyez sur la touche SELECT de la télécommande, le menu du code de télécommande apparaît.

# **Extinction automatique**

Pour diminuer la consommation de courant et conserver la durée de vie de la lampe, la fonction d'extinction automatique éteint la lampe de projection lorsque le signal d'entrée est interrompu et qu'aucune touche n'est enfoncée pendant un certain temps.

Lorsque le signal d'entrée est interrompu et qu'aucune touche n'est actionnée pendant 30 secondes ou plus, l'affichage du programmateur avec le message "Pas de signal" apparaît. Le compte à rebours s'enclenche jusqu'à ce que la lampe s'éteigne.

La durée du compte à rebours peut être réglée entre 1 et 30 minutes. Utilisez les touches de POINTAGE <> la minuterie du compte à rebours.

Sélectionnez l'une des options suivantes:

- Prêt . . . . . . . Lorsque la lampe s'est complètement refroidie, le témoin POWER se met à clignoter. Dans cet état, la lampe de projection s'allume si le signal d'entrée est reconnecté, ou si vous appuyez sur une touche quelconque des commandes latérales ou de la télécommande.
- Extinction . . Lorsque la lampe s'est complètement refroidie, le projecteur s'éteint. Off . . . . . . . La fonction d'Extinction automatique est désactivée.

#### **Extinction automatique**

Pas de signal

Durée restant jusqu'à l'extinction de la lampe

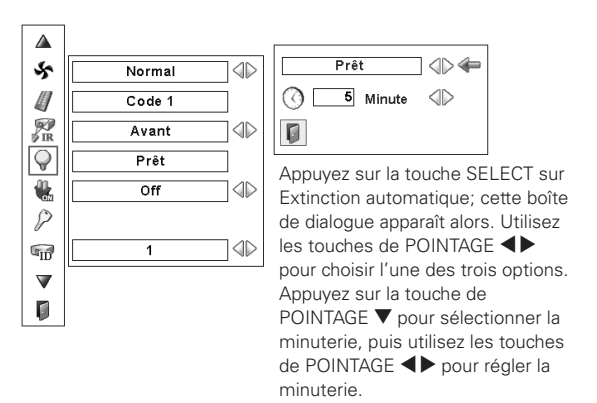

#### ✔*Remarques:*

- • Le réglage par défaut est "Prêt: 5 Minute".
- • Lorsque l'obturateur est fermé pendant que la fonction Extinction automatique est utilisée, la fonction Extinction automatique sera désactivée.

### **Démarrage rapide**

Lorsque cette fonction est sur "On", le projecteur est allumé automatiquement en connectant simplement le cordon d'alimentation secteur à une prise murale.

- • Veillez à ce que l'interrupteur d'alimentation principal soit sur ON, sinon la fonction Démarrage rapide ne fonctionnera pas.
- • Veillez à éteindre le projecteur correctement (Reportez-vous à la section "Mise hors tension du projecteur" à la page 25). Si vous éteignez le projecteur en procédant de façon erronée, la fonction Démarrage rapide ne fonctionnera pas correctement.

# **Sécurité**

# **Verrouillage**

Cette fonction permet de verrouiller les touches des commandes latérales et de la télécommande pour empêcher toute utilisation par des personnes non autorisées.

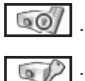

Non verrouillé.

Verrouillage des touches des commandes latérales. Pour déverrouiller, utilisez la télécommande.

Verrouillage des touches de la télécommande. Pour déverrouiller, utilisez les commandes latérales.

Si les commandes latérales sont verrouillées accidentellement et que vous n'avez pas la télécommande avec vous et ne pouvez pas faire fonctionner le projecteur, contactez le centre de service.

#### B **Verrouillage code PIN**

Cette fonction interdit l'utilisation du projecteur par des personnes autres que les utilisateurs spécifiés, et offre les réglages suivants comme options.

- Off . . . . Non verrouillé.
- On1 . . Il faut entrer le code PIN à chaque fois que vous allumez le projecteur.
- On2 . . Il faut entrer le code PIN pour utiliser le projecteur une fois que l'interrupteur d'alimentation principal du projecteur a été mis sur la position OFF, ou que le cordon d'alimentation du projecteur a été débranché; tant que le cordon d'alimentation secteur est branché et que l'interrupteur d'alimentation principal est mis sur la position ON, vous pouvez utiliser le projecteur sans entrer le code PIN.

Pour changer le réglage de verrouillage par code PIN ou le code PIN (numéro à quatre chiffres), vous devez entrer le code PIN. "1234" a été réglé comme code PIN initial à l'usine.

Si vous voulez changer le réglage du verrouillage du code PIN, appuyez sur la touche SELECT; la boîte de dialogue du code PIN apparaît alors. Entrez un code PIN en procédant comme indiqué à la page suivante.

#### **Sécurité**

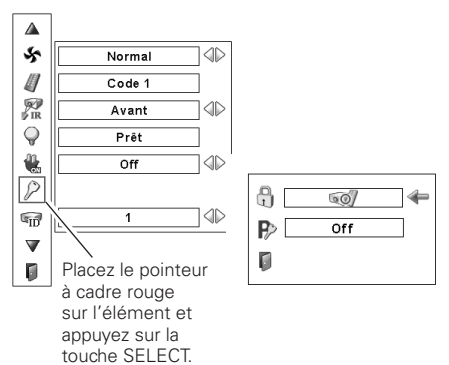

#### **Verrouillage**

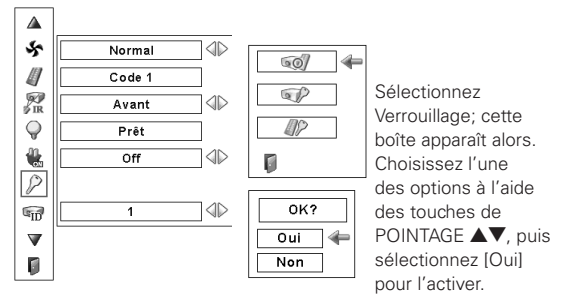

#### **Verrouillage code PIN**

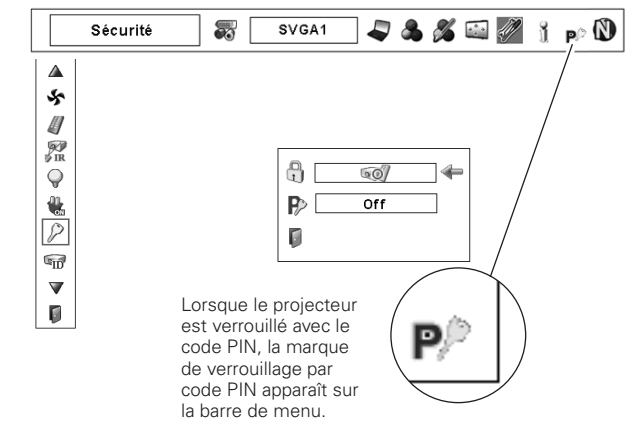

#### **Entrer un code PIN**

Utilisez les touches de POINTAGE  $\blacktriangle \blacktriangledown$  des commandes latérales ou de la télécommande pour entrer un chiffre. Appuyez sur la touche de POINTAGE ▶ pour fixer le chiffre, et placez le pointeur à cadre rouge sur la case suivante. Le chiffre est alors changé en "✳". Répétez cette étape pour accomplir l'entrée d'un numéro à quatre chiffres. Après avoir entré le numéro à quatre chiffres, placez le pointeur sur "Confirmer". Appuyez sur la touche SELECT afin de pouvoir changer le réglage de verrouillage code PIN.

Si vous avez fixé un chiffre incorrect, utilisez la touche de  $P$ OINTAGE  $\blacktriangleleft$  pour placer le pointeur sur le chiffre que vous voulez corriger, puis entrez le chiffre correct.

Si vous avez entré un code PIN incorrect, "Code PIN" et le numéro ( $\# \# \# \}$  deviennent rouges pendant un instant. Refaites les opérations depuis le début pour entrer le code PIN correct.

#### **Pour changer le réglage du verrouillage par code PIN**

Sélectionnez Off, On1, ou On2 à l'aide de les touches de POINTAGE <>>>
>
>
point<br/>AGE <>
puis "Quitter" à l'aide de la touche de POINTAGE  $\blacktriangledown$ ; enfin, appuyez sur la touche SELECT pour fermer la boîte de dialogue.

**Pour changer le code PIN**<br>Vous pouvez changer le code PIN au numéro à quatre chiffres<br>**Pour changer le code PIN** au numéro à quatre chiffres que vous voulez. Sélectionnez "Changement code PIN" à l'aide de la touche de POINTAGE  $\blacktriangledown$ , puis appuyez sur la touche SELECT. La boîte de dialogue d'entrée du nouveau code PIN apparaît. Établissez un nouveau code PIN.

#### **ATTENTION:**

**UNE FOIS QUE VOUS AVEZ CHANGE LE CODE PIN, ECRIVEZ LE NOUVEAU CODE PIN DANS LA COLONNE DES NOTES RELATIVES AU N° DE CODE PIN A LA PAGE 86, ET CONSERVEZ-LE SOIGNEUSEMENT. SI VOUS OUBLIEZ VOTRE CODE PIN, VOUS NE POURREZ PLUS DEMARRER LE PROJECTEUR.**

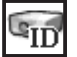

#### **Identité du PJ**

Cette fonction permet aux utilisateurs d'établir la configuration de communication série (Identité du PJ) lorsque plusieurs projecteurs sont connectés par l'intermédiaire de la borne RS-232C (port série) du projecteur.

Utilisez les touches de POINTAGE <>>>
pour régler l'Identité du PJ. ● Identité du PJ … 1 – 999. (Réglage par défaut: Identité du PJ 1)

#### **Entrer un code PIN**

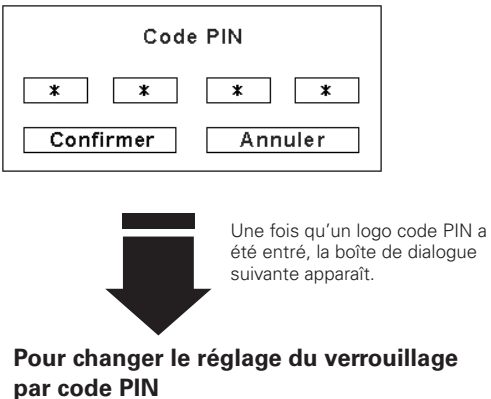

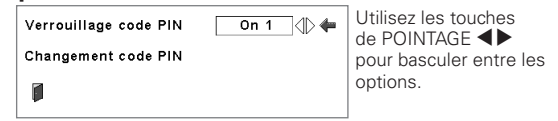

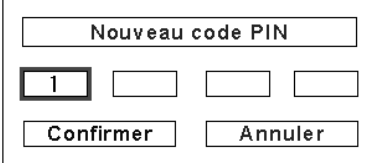

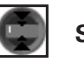

### **Shutter**

La fonction Shutter permet de bloquer la lumière projetée vers l'écran, afin que l'écran puisse être utilisé par d'autres présentateurs.

#### **Protection**

Interdit l'actionnement de l'obturateur à partir de la télécommande et à partir des commandes latérales du projecteur.

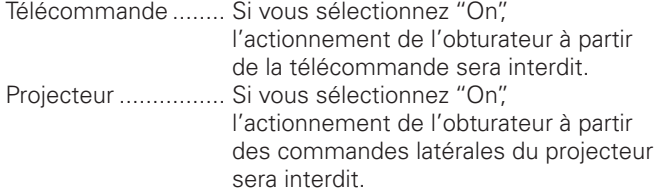

Il est possible d'interdire l'actionnement de l'obturateur à partir de la télécommande et des commandes latérales du projecteur.

#### **Gestion**

La fonction Gestion Obturateur permet d'éteindre la lampe de projection lorsque le projecteur est laissé avec l'obturateur fermé et que le délai réglé s'est écoulé. La durée du compte à rebours peut être réglée entre 5 et 180 minutes. Lorsque le compte à rebours est terminé, l'obturateur s'ouvre automatiquement et la lampe s'éteint pour se refroidir. Le témoin SHUTTER clignote en bleu pendant cette période de refroidissement. Une fois que la lampe est complètement refroidie, le témoin POWER s'allume en vert et le témoin SHUTTER clignote continuellement.

Si vous appuyez alors sur la touche ON/STAND-BY, la lampe de projection s'allume et le témoin SHUTTER s'éteint.

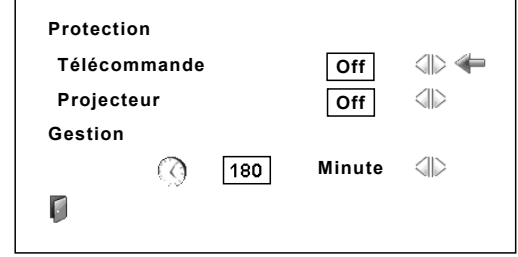

- • La valeur par défaut de la durée du compte à rebours a été réglée à 180 minutes.
- • Il est impossible d'arrêter la fonction Gestion Obturateur.

# *<sup>22</sup>* Compteur du filtre

Cette fonction est utilisée pour régler la fréquence de remplacement du filtre.

Utilisez les touches de POINTAGE  $\blacktriangle\blacktriangledown$  pour placer le pointeur à cadre rouge sur Compteur du filtre, puis appuyez sur la touche SELECT. Une boîte de dialogue apparaît pour afficher l'option Durée d'utilisation et l'option Changements restants.

- Durée d'utilisation . . Indique le temps accumulé total d'utilisation du filtre, l'option de réglage de minuterie et les options Reset. Lorsque le projecteur atteint l'intervalle de temps réglé dans la minuterie, l'icône de remplacement du filtre (fig.1) apparaît sur l'écran et le temps total accumulé devient rouge pour indiquer qu'il faut remplacer le filtre. Si le filtre n'a plus de réserve de changements et que le projecteur a atteint l'intervalle de temps réglé dans la minuterie, l'icône représentée dans la fig.2 apparaît sur l'écran pour indiquer qu'il faut remplacer la cartouche de filtre.
- Changements restants . . Fait apparaître le compteur des changements et les options Reset. Lorsque le compte des changements du filtre atteint 1 (le compteur des changements apparaissant sur l'écran indique "0 Changements", la dernière icône des changements (fig.3) s'affiche. Lorsque le compte des changements du filtre a atteint 0, l'icône de remplacement du filtre (fig.4) apparaît sur l'écran et le témoin WARNING FILTER s'allume en orange pour indiquer qu'il faut remplacer la cartouche de filtre.

Pour régler la minuterie, appuyez sur la touche SELECT sur l'option Durée d'utilisation. Placez le pointeur à flèche rouge sur l'option de réglage de minuterie, et utilisez les touches de POINTAGE < pour sélectionner un élément parmi (Off / 1000 h / 2000 h / 3000 h), selon l'environnement d'utilisation.

Lorsque vous remplacez la cartouche de filtre, remettez à zéro le compteur du filtre et le compteur des changements (p.64).

#### ✔*Remarques:*

- • Ne remettez pas à zéro le compteur du filtre et le compteur des changements sans avoir auparavant remplacé la cartouche de filtre. Veillez à remettre à zéro le compteur du filtre et le compteur des changements seulement après avoir remplacé la cartouche de filtre.
- • Le réglage de la minuterie signale qu'il faut remplacer le filtre. Pour remplacer le filtre, utilisez la fonction de contrôle du filtre (p.56).

#### **Echantillon test**

Plusieurs motifs de test sont utilisables lorsque vous configurez le projecteur.

# **Réglages d'usine**

Cette fonction remet toutes les valeurs de réglage aux valeurs par défaut, sauf celles du logo d'utilisateur, du Verrouillage code PIN, du Verrouillage logo par code PIN, du compteur de la lampe, du compteur du filtre et de la minuterie du filtre.

# **Quitter**

Ferme le menu REGLAGE.

#### **Compteur du filtre**

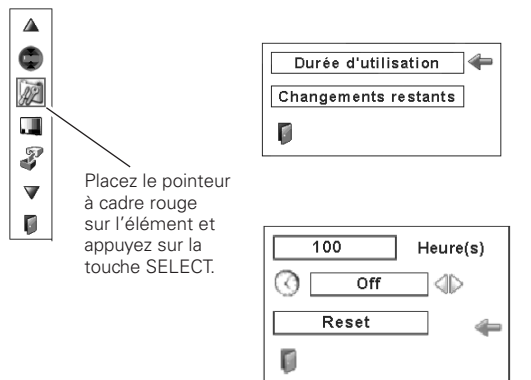

Utilisez les touches de POINTAGE pour régler la minuterie. Sélectionnez parmi (Off / 1000 h / 2000 h / 3000 h) selon l'environnement d'utilisation.

**Fig.1** Icône de remplacement du filtre

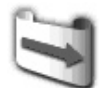

L'icône de remplacement du filtre apparaît sur l'écran lorsque le temps réglé est atteint.

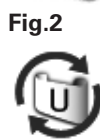

**Fig.3** Icône de dernier changement

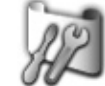

L'icône de dernier changement apparaît sur l'écran lorsque le filtre a atteint le dernier changement de sa réserve.

**Fig.4** Icône de remplacement de la cartouche de filtre

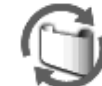

L'icône de remplacement de la cartouche de filtre apparaît sur l'écran lorsque le compte des changements du filtre a atteint 0.

#### ✔*Remarques:*

- • Les fig.1, fig. 2, fig. 3 ou fig. 4 apparaissent lorsque vous allumez le projecteur et que vous sélectionnez une source d'entrée.
- • Les fig.1, fig.2, fig.3 ou fig.4 n'apparaissent pas lorsque la fonction Affichage a été mise sur "Off" (p.49), ou lorsque l'appareil est en mode "Arrêt sur image" (p.30).

#### **Réglages d'usine**

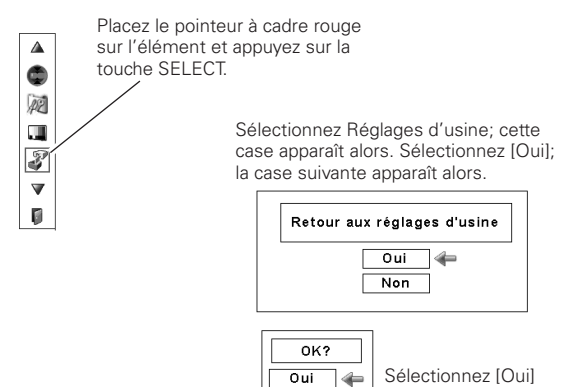

Non

pour l'activer.

# *Instructions concernant le filtre*

Le filtre empêche la poussière de s'accumuler sur les composants optiques à l'intérieur du projecteur. Si le filtre est bouché par des particules de poussière, l'efficacité des ventilateurs de refroidissement sera réduite, ce qui pourra causer une élévation de la température interne du projecteur et une réduction de sa durée de vie. Ce projecteur est équipé d'un filtre actionné électriquement qui facilite le remplacement du filtre. Le projecteur contrôle l'état du filtre en permanence, et remplace automatiquement le filtre lorsqu'il détecte que celui-ci est bouché.

Lorsque le projecteur atteint l'intervalle de temps réglé dans la minuterie (p.61), une icône de remplacement du filtre (fig.1) apparaît sur l'écran et le témoin WARNING FILTER s'allume sur le panneau supérieur (p.79). Lorsque vous voyez cette icône, remplacez le filtre dans les plus brefs délais (p.31, 56). Si le filtre n'a plus de réserve de changements et que le projecteur a atteint un temps réglé dans la minuterie, l'icône représentée dans la fig.2 apparaît sur l'écran pour indiquer qu'il faut remplacer la cartouche de filtre.

Lorsque le compte des changements du filtre a atteint 1, l'icône de dernier changement (fig.3) apparaît sur l'écran pour indiquer qu'il ne reste plus qu'un seul changement en réserve dans la cartouche de filtre (p.61).

Lorsque le projecteur détecte que le filtre est bouché et que la cartouche de filtre n'a plus de réserve de changements, une icône de remplacement du filtre (fig.4) apparaît sur l'écran et le témoin WARNING FILTER s'allume sur le panneau supérieur (p.79). Lorsque vous voyez cette icône, remplacez la cartouche de filtre (p.63) et remettez à zéro le compteur du filtre (p.64) et le compteur des changements (p.64).

Lorsque vous faites changer le filtre en utilisant la télécommande (p.31) ou la fonction de Contrôle du filtre du menu Réglage (p.56), une icône de remplacement du filtre et le message "Patientez" (fig.5) apparaissent sur l'écran, et le témoin WARNING FILTER clignote lentement (environ 2 secondes allumé, 2 secondes éteint) (p.77).

Le témoin WARNING FILTER clignote rapidement lorsque le projecteur détecte un état anormal, que la cartouche de filtre n'est pas installée correctement, ou que les changements de filtre ne s'effectuent pas correctement (p.79).

- • Les fig.1, fig.2, fig.3 ou fig.4 n'apparaissent pas lorsque la fonction Affichage a été mise sur "Off" (p.49), ou lorsque l'appareil est en mode "Arrêt sur image" (p.30).
- • Il est impossible de rembobiner le filtre.
- • Le filtre peut être changé 9 fois, car la cartouche de filtre a une autonomie de 10 changements.
- • La cartouche de filtre est un produit jetable. Il ne faut pas nettoyer et réutiliser la cartouche de filtre.
- • N'exposez pas la cartouche de filtre à de l'eau ou à un autre liquide, car ceci pourrait causer une panne.
- • Remplacez la cartouche de filtre après que la réserve de changements a été épuisée. Si vous remplacez la cartouche de filtre alors qu'il reste encore quelques changements en réserve dans la cartouche de filtre, le compteur du filtre et le compteur des changements ne reconnaîtront pas le nombre correct de changements restants, et la fonction de remise à zéro ne pourra plus fonctionner correctement. Ceci risque de causer une panne.
- • La partie utilisée du filtre est visible sur le côté de la cartouche de filtre après avoir changé le filtre, mais ceci n'affecte en rien l'utilisation du projecteur.

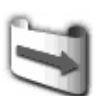

**Fig.1** Icône de remplacement du filtre

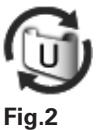

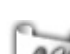

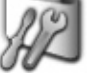

**Fig.3** Icône de dernier changement

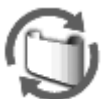

**Fig.4** Icône de remplacement de la cartouche de filtre

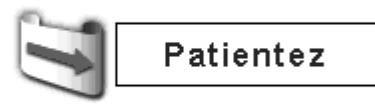

**Fig.5** Icône de remplacement du filtre et message "Patientez".

- • N'utilisez pas la cartouche de filtre avec un autre projecteur. Le compteur du filtre et le compteur des changements ne reconnaîtront pas le nombre correct de changements restants, et la fonction de remise à zéro ne pourra plus fonctionner correctement. Ceci risque de causer une panne.
- • Veillez à ce que la lampe de projection soit éteinte lorsque vous remplacez la cartouche de filtre. Si vous remplacez la cartouche de filtre alors que la lampe de projection est allumée, le projecteur s'éteindra automatiquement pour des raisons de sécurité.
- • Après avoir remplacé la cartouche de filtre, n'oubliez pas de remettre le compteur du filtre et le compteur des changements à zéro dans le menu Réglage. Si vous oubliez de remettre le compteur du filtre et le compteur des changements à zéro, le projecteur ne pourra plus reconnaître le nombre correct de changements restants; ceci risque de causer une panne.
- Lorsque vous continuez à utiliser le projecteur pendant 3 minutes sans remplacer la cartouche de filtre après que l'état représenté sur la Fig.4 soit apparu sur l'écran, le projecteur s'éteint automatiquement pour éviter tout dommage des composants optiques.

# *Remplacement de la cartouche de filtre*

- Eteignez le projecteur, mettez l'interrupteur d'alimentation principal sur la position OFF et débranchez le cordon secteur de la prise secteur. *1*
- Tout d'abord, éliminez la poussière accumulée sur le projecteur et autour des ouvertures de ventilation. *2*
- Ouvrez le couvercle du filtre. (Voyez l'illustration ci-contre à droite.) *3*
- *4* Retirez la cartouche de filtre. Pour retirer la cartouche de filtre, mettez le doigt sur la languette de la cartouche de filtre, puis tirez.
- Placez la cartouche neuve à sa place, puis refermez le couvercle du filtre. Vérifiez que la cartouche de filtre est correctement et complètement insérée. *5*
- *6* Branchez le cordon secteur au projecteur et allumez le projecteur.
- **Remettez à zéro le compteur du filtre et le compteur des changements** (p.64). *7*

### **ATTENTION**

Vérifiez que la cartouche de filtre est bien insérée dans le projecteur. Si la cartouche de filtre n'est pas bien insérée, il sera impossible d'allumer le projecteur.

N'introduisez aucun objet dans les ouvertures de ventilation. Sinon, le projecteur risquerait de tomber en panne.

#### **RECOMMANDATION**

**Nous vous recommandons de ne pas utiliser le projecteur dans un endroit poussiéreux/enfumé. Sinon, l'image obtenue pourrait être de mauvaise qualité.**

Lorsque vous utilisez le projecteur dans un endroit poussiéreux ou enfume, de la poussière risque de s'accumuler sur la lentille ou sur les composants optiques contenus dans le projecteur. L'image projetée pourrait alors être dégradée.

Si vous remarquez les symptômes mentionnés ci-dessus, faites nettoyer correctement l'appareil par votre revendeur agréé ou par un centre de service.

# **COMMANDE D'UNE CARTOUCHE DE FILTRE DE RECHANGE**

Demandez à votre revendeur de commander une cartouche de filtre de rechange. Pour la commander, donnez les informations suivantes à votre revendeur.

- **N° de modèle de votre projecteur PDG-DHT100L**
- **Cartouche de filtre de rechange**
	- **N° du type: POA-FIL-131**

**(Code des pièces de service: 610 334 3747)**

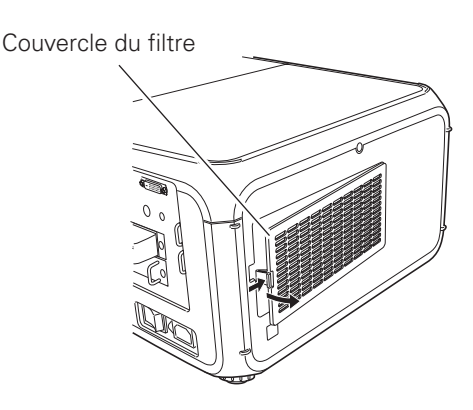

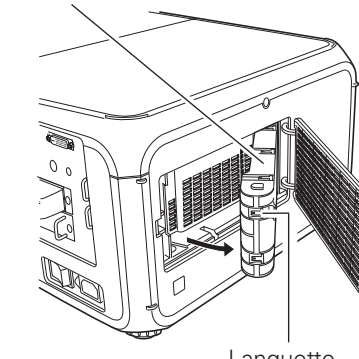

Cartouche de filtre

Languette

# *Remise à zéro du compteur du filtre* **Compteur du filtre**

Après avoir remplacé la cartouche de filtre, veillez à remettre le compteur du filtre à zéro.

- Appuyez sur la touche MENU pour faire apparaître le menu à l'écran. Utilisez les touches de POINTAGE ◀▶ pour placer le pointeur à cadre rouge sur l'icône du menu REGLAGE. *1*
- Utilisez les touches de POINTAGE  $\blacktriangle\blacktriangledown$  pour placer le pointeur à cadre rouge sur Compteur du filtre, puis appuyez sur la touche SELECT. Une boîte de dialogue apparaît pour afficher l'option Durée d'utilisation et l'option Changements restants. Appuyez sur les touches de POINTAGE  $\blacktriangle \blacktriangledown$  pour sélectionner la Durée d'utilisation. *2*
- *3* La Durée d'utilisation indique le temps accumulé total d'utilisation du filtre, l'option de réglage de minuterie et l'option Reset. Sélectionnez Reset; le message "Réinitialiser le compteur du filtre?" apparaît alors. Sélectionnez [Oui] pour continuer.
- Une autre boîte de dialogue de confirmation apparaît; sélectionnez [Oui] pour remettre le compteur du filtre à zéro. *4*

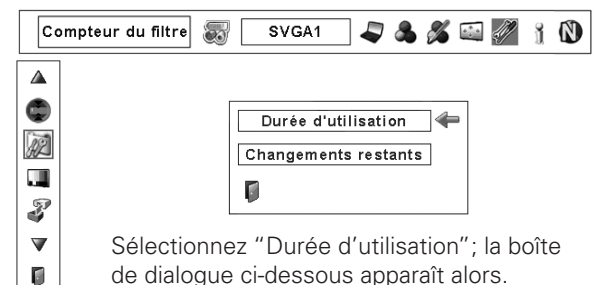

 $\overline{100}$ Heure(s) 6 Off **4D** Reset Θ

Sélectionnez Reset; le message "Réinitialiser le compteur du filtre?" apparaît alors.

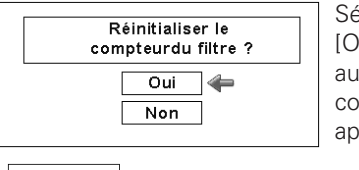

Sélectionnez [Oui]; une autre boîte de confirmation apparaît alors.

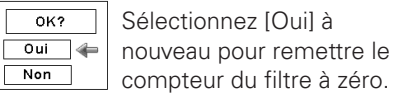

# *Remise à zéro du compteur des changements*

Après avoir remplacé la cartouche de filtre, veillez à remettre le compteur des changements à zéro.

- Appuyez sur la touche MENU pour faire apparaître le menu à l'écran. Utilisez les touches de POINTAGE <▶ pour placer le pointeur à cadre rouge sur l'icône du menu REGLAGE. *1*
- Utilisez les touches de POINTAGE ▲▼ pour placer le pointeur à cadre rouge sur Compteur du filtre, puis appuyez sur la touche SELECT. Une boîte de dialogue apparaît pour afficher l'option Durée d'utilisation et l'option Changements restants. Appuyez sur les touches de POINTAGE ▲▼ pour sélectionner Changements restants. *2*
- *3* Changements restants fait apparaître le nombre de changements de filtre restants et l'option Reset. Sélectionnez Reset; le message "Réinitialiser le compteur des changements?" apparaît alors. Sélectionnez [Oui] pour continuer.
- Une autre boîte de dialogue de confirmation apparaît; sélectionnez [Oui] pour remettre le compteur des changements à zéro. *4*

#### **Compteur des changements**

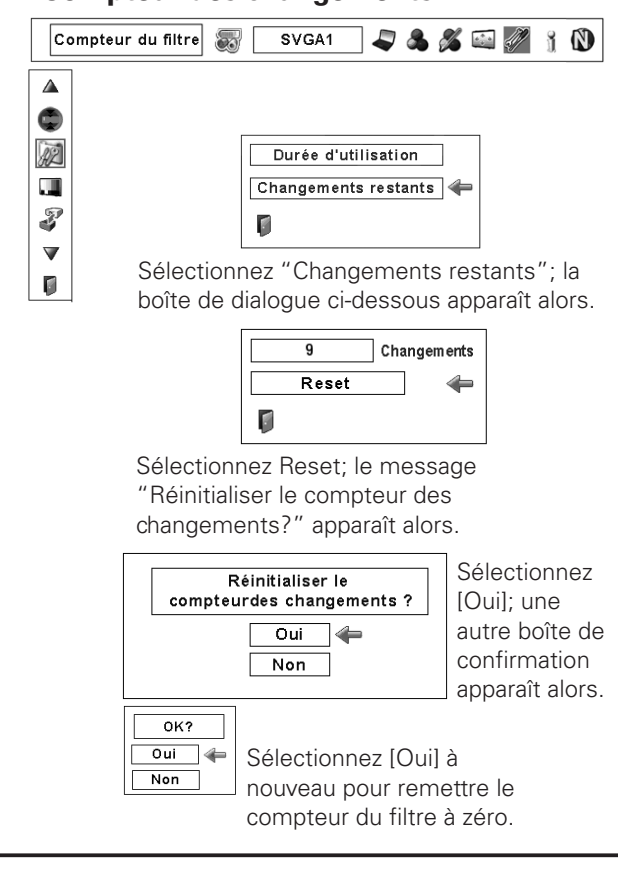

# *Gestion des lampes*

Ce projecteur est équipé de 2 lampes de projection pour que l'image soit plus lumineuse; ces lampes sont commandées par la fonction Gestion des lampes. La fonction Gestion des lampes détecte l'état des lampes et indique cet état sur l'écran ou sur les témoins LAMP 1/2 REPLACE. Cette fonction permet aussi de commander automatiquement le Mode des lampes lorsque l'une quelconque des lampes s'est éteinte parce que sa durée de vie est épuisée ou qu'elle est en panne.

TEMOINS LAMP 1/2 REPLACE

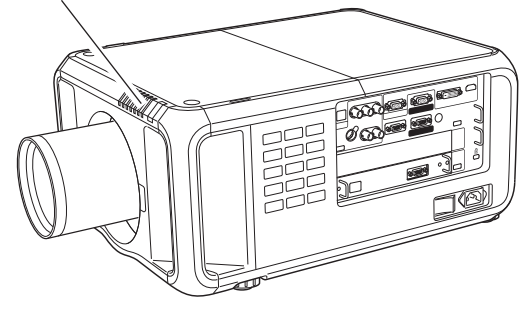

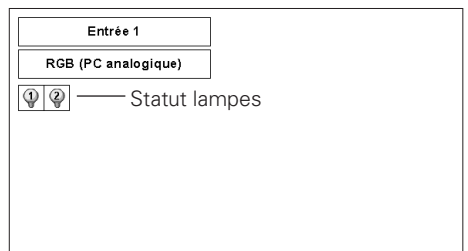

# **Témoins LAMP 1/2 REPLACE**

Les témoins LAMP 1/2 REPLACE s'allument en orange lorsque la durée de vie d'une des lampes de projection est presque terminée, et clignote lorsque l'une d'entre elles est grillée. Vérifiez le nombre de lampes sur l'affichage statut lampes ou sur les témoins LAMP 1/2 REPLACE, et remplacez la lampe.

# **Affichage statut lampes**

L'affichage statut lampes apparaît sur l'écran lorsque le projecteur est allumé ou que la position d'entrée (Entrée 1, Entrée 2, Entrée 3 ou Entrée 4) est basculée. Ceci indique l'état de chaque lampe comme: ALLUME, ETEINT, PRESQUE TERMINE, ou GRILLE. Pour plus de détails concernant chaque état, reportez-vous aux explications suivantes.

**Témoin jaune**  $- - - - -$  La lampe de projection est allumée normalement.

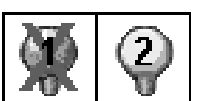

AFFICHAGE STATUT LAMPES

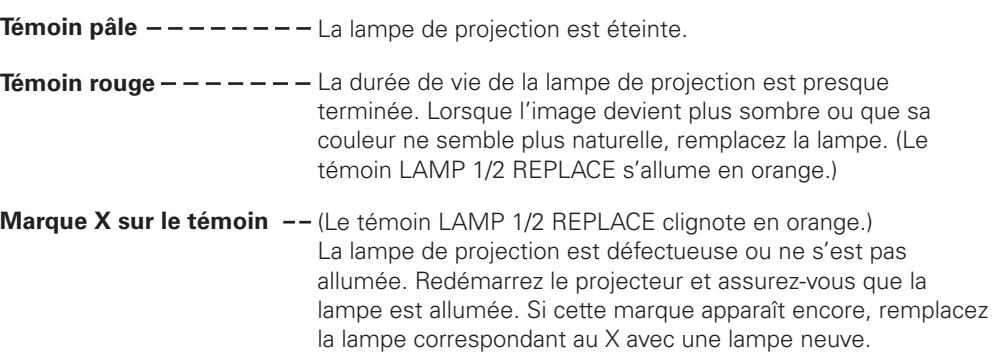

# **Commutation du mode de lampe**

La fonction Gestion lampes change automatiquement la lampe allumée (Mode des lampes) en détectant l'état de la lampe. Si l'une des deux lampes est grillée, le projecteur fonctionne avec une seule lampe. Le Mode des lampes peut être basculé sur 2 lampes ou 1 lampe manuellement. Reportez-vous à la section "Réglage" à la page 50.

MODE 2 LAMPES MODE 1 LAMPE

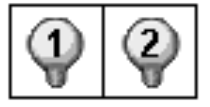

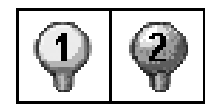

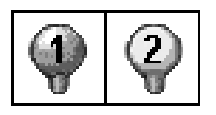

Lorsque la Lampe 1 est grillée.

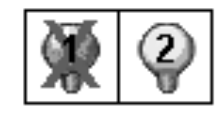

Lorsque la Lampe 2 est grillée.

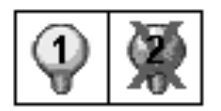

# *Remplacement de la lampe*

Lorsque la durée de vie de la lampe de projection du projecteur arrive à son terme, l'icône de remplacement de la lampe apparaît sur l'écran et le témoin LAMP 1/2 REPLACE s'allume en orange. Remplacez la lampe dans les plus brefs délais. Le moment où les témoins LAMP 1/2 REPLACE s'allument dépend du mode des lampes utilisé.

### **Témoins**

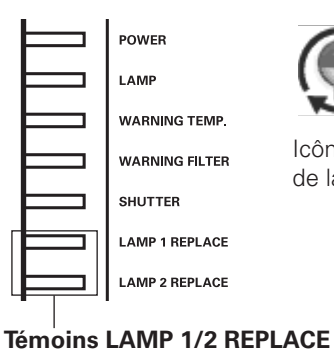

✔*Remarque:*

image" (p.30).

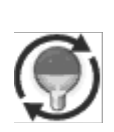

Icône de remplacement de la lampe

# **AVERTISSEMENT:**

AVANT D'OUVRIR LE COUVERCLE DE LA LAMPE, ETEIGNEZ LA LAMPE UV.

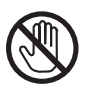

Avant d'ouvrir le couvercle de la lampe, laissez le projecteur refroidir pendant au moins 45 minutes avant d'ouvrir le couvercle de la lampe. La température peut s'élever considérablement à l'intérieur du projecteur.

# **ATTENTION**

Pour assurer un fonctionnement sûr, remplacez la lampe par une lampe du même type. Veillez à ne pas laisser tomber l'unité de lampe et à ne pas toucher l'ampoule en verre! Le verre risquerait de se briser et de causer des blessures.

Pour remplacer la lampe, procédez comme suit.

 • L'icône de remplacement de la lampe n'apparaît pas lorsque la fonction Affichage a été mise sur "Off" (p.49), ou lorsque l'appareil est en mode "Arrêt sur

- Vérifiez le nombre de lampes à remplacer sur l'affichage d'état des lampes. *1*
- Eteignez le projecteur, mettez l'interrupteur d'alimentation principal sur la position OFF et débranchez le cordon secteur de la prise secteur. Laissez le projecteur refroidir pendant au moins 45 minutes. *2*
- Desserrez une vis du couvercle des lampes. Faites glisser et ouvrez le couvercle des lampes jusqu'à ce qu'il émette un déclic. *3*
- Desserrez deux vis et retirez la lampe à remplacer en **4** Desserrez deux vis et<br>saisissant la poignée.
- Remplacez la lampe et serrez deux vis. Assurez-vous que **5** Remplacez la lampe et serrez de<br>la lampe est bien mise en place.
- *6* Remettez le couvercle des lampes en place et serrez une vis.

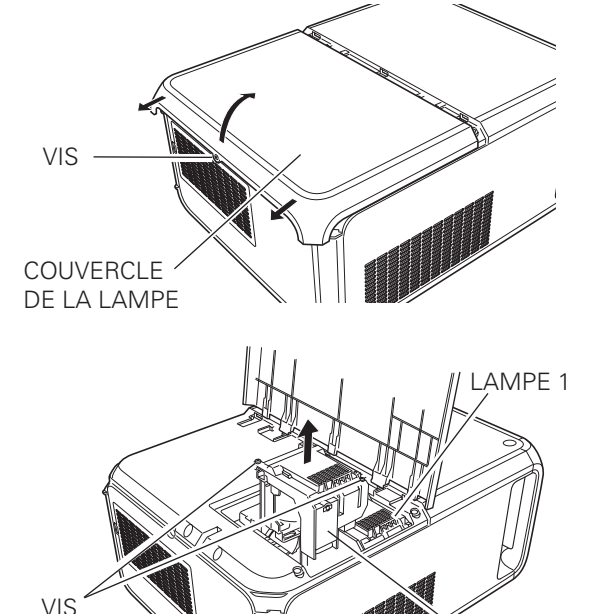

Vérifiez bien le numéro de la lampe à remplacer sur l'affichage de l'état des lampes. LAMPE 2

L'illustration représente le cas du remplacement de la LAMPE 2.

#### **ATTENTION: NE FAITES PAS FONCTIONNER LE PROJECTEUR PENDANT QUE VOUS RETIREZ L'UNE QUELCONQUE DES LAMPES. CECI RISQUERAIT DE CAUSER DES ANOMALIES DE FONCTIONNEMENT, UN INCENDIE OU D'AUTRES ACCIDENTS.**

# **REMARQUES CONCERNANT LE REMPLACEMENT DES LAMPES**

**Pour conserver la bonne qualité de l'image (meilleur équilibre des couleurs et de la luminosité dans l'écran tout entier), nous vous conseillons de remplacer les deux lampes simultanément.**

# **COMMANDE D'UNE LAMPE DE RECHANGE**

Demandez à votre revendeur de commander une lampe de rechange. Pour commander la lampe, donnez les informations suivantes à votre revendeur.

- **N° de modèle de votre projecteur : PDG-DHT100L**
- **N° du type de lampe de rechange : POA-LMP130**
- (Pièces de service n° 610 343 5336)

 **PRECAUTIONS DE MANIPULATION DE LA LAMPE**

Ce projecteur utilise une lampe à haute pression qui doit être manipulée soigneusement et correctement. Si la lampe est manipulée incorrectement, ceci risquera de causer un accident, des blessures ou un incendie.

- La durée de vie de la lampe peut être différente d'une lampe à l'autre, selon l'environnement d'utilisation. Une durée de vie identique ne peut être garantie pour toutes les lampes. Certaines lampes pourront tomber en panne ou arriver au terme de leur durée de vie plus rapidement que d'autres lampes similaires.
- Si le projecteur indique qu'il faut remplacer la lampe, autrement dit si les témoins LAMP 1/2 REPLACE s'allument, remplacez la lampe IMMEDIATEMENT après que le projecteur se soit refroidi. (Suivez rigoureusement les instructions données dans la section Remplacement de la lampe de ce manuel.) Si vous continuez à utiliser la lampe alors que les témoins LAMP 1/2 REPLACE sont allumés, la lampe risquera d'exploser.
- Une lampe risque exploser sous l'effet de vibrations, de chocs ou de la détérioration résultant de nombreuses heures d'utilisation lorsque sa durée de vie arrive à son terme. Les risques d'explosion peuvent être différents selon l'environnement ou les conditions dans lesquelles le projecteur et la lampe sont utilisés.

### **SI UNE LAMPE EXPLOSE, IL FAUT PRENDRE LES MESURES DE SECURITE SUIVANTES.**

Si une lampe explose, débranchez immédiatement la fiche secteur du projecteur de la prise secteur. Faites vérifier le bloc de lampe et remplacer la lampe par un centre de service agréé. En outre, vérifiez bien qu'aucun éclat de verre ne se trouve à proximité du projecteur ou ne soit expulsé par les orifices de circulation d'air de refroidissement. Eliminez soigneusement tous les éclats de verre. Seuls des techniciens compétents agréés habitués à effectuer des opérations d'entretien sur les projecteurs peuvent vérifier l'intérieur du projecteur, à l'exclusion de toute autre personne.

Si une personne n'ayant pas reçu une formation appropriée tente d'effectuer des opérations d'entretien de façon inadéquate, un accident ou des blessures causées par des éclats de verre risqueront de se produire.

# *Installation de la Roue chromatique en option*

Le projecteur est fourni avec les roues chromatiques haute luminosité installées. Des roues chromatiques de reproduction des couleurs riches sont fournies en complément. Pour remplacer les roues chromatiques, reportez-vous aux étapes suivantes.

- *1* Eteignez le projecteur, mettez l'interrupteur d'alimentation principal sur la position OFF et débranchez le cordon secteur de la prise secteur. Laissez le projecteur refroidir pendant au moins 45 minutes.
- Desserrez une vis du couvercle de la lampe. Faites glisser et ouvrez le couvercle des lampes jusqu'à ce qu'il émette un déclic. (Voyez l'illustration ci-contre à droite.) *2*
- *3* Desserrez trois vis et retirez la roue chromatique à remplacer en saisissant la poignée.
- *4* Remplacez la roue chromatique par une nouvelle roue et resserrez les trois vis. Assurez-vous que les roues chromatiques sont bien mises en place.
- **5** Remettez le couvercle de la lampe en place et serrez une vis.

#### ✔*Remarques:*

- • Attendez que le logement des lampes et la roue chromatiques se soient refroidis.
- • Veillez à installer le même type de roue pour les deux roues chromatiques en même temps. Si vous installez des types de roues chromatiques différents, le message "Roues chromatiques non identiques!" apparaît sur l'écran.

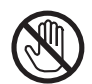

Avant d'ouvrir le couvercle de la lampe, laissez le projecteur refroidir pendant au moins 45 minutes avant d'ouvrir le couvercle de la lampe. La température peut s'élever considérablement à l'intérieur du projecteur.

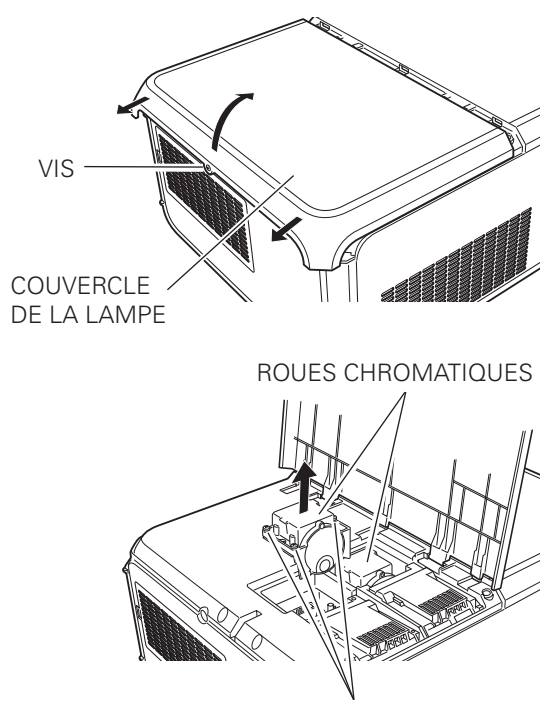

VIS

# *Nettoyage de la lentille du projection*

Avant d'effectuer le nettoyage, éteignez le projecteur, mettez l'interrupteur d'alimentation principal sur la position OFF et débranchez le cordon secteur de la prise secteur.

Essuyez soigneusement la lentille de projection avec un chiffon de nettoyage humecté d'une petite quantité de produit de nettoyage non abrasif pour lentille d'appareil photo, ou utilisez du papier de nettoyage de lentille ou une soufflerie en vente dans le commerce pour nettoyer la lentille.

Evitez d'utiliser une trop grande quantité de produit de nettoyage. Les produits de nettoyage abrasifs, les diluants ou les autres produits chimiques trop puissants risquent de rayer la surface de la lentille.

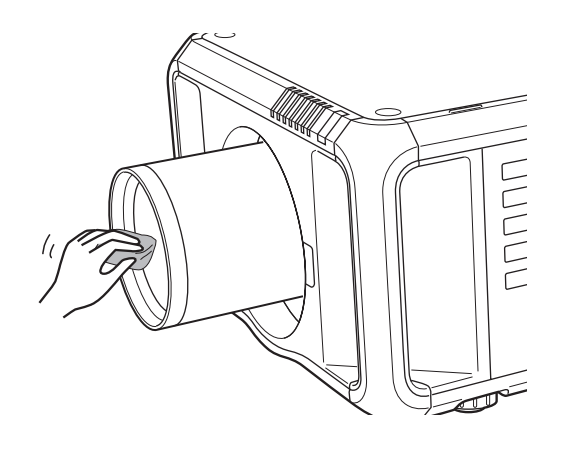

# *Nettoyage du coffret du projecteur*

Avant d'effectuer le nettoyage, éteignez le projecteur, mettez l'interrupteur d'alimentation principal sur la position OFF et débranchez le cordon secteur de la prise secteur.

Essuyez soigneusement le corps du projecteur avec un chiffon de nettoyage doux et sec. Si le corps du projecteur est très sale, utilisez une petite quantité de détergent doux, puis essuyez avec un chiffon de nettoyage doux et sec. Evitez d'utiliser une trop grande quantité de produit de nettoyage. Les produits de nettoyages abrasifs, les diluants ou les autres produits chimiques trop puissants risquent de rayer la surface du coffret.

Lorsque vous n'utilisez pas le projecteur, mettez le projecteur dans la housse de transport pour le protéger de la poussière et ne pas le rayer.

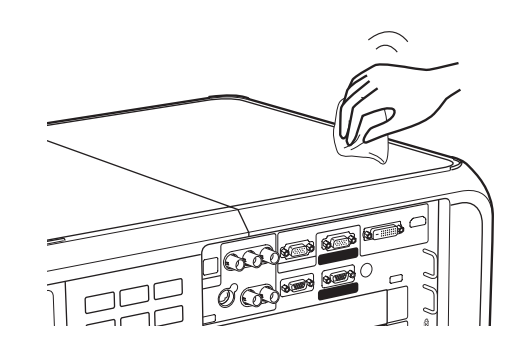

# *Témoins d'alarme*

Les témoins WARNING montrent l'état de la fonction qui protège le projecteur. Vérifiez l'état du témoin WARNING TEMP. et du témoin LAMP pour effectuer correctement l'entretien.

### *Le projecteur est éteint et le témoin WARNING TEMP. clignote en rouge.*

Lorsque la température interne du projecteur atteint un certain niveau, le projecteur s'éteint automatiquement pour protéger les composants internes du projecteur. Le témoin LAMP devient rouge vif, et le témoin WARNING TEMP. clignote pendant que le projecteur refroidit. Une fois que le projecteur s'est suffisamment refroidi (à sa température de fonctionnement normale), vous pouvez le rallumer en appuyant sur la touche ON/STAND-BY.

#### ✔*Remarque:*

 • Après que la température interne du projecteur est redevenue normale, le témoin WARNING TEMP. continue toujours à clignoter. Lorsque le projecteur est rallumé, le témoin WARNING TEMP. cesse de clignoter.

#### **Vérifiez ensuite les éléments suivants.**

- Avez-vous laissé un espace suffisant pour assurer la bonne ventilation du projecteur? Vérifiez l'état d'installation pour voir si les ouvertures de ventilation du projecteur ne sont pas bouchées.
- Avez-vous installé le projecteur à proximité d'un conduit ou d'un orifice de ventilation d'un climatiseur/chauffage? Installez le projecteur plus loin du conduit ou de l'orifice de ventilation.
- Le filtre est-il propre? Remplacez le filtre par un filtre neuf.

#### *Le projecteur s'éteint; le témoin LAMP est allumé et les autres témoins clignotent.*

Lorsque le projecteur détecte un état anormal, il s'éteint automatiquement pour protéger les composants internes du projecteur, le témoin LAMP s'allume et les autres témoins clignotent. Dans ce cas, débranchez le cordon secteur et rebranchez-le, puis rallumez le projecteur pour vérifier le fonctionnement. S'il est impossible de rallumer le projecteur et que ce témoins s'allument et clignotent toujours, débranchez le cordon secteur et adressez-vous au centre de service.

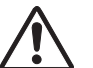

# **ATTENTION**

SI UNE ANOMALIE SE PRODUIT, NE LAISSEZ PAS LE CORDON D'ALIMENTATION SECTEUR DU PROJECTEUR BRANCHE. UN INCENDIE OU UNE ELECTROCUTION RISQUERAIENT DE S'ENSUIVRE.

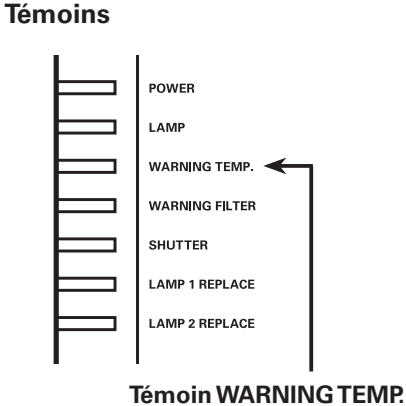

**clignotant en rouge**

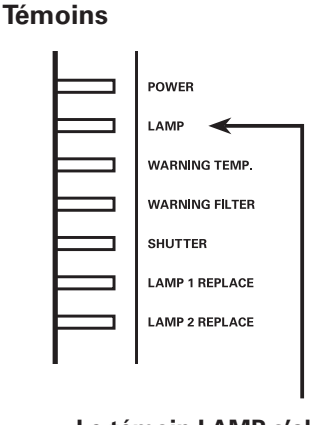

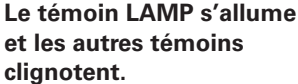

# *Guide de dépannage*

Avant de faire appel à votre revendeur ou à un centre de service, veuillez vérifier les points suivants.

- 1. Vérifiez que vous avez bien branché le projecteur aux équipements périphériques comme décrit aux pages 20 - 21.
- 2. Vérifiez les branchements des câbles. Vérifiez que le cordon d'alimentation, l'ordinateur ou la source vidéo sont bien branchés.
- 3. Vérifiez que tous les appareils sont allumés.
- 4. Si le projecteur ne projette toujours pas d'image, redémarrez l'ordinateur.
- 5. Si l'image n'apparaît toujours pas, débranchez le projecteur de l'ordinateur et vérifiez l'image sur le moniteur de l'ordinateur. Le problème peut venir du contrôleur vidéo de l'ordinateur et non pas du projecteur. (Lorsque le projecteur est rebranché, n'oubliez pas d'éteindre l'ordinateur et le moniteur avant d'allumer le projecteur. Allumez les appareils dans cet ordre: projecteur, ordinateur.)
- 6. Si le problème persiste, consultez le tableau ci-dessous.

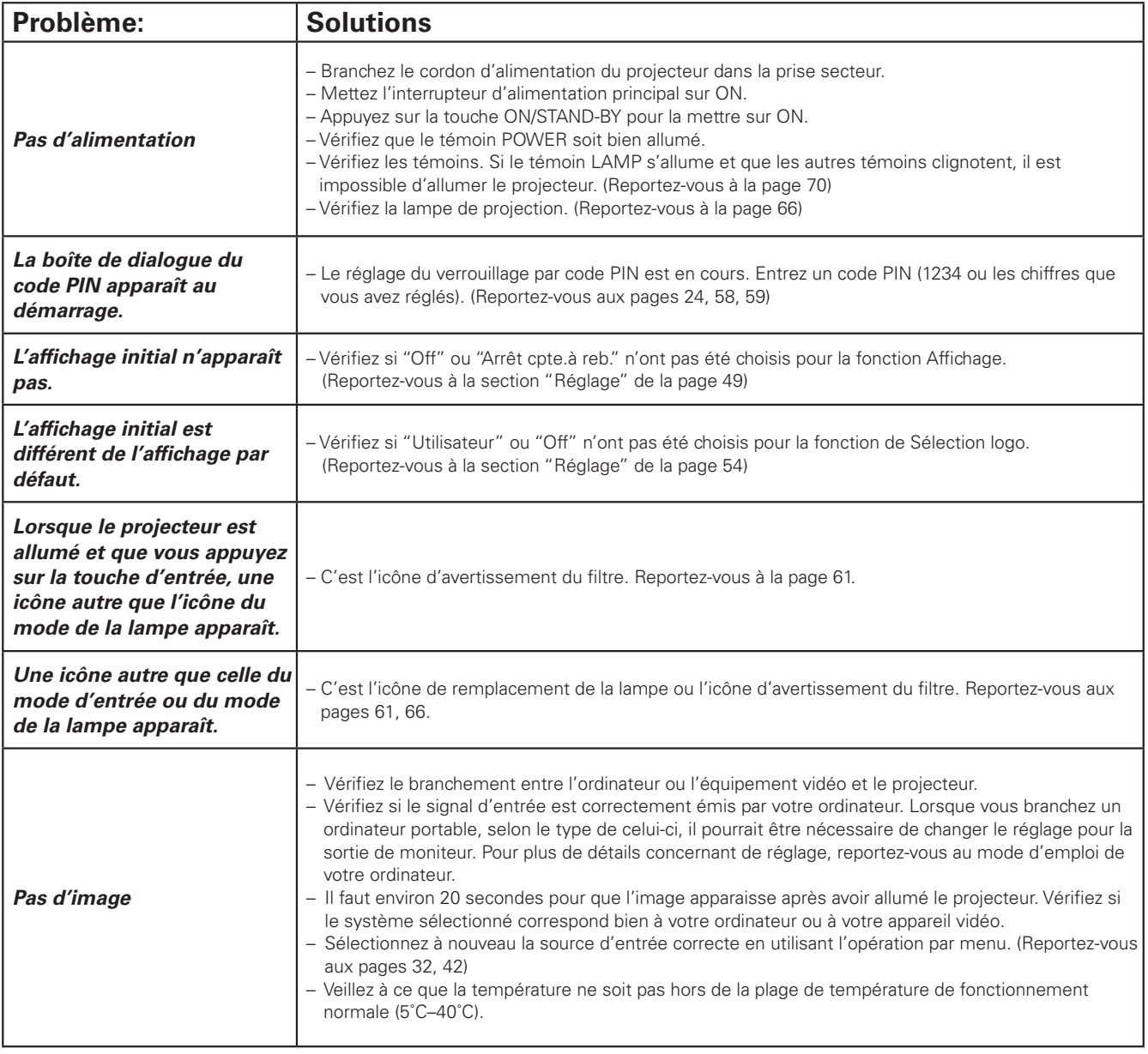

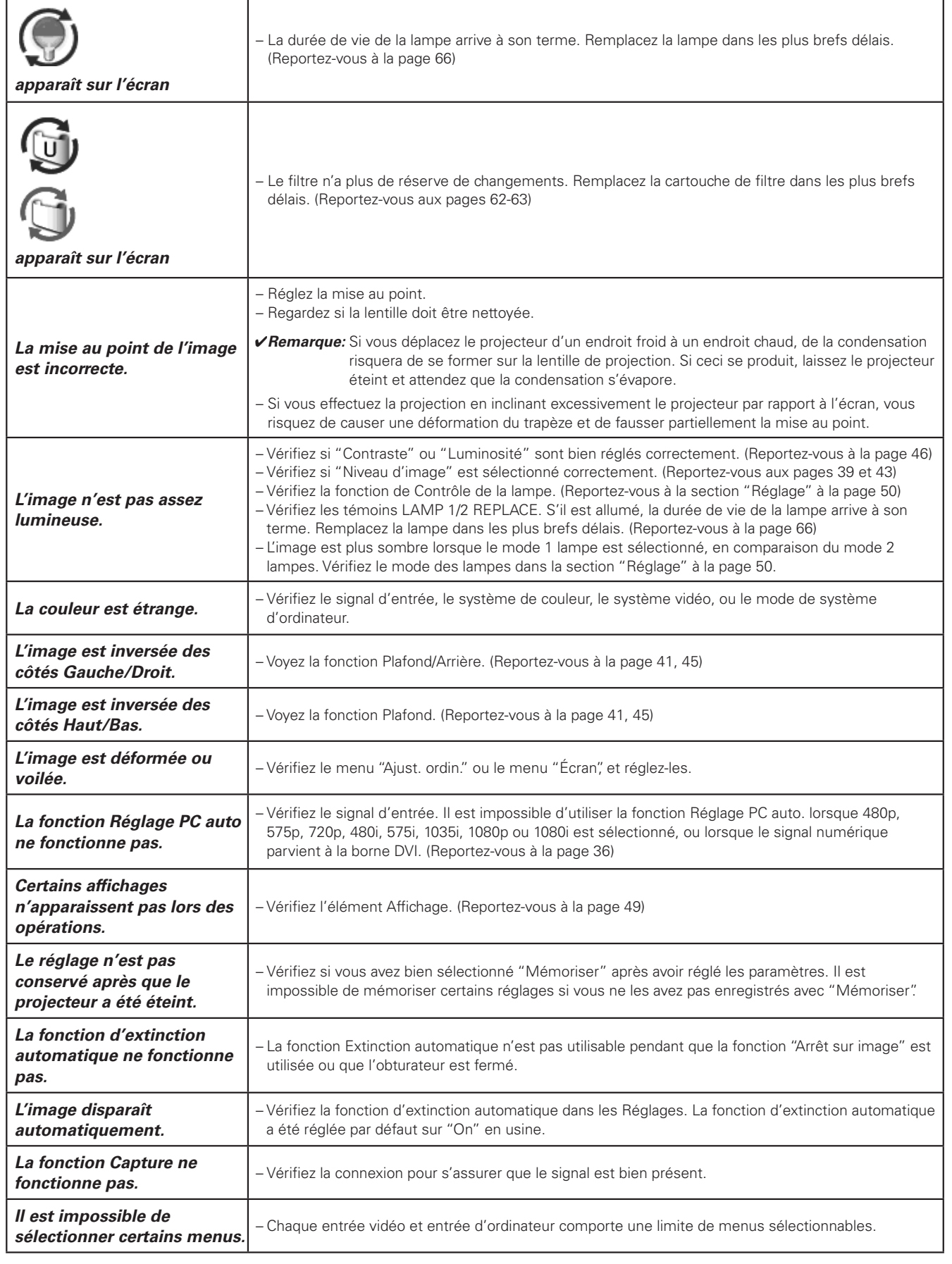
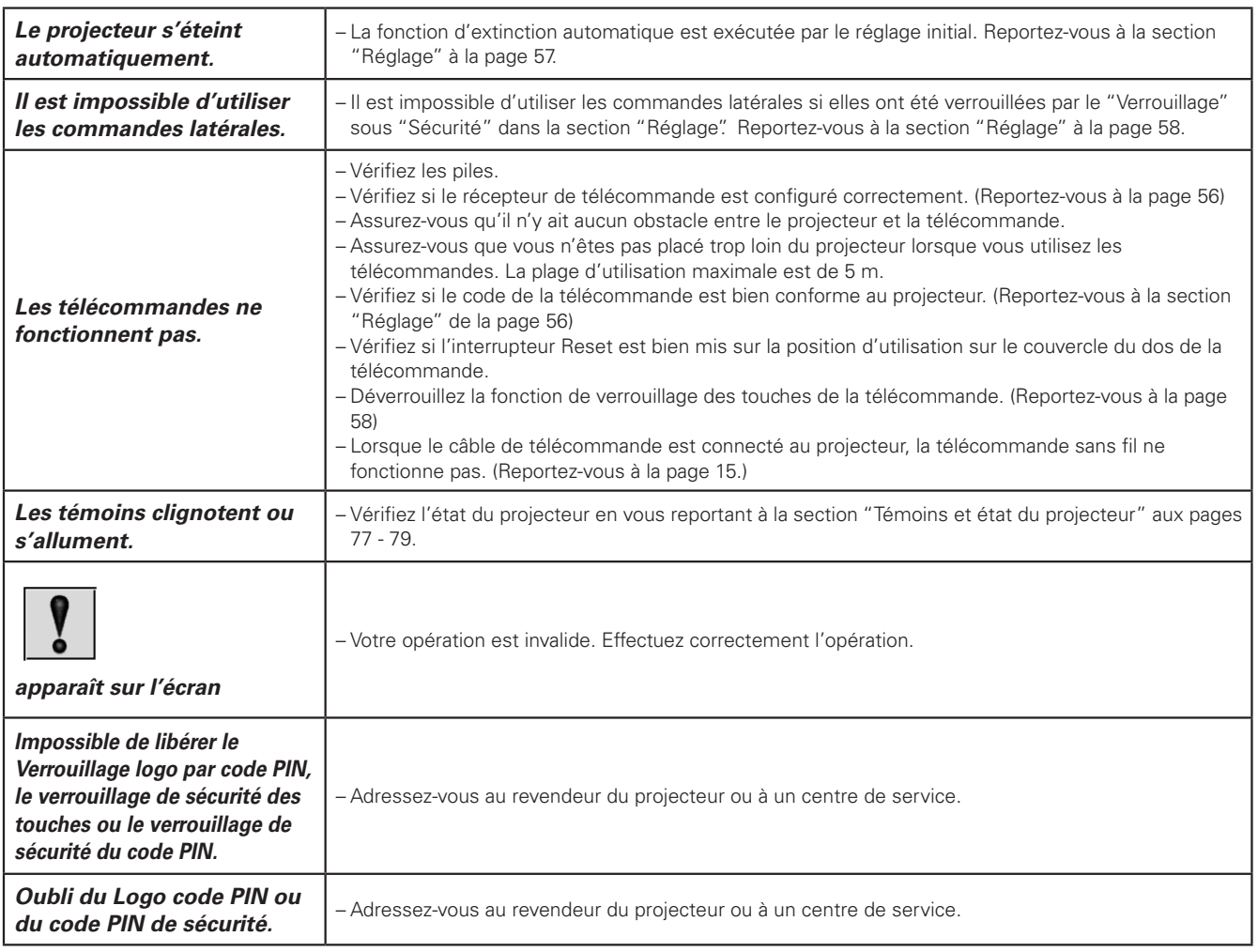

## **AVERTISSEMENT: Ce projecteur contient des composants placés sous haute tension. Ne tentez pas d'ouvrir le coffret.**

Si le problème persiste après avoir suivi toutes les instructions d'utilisation, adressez-vous à votre revendeur ou à un centre de service. Indiquez-lui le numéro de modèle et expliquez le problème de façon détaillée. Nous vous indiquerons comment obtenir le service nécessaire.

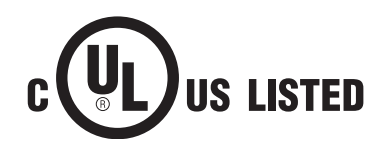

Ce symbole marqué sur la plaque d'identification indique que le produit figure sur la liste des Underwriters Laboratories Inc. L'appareil a été conçu et fabriqué conformément aux normes de sécurité U.L. rigoureuses contre les risques d'incendie, les accidents et les électrocutions.

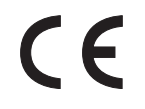

La marque CE est une marque de conformité aux directives de la Communauté Européenne (CE).

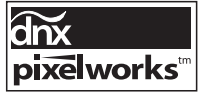

Circuits intégrés Pixelworks utilisés.

## *Arborescence des menus*

## **Entrée d'ordinateur / Entrée vidéo**

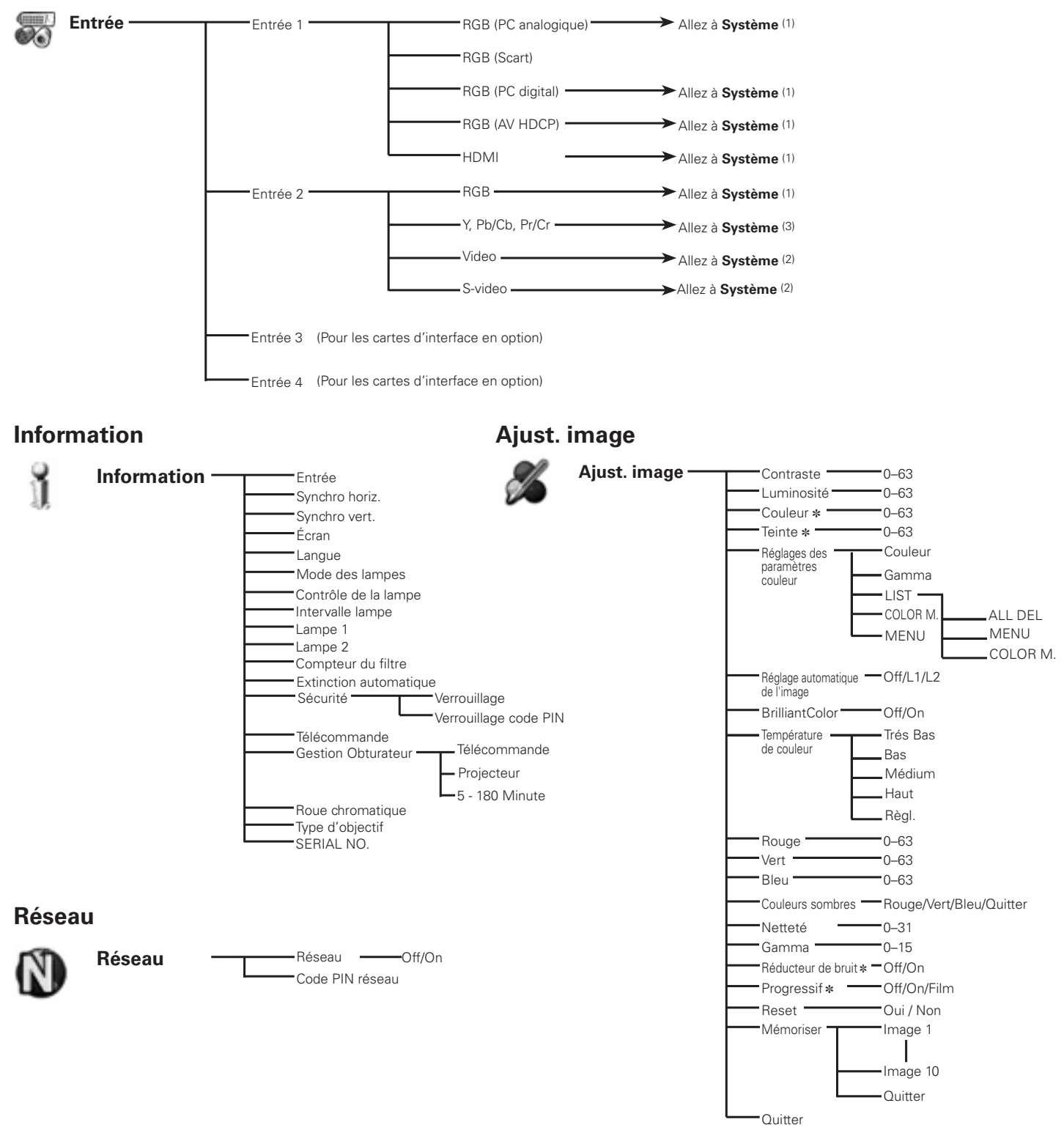

### ✔*Remarque:*

✽ Apparaît grisé dans l'entrée d'ordinateur.

<sup>•</sup> L'affichage du menu change selon le signal entré.

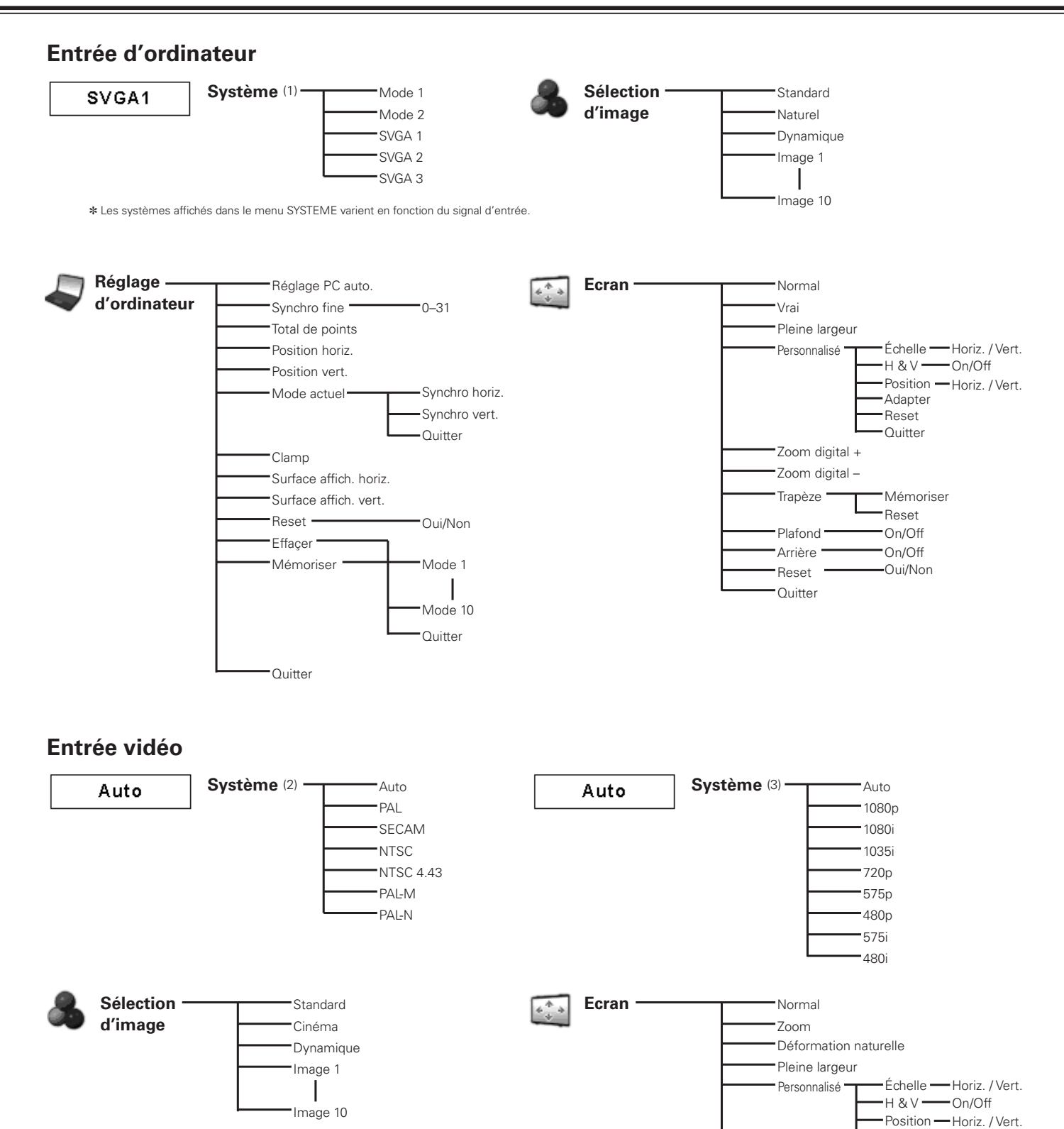

#### ✔*Remarque:*

• L'affichage du menu change selon le signal entré.

Arrière

Reset

Quitter

Trapèze Plafond Reset Mémoriser

Adapter Reset Quitter

On/Off Oui/Non On/Off

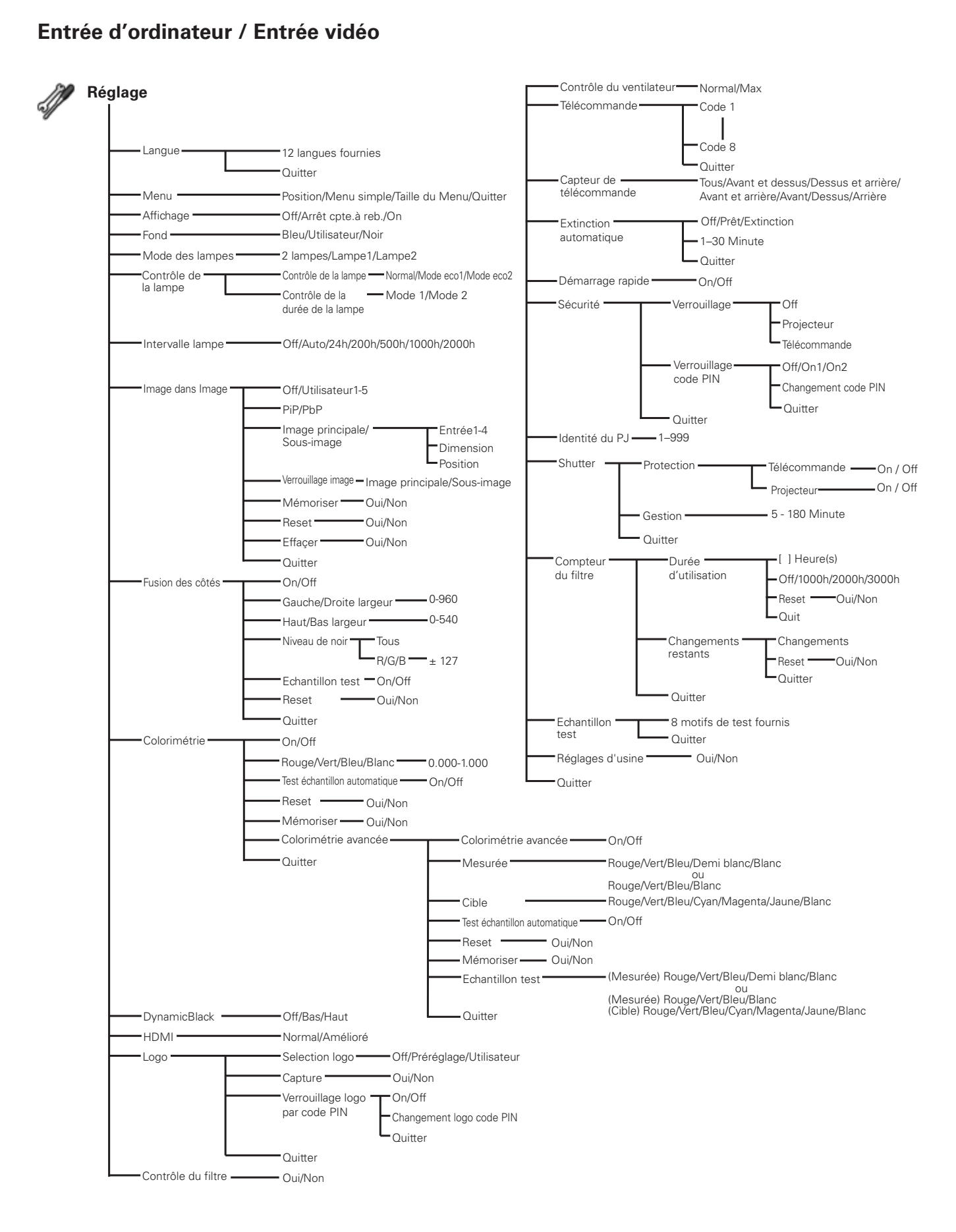

## *Témoins et état du projecteur*

Vérifiez les témoins indiquant l'état du projecteur.

## **Le projecteur fonctionne normalement.**

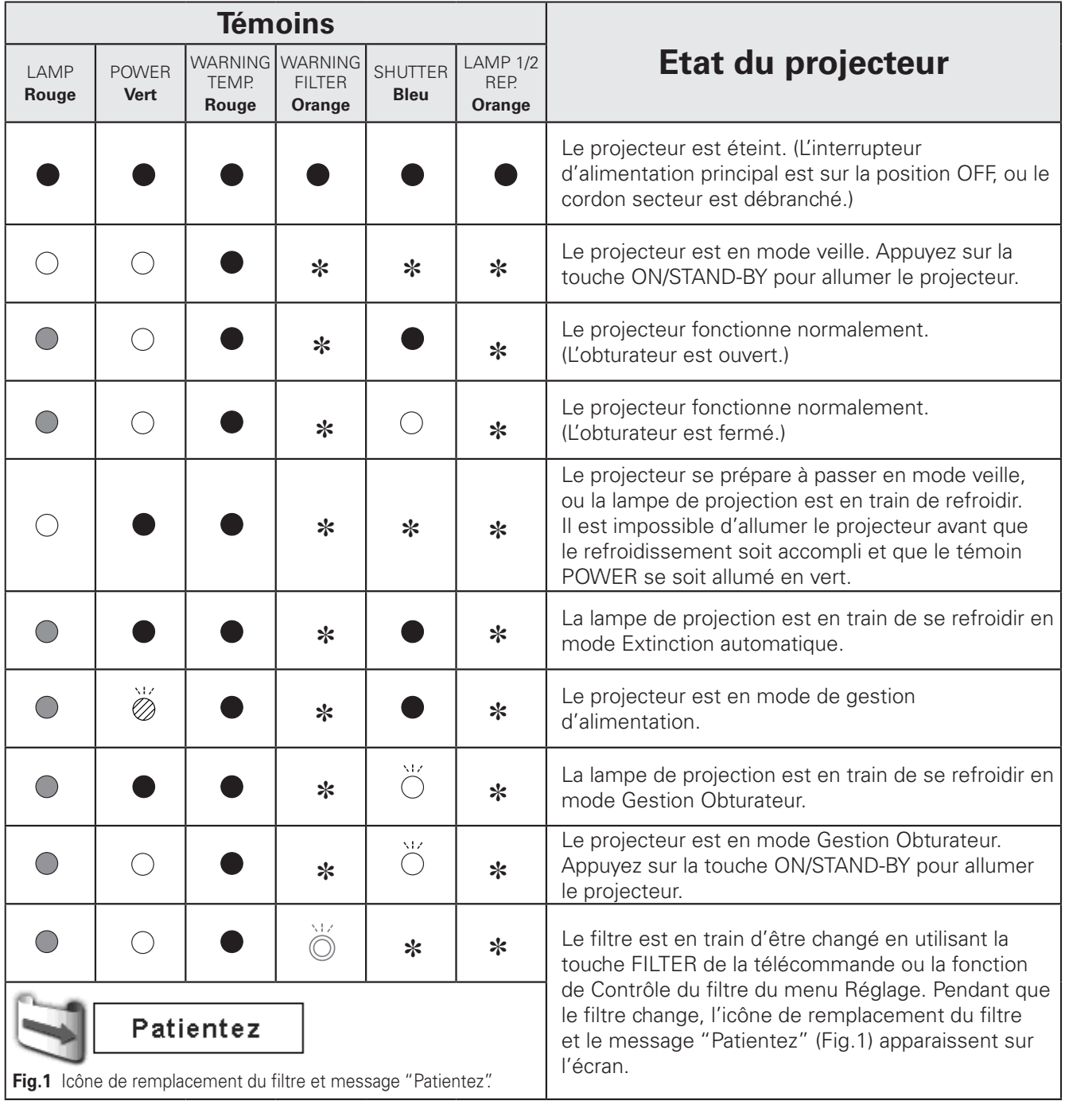

 $\bigcirc \bullet \bullet \bullet$  allumé

• • • éteint

- • clignote à la vitesse normale (environ 1 seconde allumé, **1** seconde éteint)
	- \*\*\*<br> **<sup>•</sup>** • clignote rapidement (environ 0,5 seconde allumé, 0,5 seconde éteint)
- $\bigcirc$   $\bullet \bullet \bullet$  clignote lentement (environ 2 secondes allumé, 2 secondes éteint)

✽ • • • Diffère selon les conditions.

## **Le projecteur détecte un état anormal.**

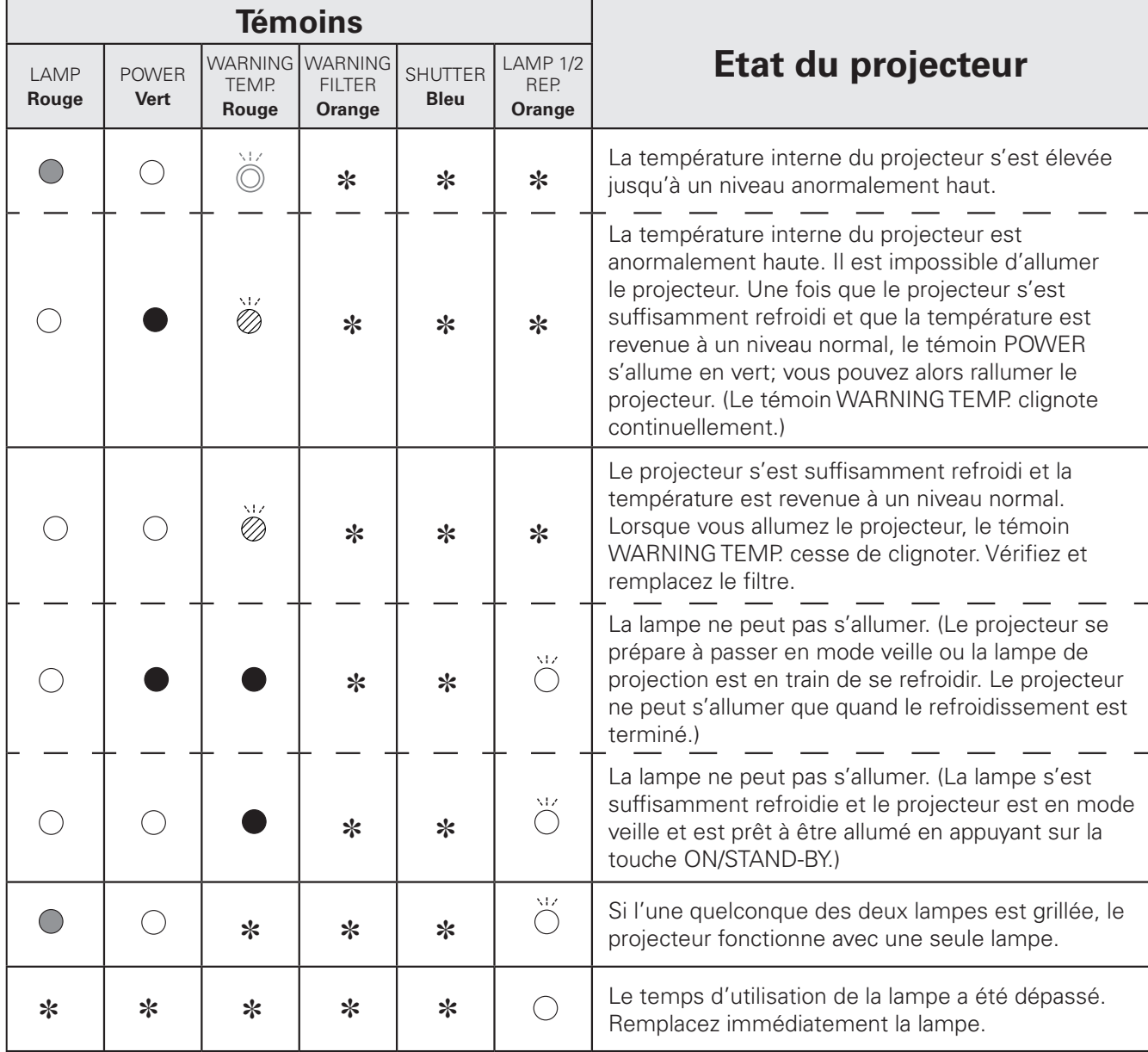

#### **WARNING FILTER**

Lorsque le filtre détecte un bouchon de crasse, qu'il atteint l'intervalle de temps réglé dans la minuterie ou qu'il n'a plus de réserve de changements de filtre, le témoin WARNING FILTER s'allume en orange. Lorsque ce témoin s'allume en orange, remplacez le filtre ou la cartouche de filtre dans les plus brefs délais. Après avoir remplacé la cartouche de filtre, remettez à zéro le compteur du filtre et le compteur des changements (p.64).

#### **LAMP REPLACE 1 et 2**

Lorsque les témoins LAMP 1 REPLACE et LAMP 2 REPLACE s'allument en orange, remplacez les lampes de projection dans les plus brefs délais. Reportez-vous à la page 66.

## **Le projecteur détecte un état anormal.**

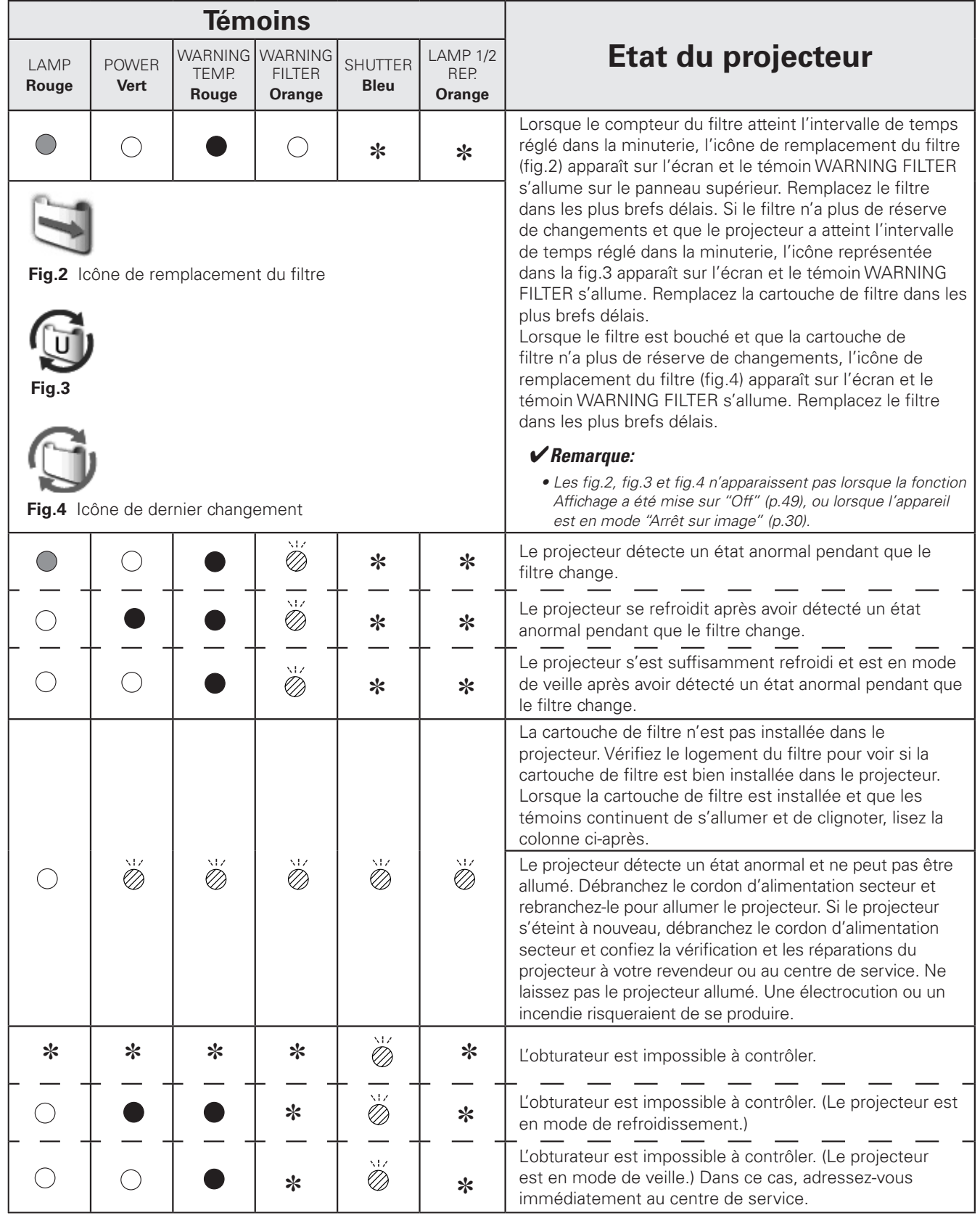

## *Spécifications des ordinateurs compatibles*

Ce projecteur accepte les signaux de tous les ordinateurs de fréquences V et H mentionnés ci-dessous, et inférieures à 230 MHz d'horloge de points.

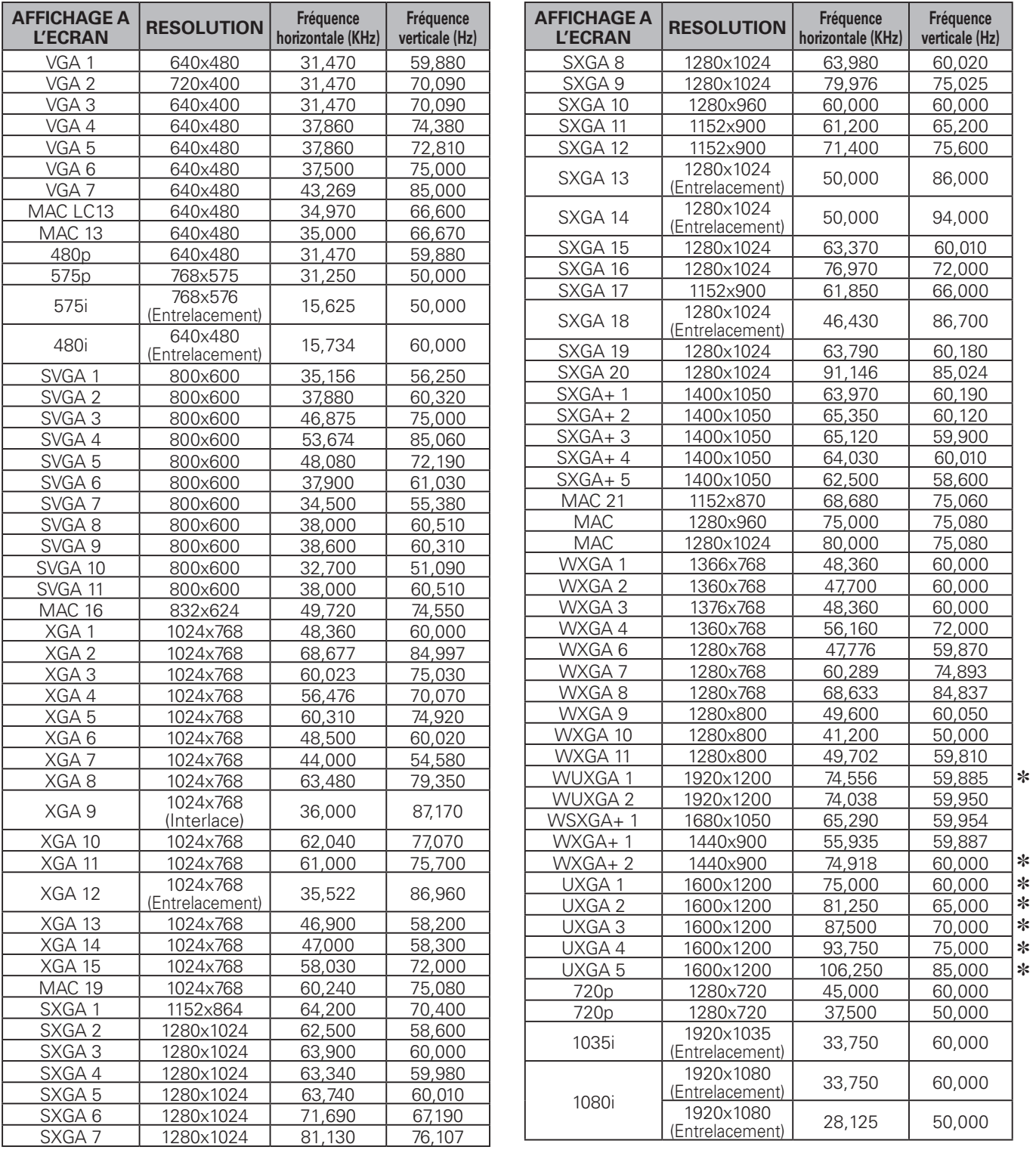

] Il est impossible de sélectionner "Vrai" lorsque WUXGA1, WXGA+2, UXGA1, UXGA2, UXGA3, UXGA4, et UXGA5 sont sélectionnés (p.40).

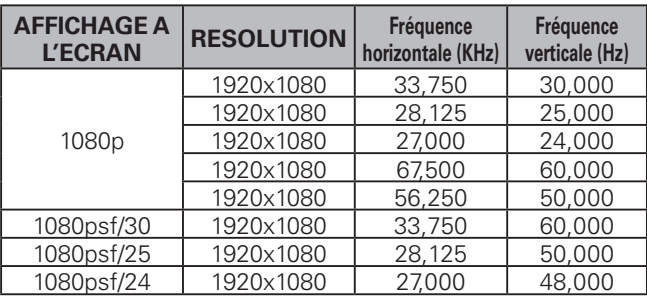

Lorsque le signal d'entrée provenant de la borne DVI est numérique, reportez-vous au tableau ci-dessous.

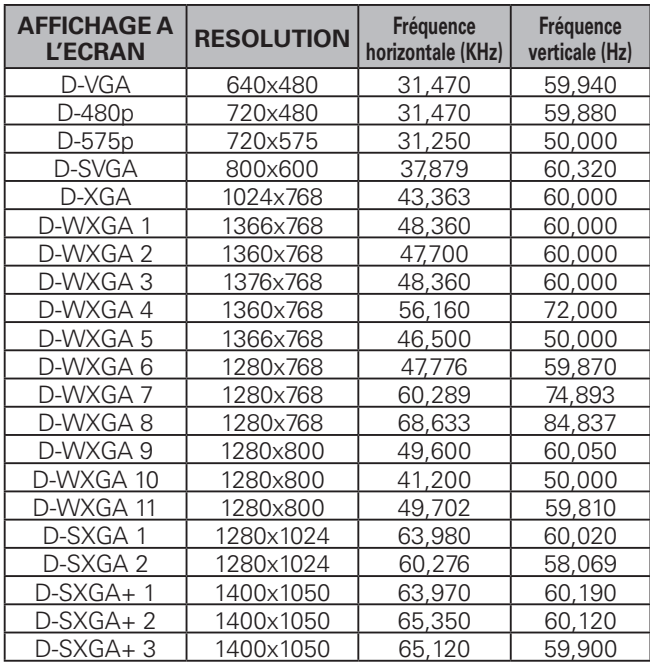

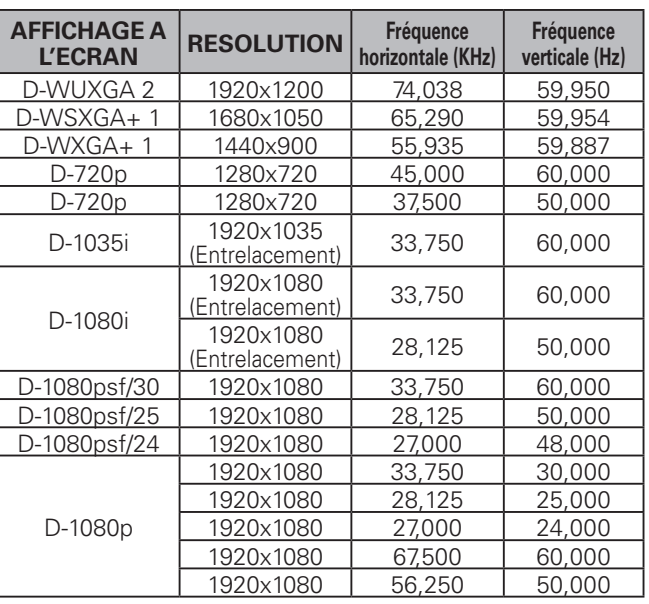

### ✔*Remarques:*

 • Selon l'état des signaux et le type et la longueur des câbles, il pourra être impossible d'obtenir une bonne visualisation de ces signaux.

• Les spécifications sont sujettes à changements sans préavis.

Lorsque le signal d'entrée provenant de la borne HDMI est numérique, reportez-vous au tableau ci-dessous.

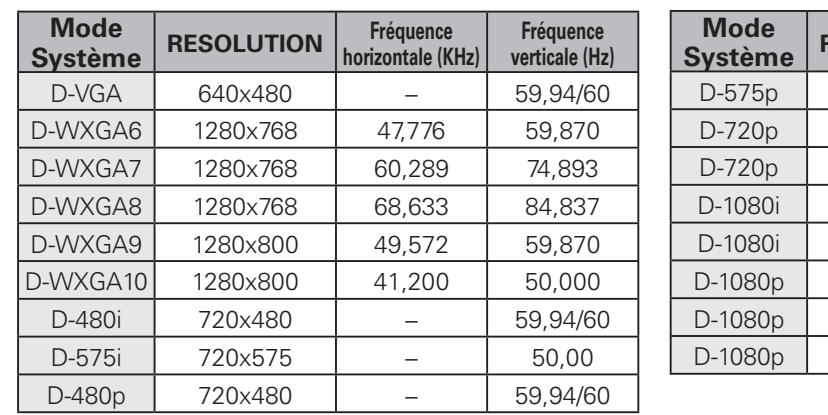

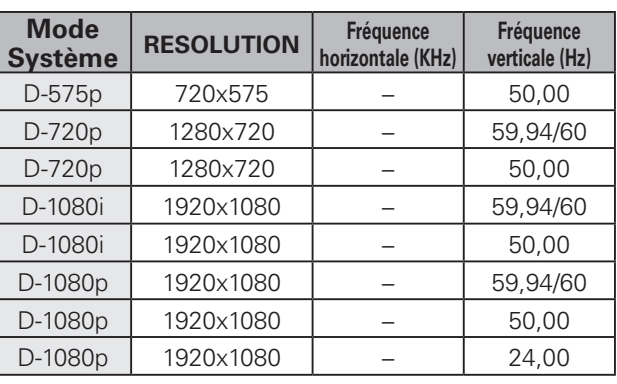

### ✔*Remarque:*

 • Il est possible que vous puissiez projeter des images même lorsque des signaux autres que ceux mentionnés ci-dessus sont entrés. Dans ce cas cependant, les fonctions du projecteur pourront être limitées.

## *Liste de Image dans Image*

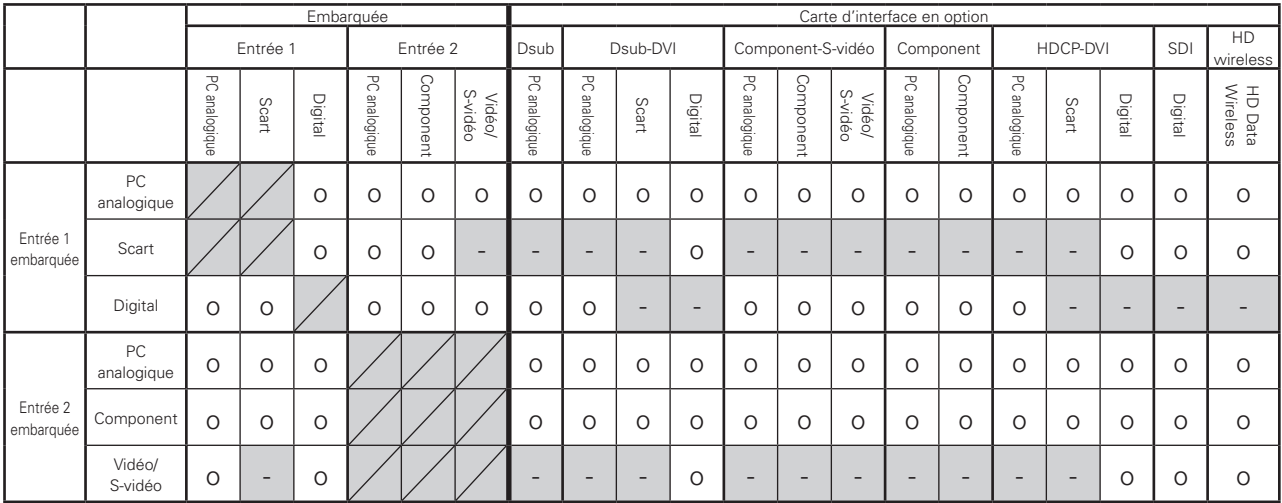

o : Les combinaisons Image dans Image sont activées.

- : Les combinaisons Image dans Image sont désactivées.

#### ✔*Remarques:*

- Vous ne pouvez sélectionner à la fois Entrée 3 et Entrée 4 (SDI et HD wireless) en tant qu'image principale et sous-image.
- Si le ou les signaux d'entrée sont incompatibles, le repère X s'affiche au niveau de Image principale/Sous-image.
- Selon la fréquence ou le type de signal de l'entrée PC/AV, la résolution d'affichage peut être réduite ou il est possible que des images ne soient pas affichées au niveau de Image principale/Sous-image.
- <La résolution d'affichage est réduite lorsque:>
	- Entrée de signaux analogiques PC: entre 100 et 160 MHz
	- Entrée de signaux analogiques AV: 1080p
- <Les images ne sont pas affichées et le repère X apparaît lorsque:>
	- Entrée de signaux analogiques PC: plus de 160 MHz
	- Entrée de signaux numériques PC: plus de 100 MHz
	- Entrée de signaux numériques AV: 1080p

# *Spécifications techniques*

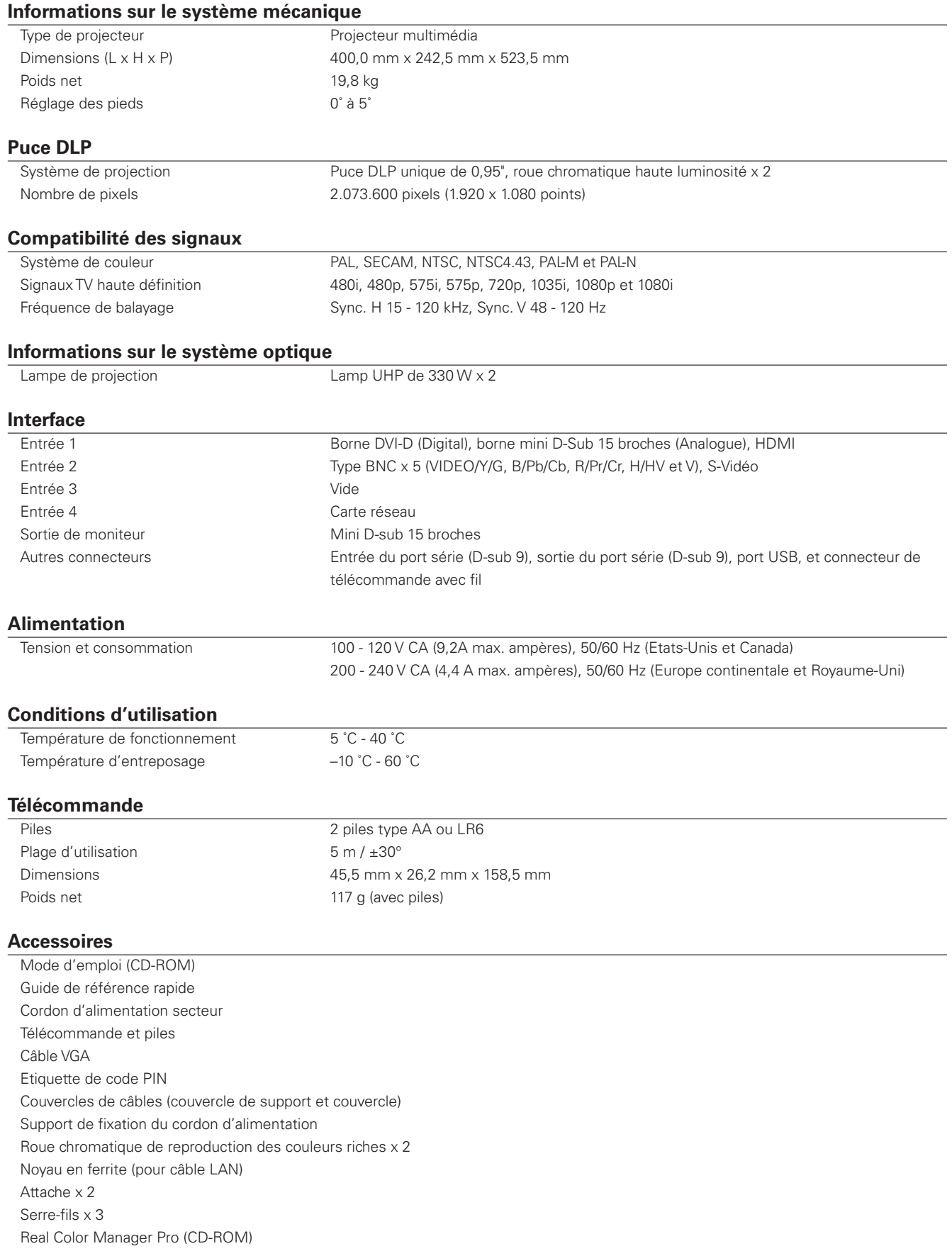

●Les spécifications sont sujettes à changements sans préavis.

● Chaque projecteur a ses propres caractéristiques.

Si vous projetez avec plusieurs projecteurs sur un même écran ou côte à côte, vous pourrez distinguer différentes nuances de blanc ou uniformité de couleurs pour chaque projecteur.

## *Pièces en option*

Les pièces mentionnées ci-dessous sont fournies en option. Si vous commandez ces pièces, indiquez le type et le numéro du type au revendeur.

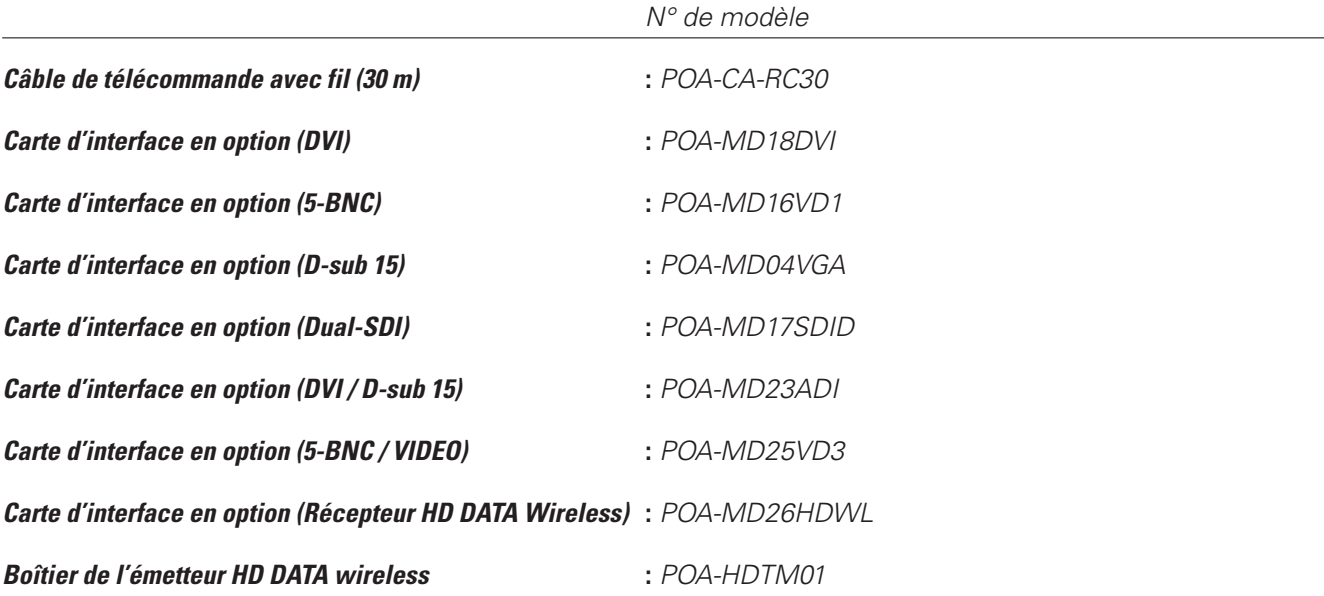

#### ✔*Remarque:*

 • Parmi les deux fonctions du Real Color Manager Pro (CD-ROM) fourni: "Correction des couleurs" et "Correction gamma", la fonction "Correction des couleurs" n'est pas disponible avec ce projecteur.

## *Configuration des bornes*

## **ANALOG (Mini D-sub 15 broches)**

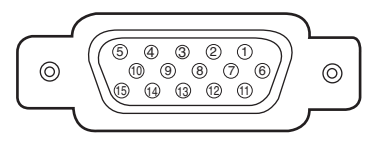

### **Entrée**

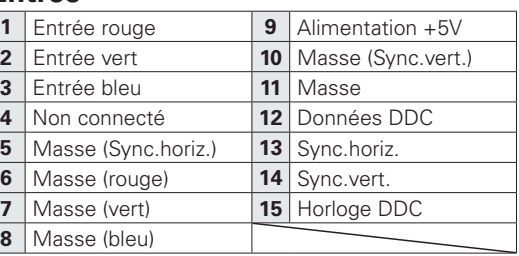

### **Sortie**

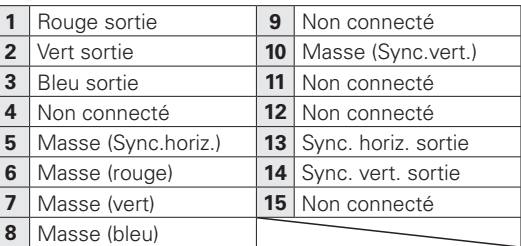

## **DIGITAL DVI-D (DVI 24 BROCHES)**

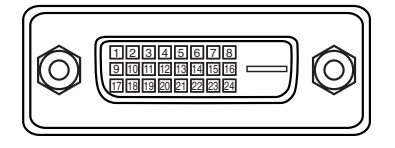

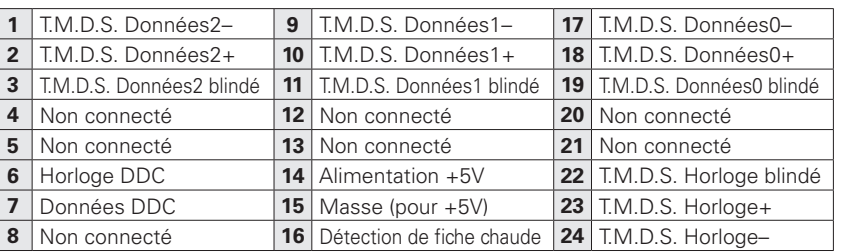

### **CONNECTEUR USB (série B)**

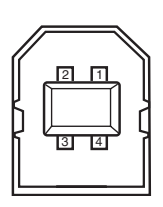

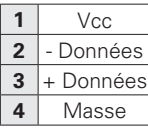

#### **HDMI**

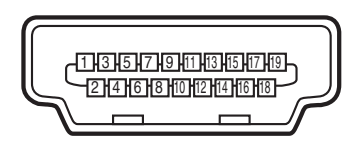

#### **Type A à 19 broches**

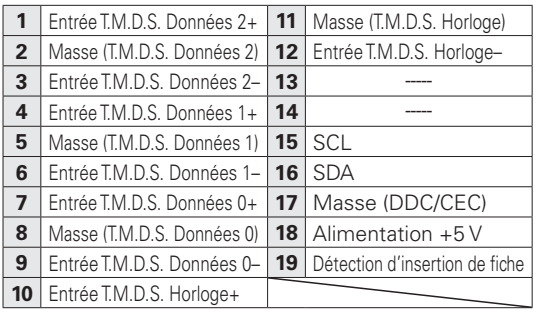

### **CONNECTEUR DE PORT DE COMMANDE (D-sub 9 broches)**

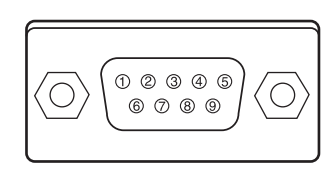

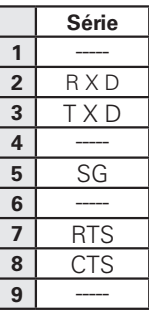

## *Notes relatives au numéro de code PIN*

Ecrivez le numéro de code PIN dans la colonne ci-dessous et conservez-le soigneusement avec ce manuel. Si vous avez oublié ou perdu le numéro et que vous ne pouvez pas utiliser le projecteur, adressez-vous au centre de service.

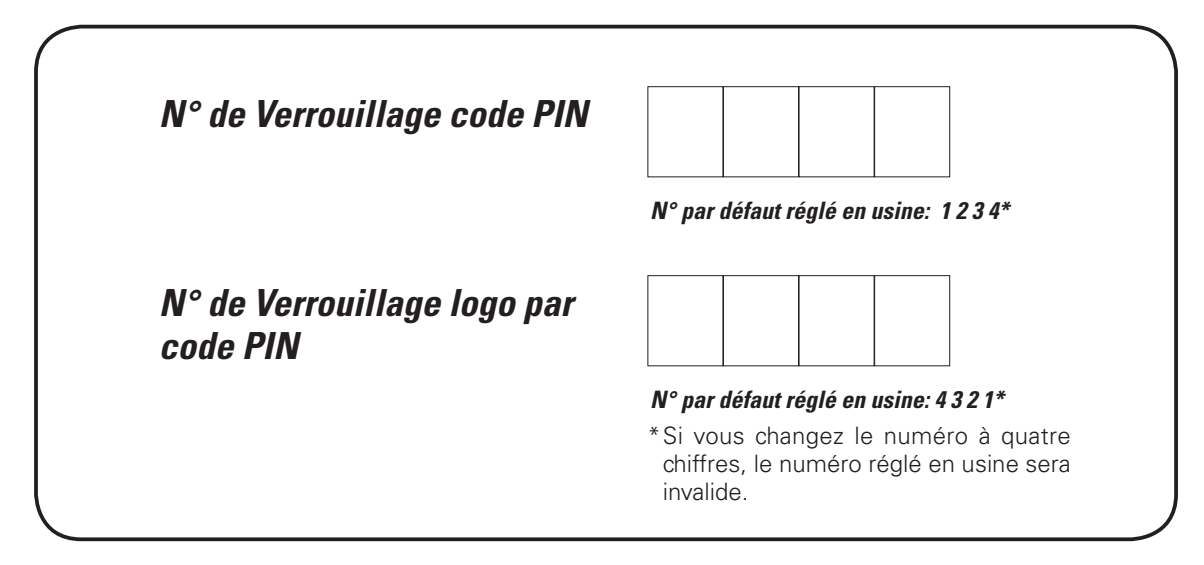

Pendant que le projecteur est verrouillé par le code PIN...

Apposez l'étiquette ci-dessous (fournie) sur un endroit bien visible du coffret du projecteur pendant qu'il est verrouillé par un code PIN.

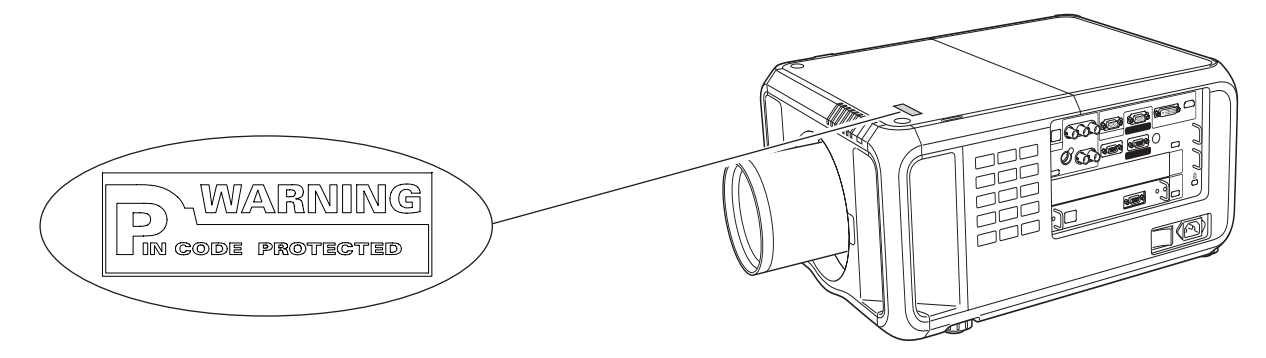

## *Dimensions*

Unité: mm

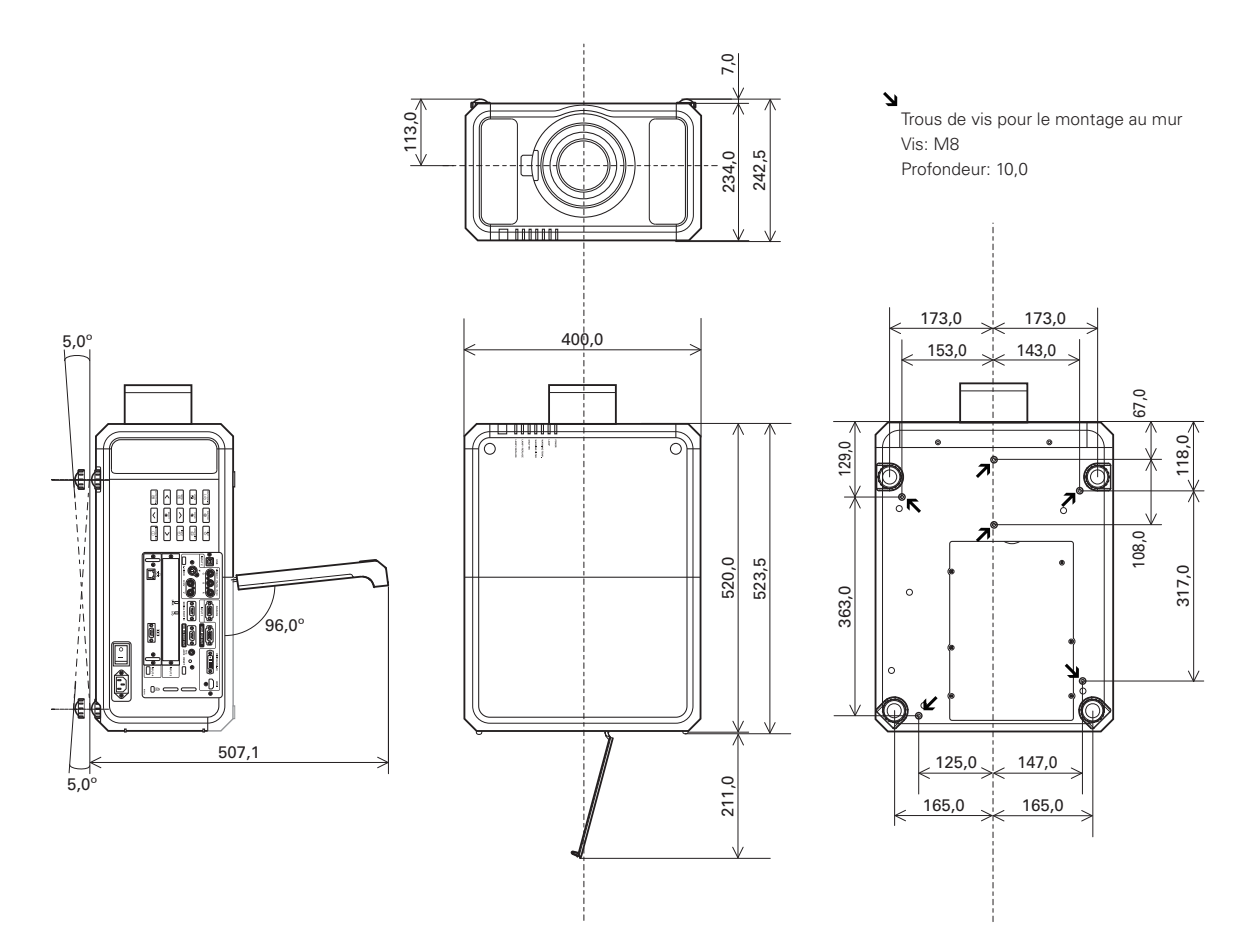

## *Interface des commandes latérales*

Ce projecteur possède une fonction permettant de commander et de contrôler les opérations du projecteur en utilisant le port série RS-232C.

## **Opération**

Branchez un câble série croisé RS-232C à l'entrée SERIAL PORT IN du projecteur et au port série de l'ordinateur. (Reportez-vous à la page 11.) *1*

Lancez le logiciel de communication fourni avec l'ordinateur et configurez l'état de communication comme suit: *2*

*3* Tapez la commande utilisée pour commander le projecteur, puis appuyez sur la touche "Entrée".

#### **Exemple**

Pour faire passer l'entrée à INPUT 2, tapez 'C' '0' '6' 'Entrée'.

## **Commande d'exécution des fonctions**

### **Format**

La commande est envoyée de l'ordinateur au projecteur dans le format suivant:

'C' [Commande] 'CR'

 Commande: deux caractères (Reportez-vous au tableau des commandes ci-dessous.)

- Le projecteur décode la commande et renvoie 'ACK' dans le format suivant:
	- 'ACK' 'CR'
- Lorsque le projecteur ne peut pas décoder la commande, il la renvoie dans le format ci-dessous: '?' 'CR'

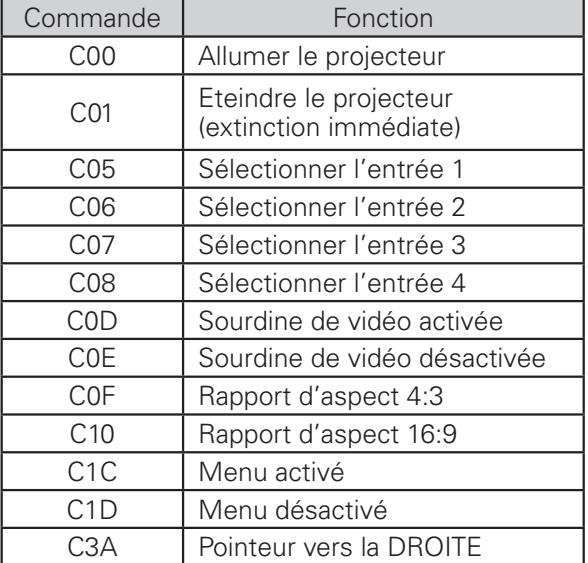

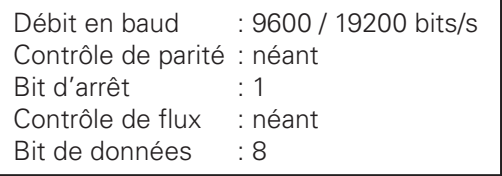

#### ✔*Remarques:*

- · La valeur par défaut du débit en baud est de 19200 bits/s. Si une erreur se produit dans la communication, changez la vitesse du port série et de la communication (débit en baud).
- • Tapez en utilisant des caractères majuscules de 64 octets ASCII et des caractères mono-octet.

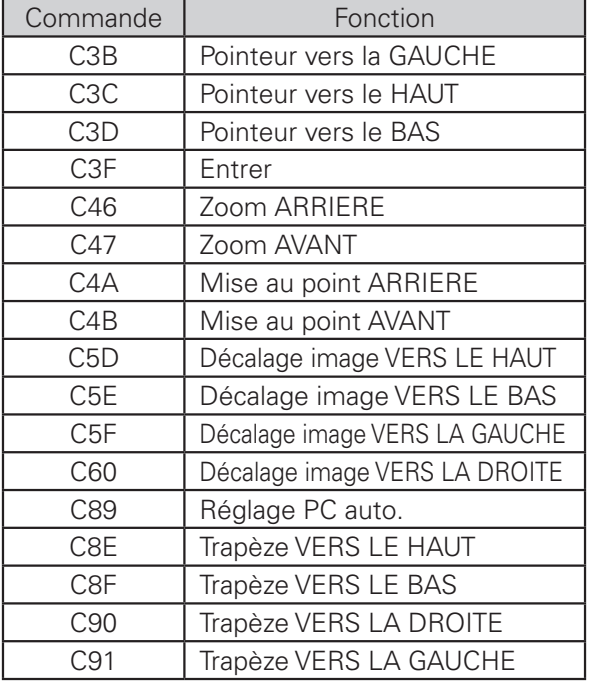

## **Commande de lecture d'état**

### **Format**

La commande est envoyée de l'ordinateur au projecteur dans le format suivant: 'C' [Commande] 'CR' Commande: un caractère (Reportez-vous au tableau des commandes ci-dessous.) Le projecteur décode la commande et renvoie la 'chaîne de caractères' dans le format ci-dessous;

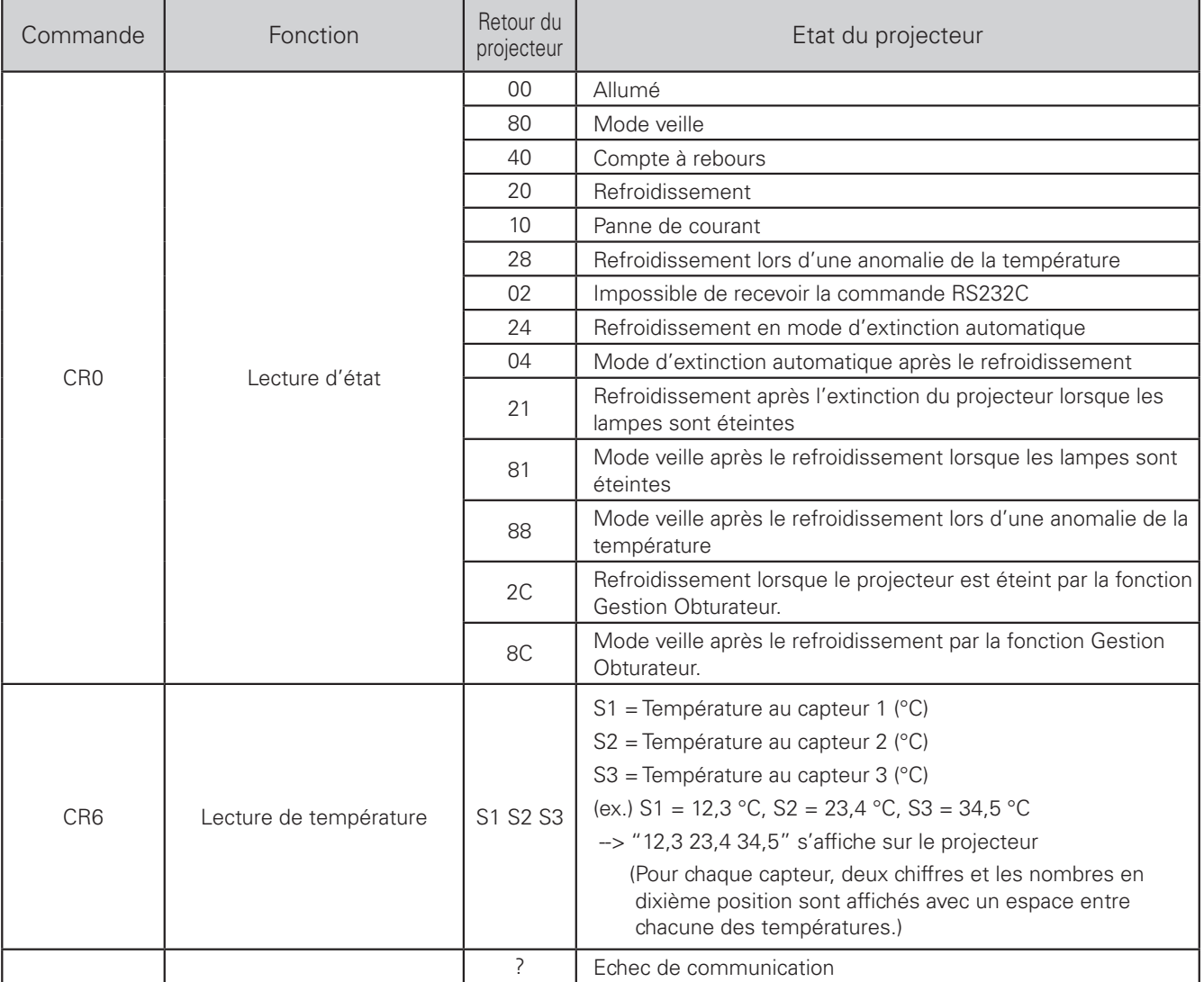

Les tableaux des pages 88 et 89 montrent les listes de commande typiques utilisées pour commander le projecteur. Pour plus de détails concernant les autres commandes, adressez-vous à votre revendeur.

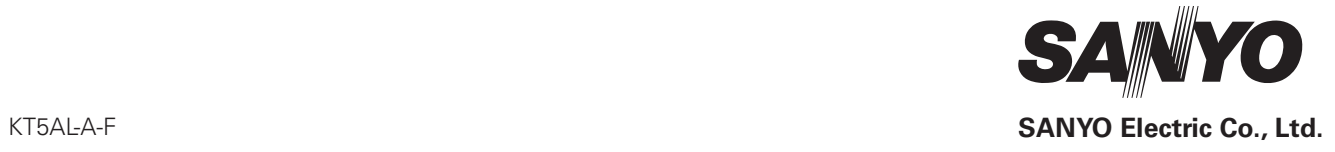